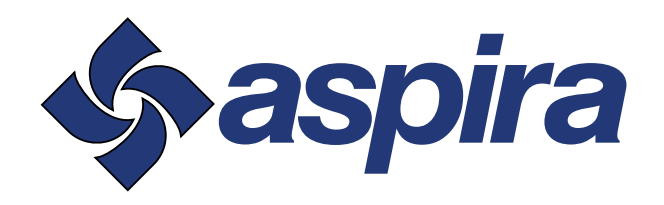

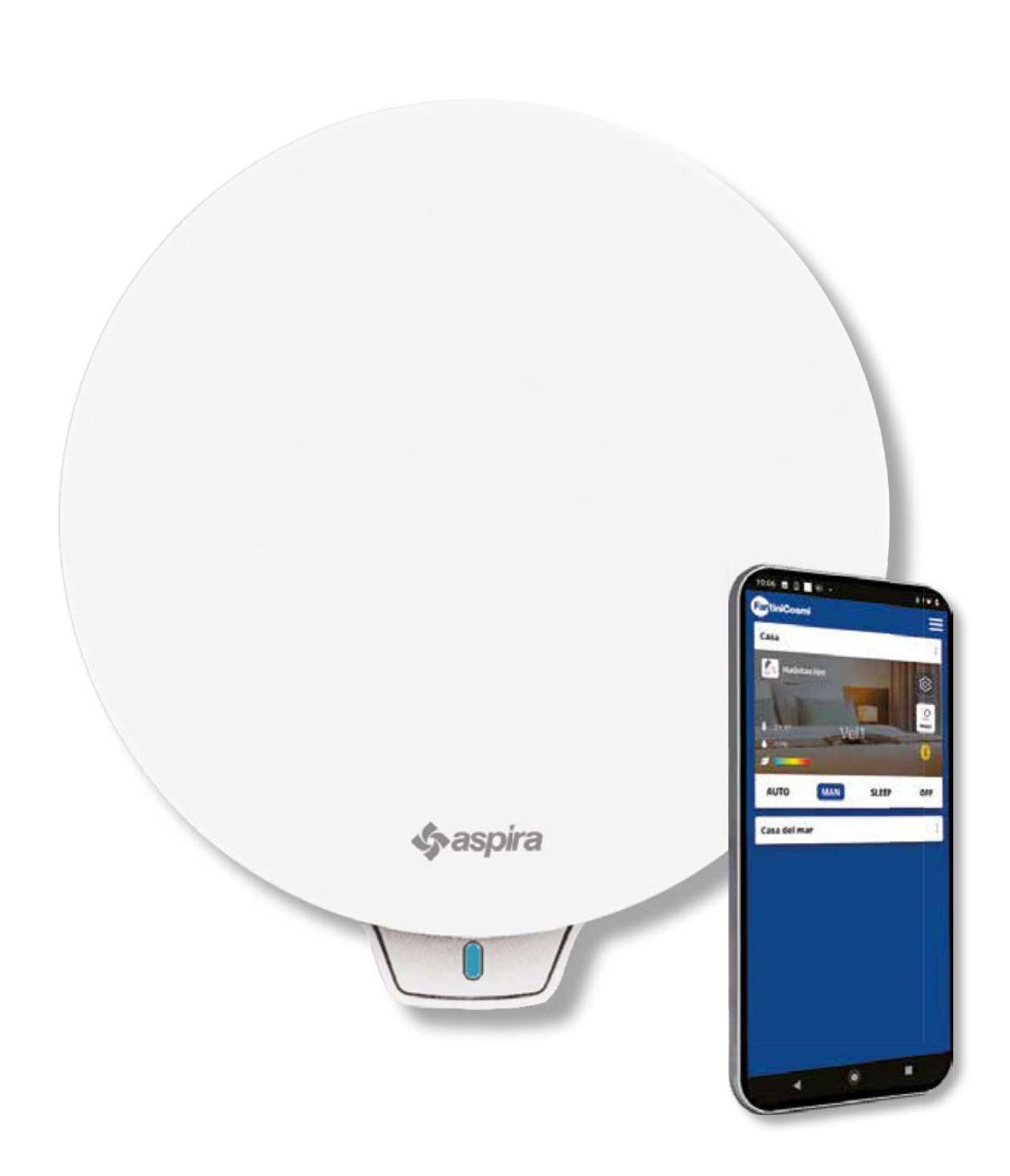

ECOCOMFORT 2.O SMART

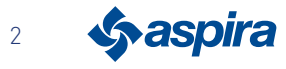

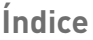

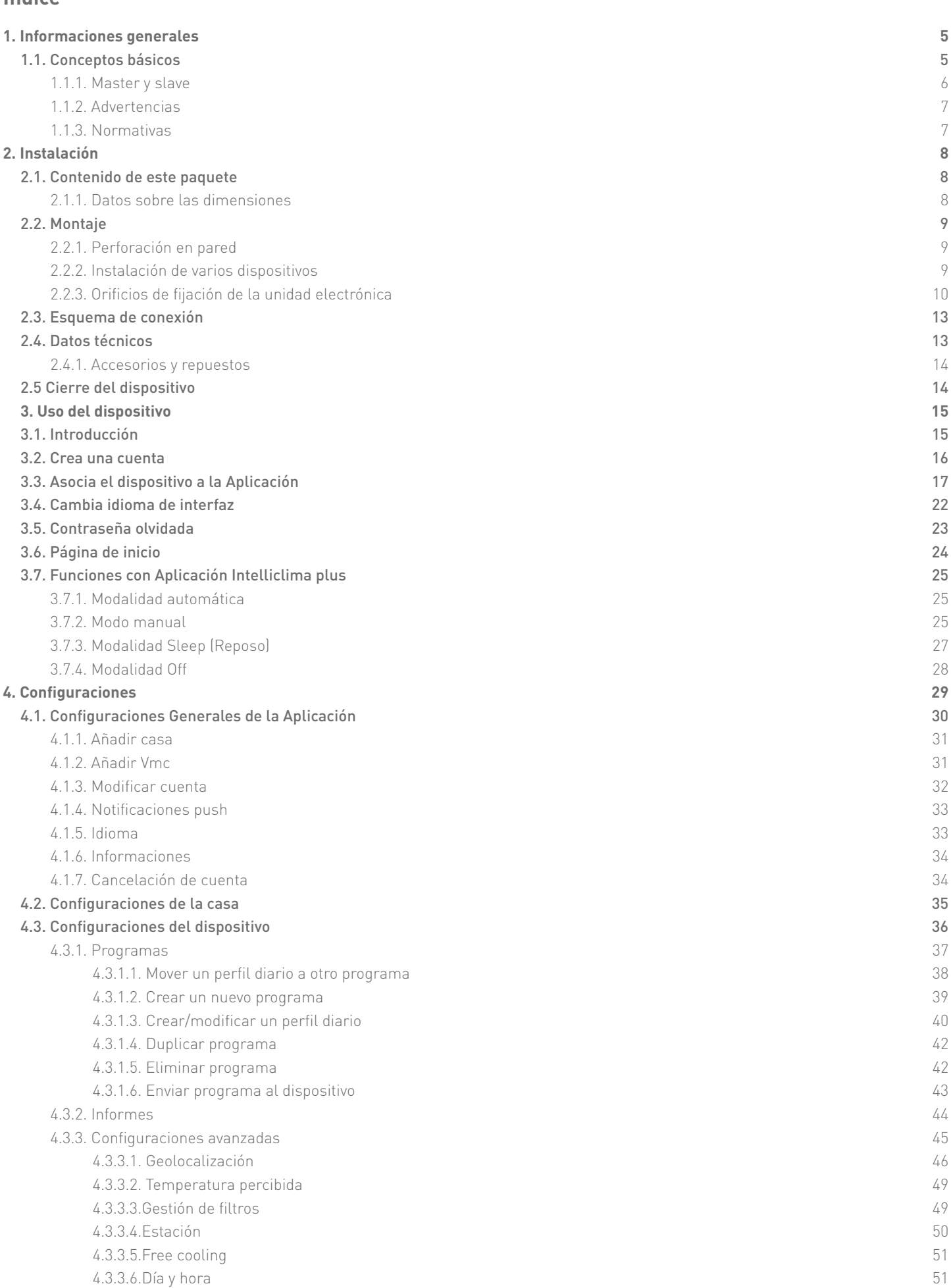

3

**Sy aspira** 

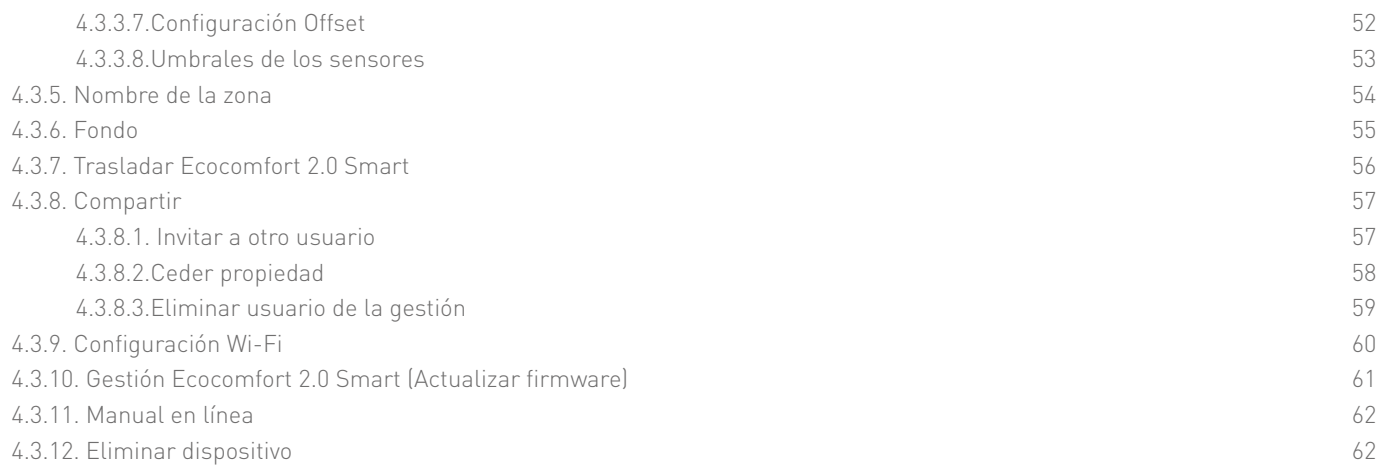

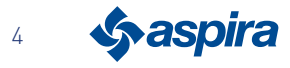

# **1. Informaciones generales**

## 1.1. Conceptos básicos

El sistema ''ECOCOMFORT 2.0 SMART" está compuesto por las partes siguientes:

- una o varias unidades de ventilación descentralizada con recuperación de calor de elevadísima eficiencia, que se instalan en las paredes perimetrales.
- cada unidad está compuesta por un intercambiador de calor cerámico regenerativo, colocado dentro de las unidades, que acumula el calor cedido por el flujo de aire extraído de la habitación y lo devuelve calentando el aire durante el ciclo de introducción. El aire que se introduce en el ambiente atraviesa un filtro ISO Coarse, que retiene las impurezas.

Cada unidad de ventilación cuenta con un motor de DC brushless de bajo consumo controlado por un microprocesador que, elaborando las informaciones de los sensores que lleva la unidad (temperatura, humedad, luminosidad y VOC) y los mandos impartidos por la Aplicación Intelliclima+, adopta las modalidades de ventilación más adecuadas y asegura calidad del aire y el mejor confort posible al usuario.

La configuración mínima que se puede instalar es la unidad principal" (master) a la cual se pueden añadir varias unidades "satélite" (slave).

El sistema de conectividad múltiple de ECOCOMFORT 2.0 SMART se integra a la Aplicación Intelliclima+ con la cual es posible configurar y gestionar no solo las diferentes modalidades de funcionamiento de la instalación de ventilación, sino también los termostatos programables smart Fantini Cosmi dentro de un punto de vista de smart home "integrada".

#### Geolocalización dinámica compartida

Gracias a la inteligencia artificial, podrás configurar distintas velocidades en base a la posición en la que te encuentres, en relación al dispositivo.

Cuando actives la función, en base a las configuraciones que hayas efectuado, el sistema calculará lo lejos o cerca que estés tú o tus familiares con respecto a vuestra casa y adaptará el funcionamiento del dispositivo a la presencia real de las personas.

Ver Geolocalización

# Control remoto mediante Aplicación

el dispositivo se puede configurar y gestionar desde Smartphone y tableta mediante la Aplicación Intelliclima+. el sistema de conectividad múltiple permite controlar la unidad de ventilación tanto desde local, mediante Bluetooth, como desde remoto

mediante Wi-Fi [2,4 GHz (802.11 b/g/n)]. Ver Uso del dispositivo

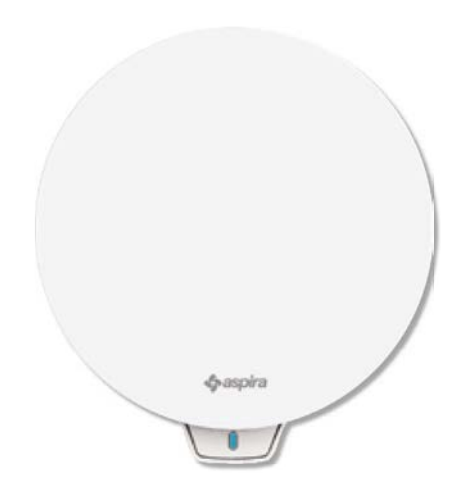

#### Visualización de los informes de los sensores

Te muestra las variaciones de los consumos de tu instalación y los parámetros leídos por los sensores que lleva el aparato: temperatura ambiente, Humedad y Calidad del aire y velocidad empleada. Ver Informes

## Temperatura percibida

Visualiza el confort ambiente evaluando la sensación real de calor que tú percibes, teniendo en cuenta los parámetros reales de humedad y de temperatura. Ver Temperatura percibida

## Auto Smart Sensor

Regula automáticamente el tiempo de los ciclos de extracción/introducción, en base a las temperaturas Ext/Int del aire. Además en base a los sensores UR% y VOC, modula las velocidades configuradas, para mejorar la calidad del aire dentro de los ambientes.

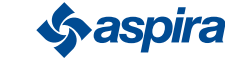

5

#### 1.1.1. Master y slave

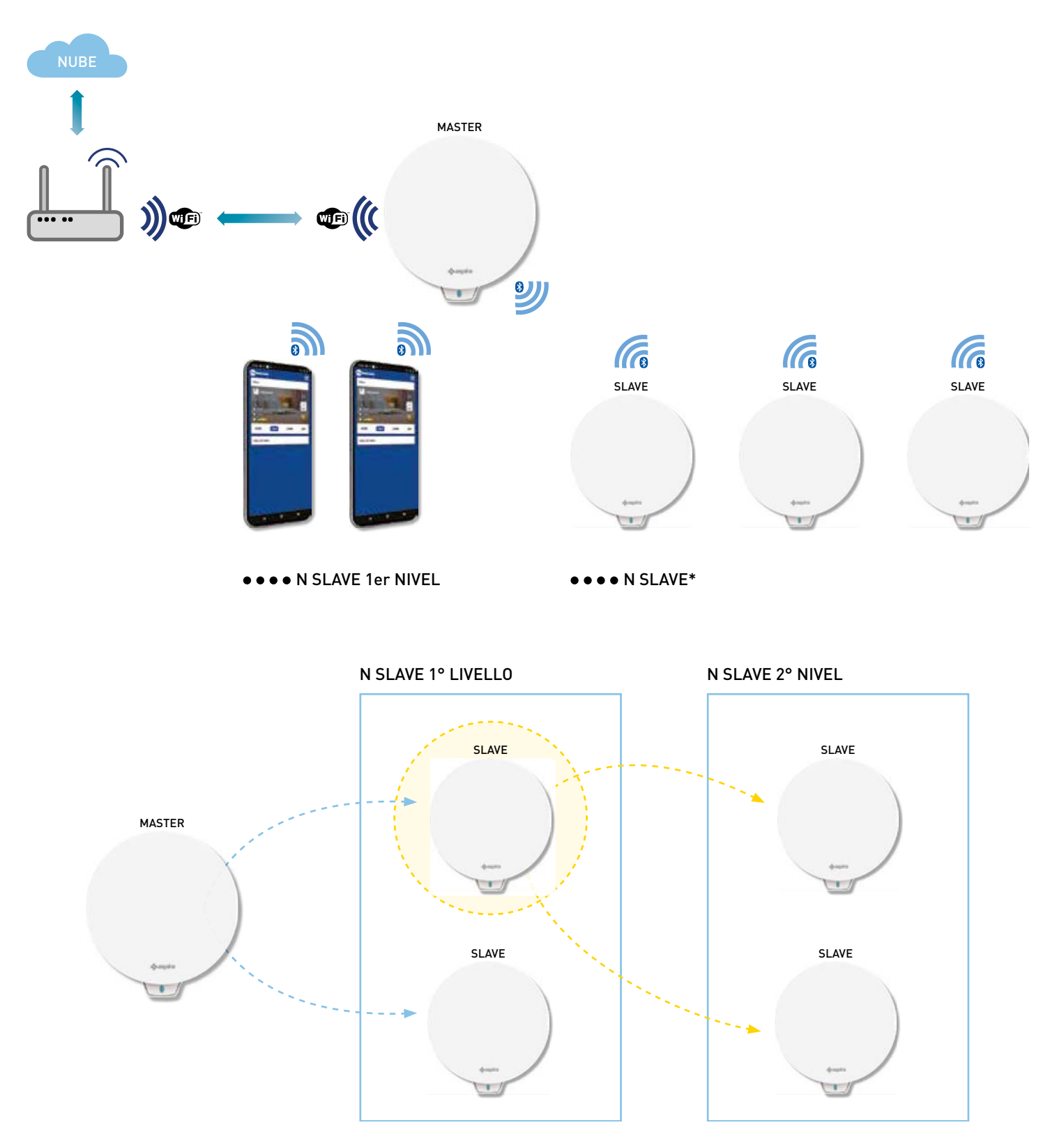

El sistema Ecocomfort 2.0 Smart puede constar de un Master y de varios Slave que comunican entre sí mediante Bluetooth Low Energy. El sistema puede con figurarse manteniendo las distancias máximas configuradas con el Bluetooth entre un dispositivo y el otro (aproximadamente 10m en campo abierto).

Los Slave fuera del alcance del Master pueden configurarse con comunicación directa a otro Slave.

\* Se pueden asociar hasta 10 dispositivos a cada Ecocomfort 2.0 Smart, incluidos los smartphone.

Cuando se hayan instalado, un dispositivo debe indicar si es un Master o un Slave. Si es un Master debes seguir las indicaciones de la Aplicación, si en cambio es un Slave, debes indicar de qué dispositivo depende directamente para la comunicación, el sentido de rotación (concorde/discorde) respecto al Master.

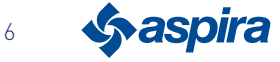

#### 1.1.2. Advertencias

Lea atentamente las instrucciones de instalación, las advertencias de seguridad y las instrucciones de uso y mantenimiento contenidas en este manual, que debe conservarse

cuidadosamente para cualquier consulta futura.

- La instalación del aparato debe ser realizada exclusivamente por técnicos cualificados, respetando las normas vigentes e interponiendo un interruptor omnipolar con distancia de apertura de los contactos igual o superior a los 3 mm.
- El aparato está destinado para la aireación, con recuperación de calor, de locales residenciales; no se admiten usos diferentes a este y si se llevan a cabo, eximirán al fabricante de toda responsabilidad por las consecuencias que se deriven de un uso inadecuado, así como en caso de instalación incorrecta.
- Después de haber quitado el embalaje, asegúrese de que el aparato esté íntegro; en caso de duda, no lo use.
- El uso de cualquier aparato eléctrico, conlleva el cumplimiento de algunas normas fundamentales. En concreto:
	- NO toque el aparato con las manos o los pies mojados, húmedos ni con los pies descalzos.
	- NO exponga el aparato a agentes atmosféricos (lluvia, sol, etc.).
	- Antes de llevar a cabo cualquier operación de mantenimiento o limpieza, desenchufe el aparato de la red de alimentación eléctrica, abriendo el interruptor omnipolar que lleva la línea.
	- No enchufe el aparato con la cubierta abierta.
- El aparato es conforme a las Directivas Europeas 2014/30/UE y 2014/35/UE.
- No obstruya la rejilla de aspiración.
- De conformidad con las leyes vigentes para la prevención de accidentes, asegúrese de que una vez que se complete la instalación, no se pueda acceder a las piezas en movimiento de la unidad. Si en el local que se deba ventilar hubiera instalado un aparato de gas (u otros combustibles), asegúrese de que haya un intercambio
- de aire adecuado, para garantizar la perfecta combustión del mismo y el funcionamiento correcto de la unidad de ventilación.
- No instale el aspirador en el mismo conducto por el que se dirijan los humos de un aparato de gas.
- La instalación puede hacerse solo en pared.

#### 1.1.3. Normativas

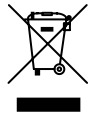

#### Eliminación

El símbolo del contenedor tachado colocado en el aparato indica que el producto al final de su vida útil debe seleccionarse y desecharse por separado del resto de residuos.

Por tanto, el usuario deberá llevar el aparato que ha llegado al final de su vida útil a centros idóneos de recogida selectiva de desechos electrónicos y electrotécnicos, o bien entregarlo al vendedor cuando compre un aparato nuevo de tipo similar, a razón de uno por otro.

La recogida selectiva adecuada para el reciclaje sucesivo del aparato, su tratamiento y su eliminación compatibles con el medio ambiente, contribuye a que se eviten posibles efectos negativos en el medio ambiente y en la salud, y favorece el reciclaje de los materiales que componen el aparato.

La eliminación abusiva del producto por parte del usuario, conlleva la aplicación de las sanciones administrativas detalladas en el D.Lgs. nº 22/1997" (artículo 50 y sucesivos de dicho Decreto Legislativo italiano n.

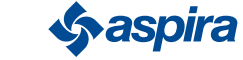

# **2. Instalación**

2.1. Contenido de este paquete

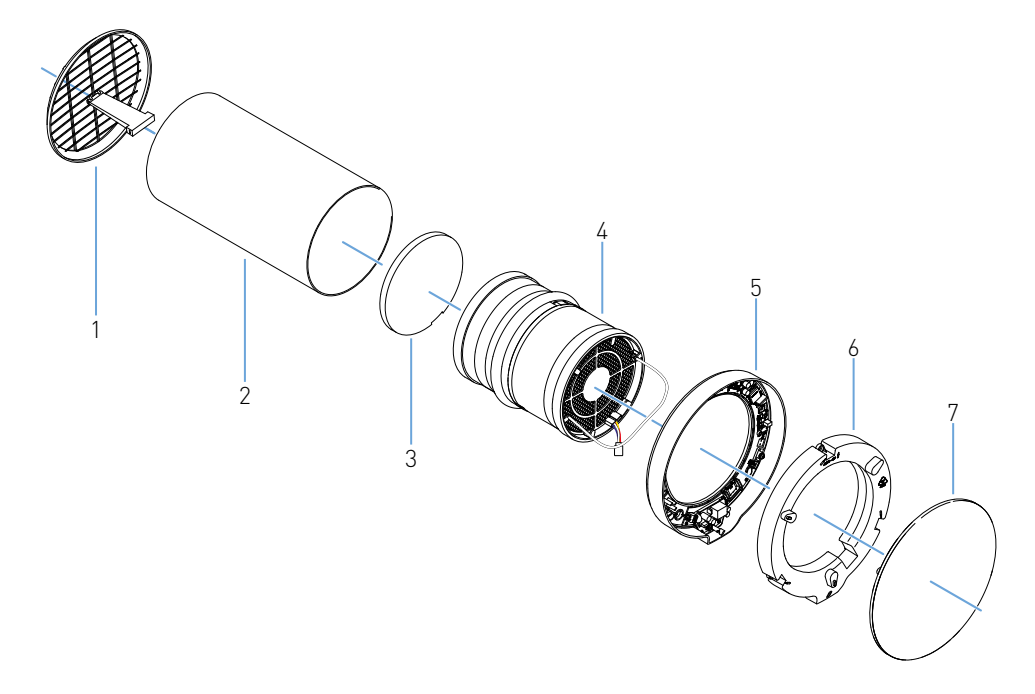

- 1. Rejilla externa plegable
- 2. Tubo telescópico
- 3. Filtro
- 4. Cartucho
- 5. Unidad electrónica
- 6. Carcasa de la unidad electrónica
- 7. Cubierta

## 2.1.1. Datos sobre las dimensiones

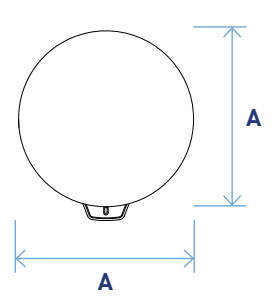

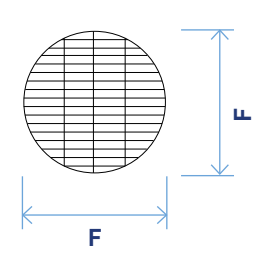

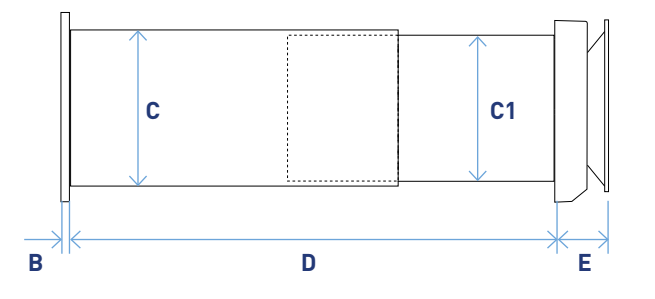

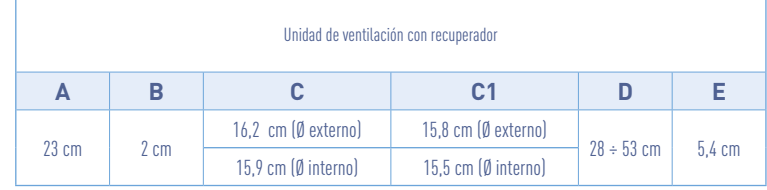

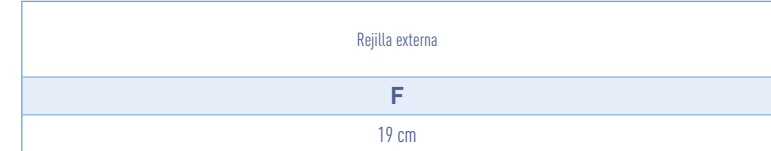

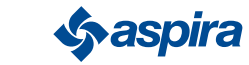

## 2.2. Montaje

# 2.2.1. Perforación en pared

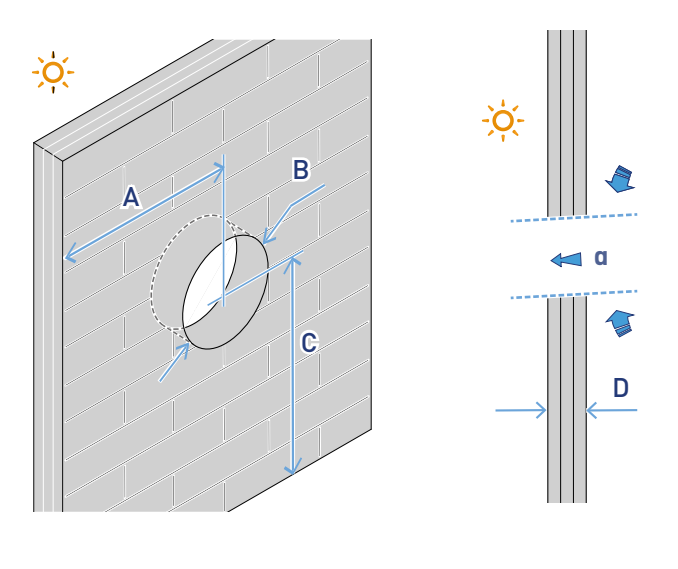

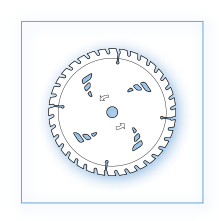

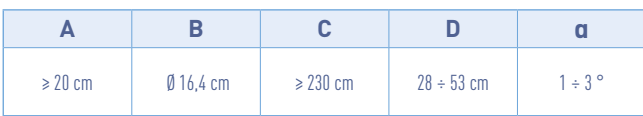

## 2.2.2. Instalación de varios dispositivos

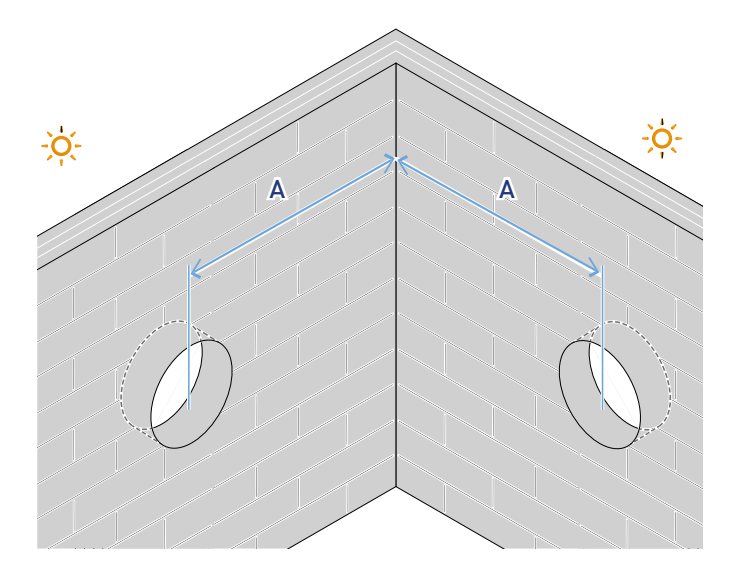

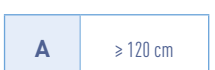

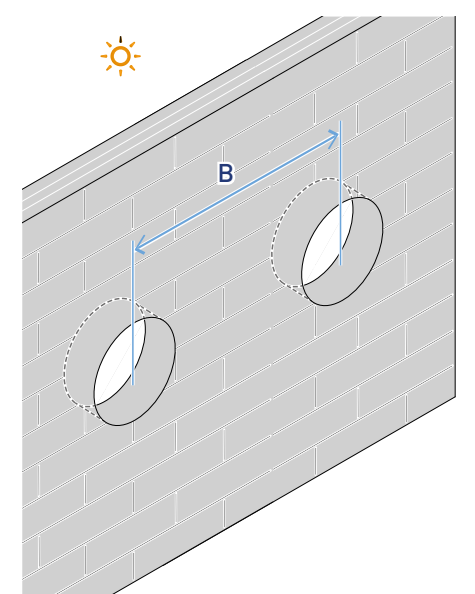

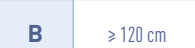

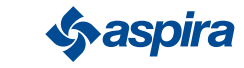

## 2.2.3. Orificios de fijación de la unidad electrónica

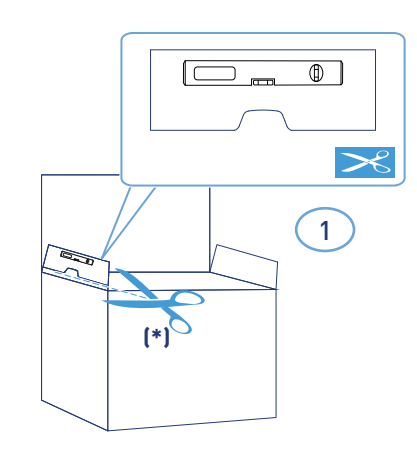

\*Se suministra plantilla de perforación.

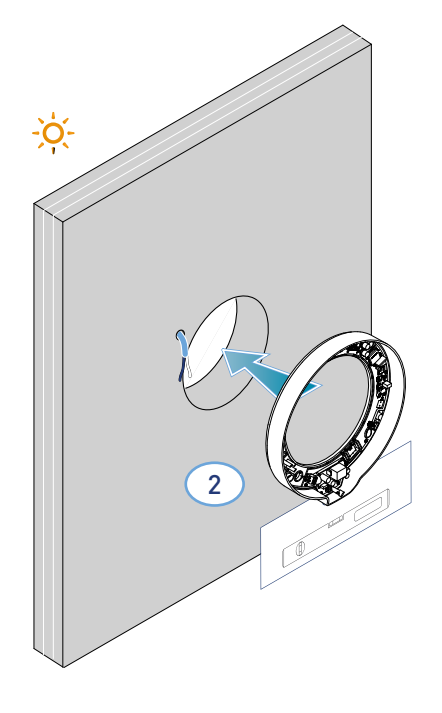

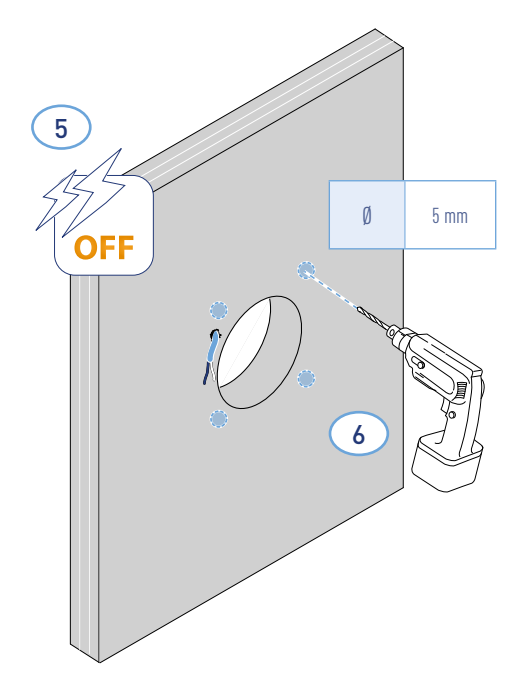

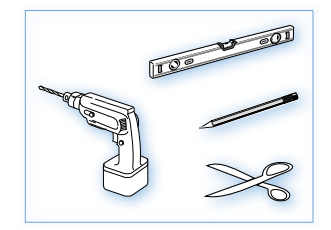

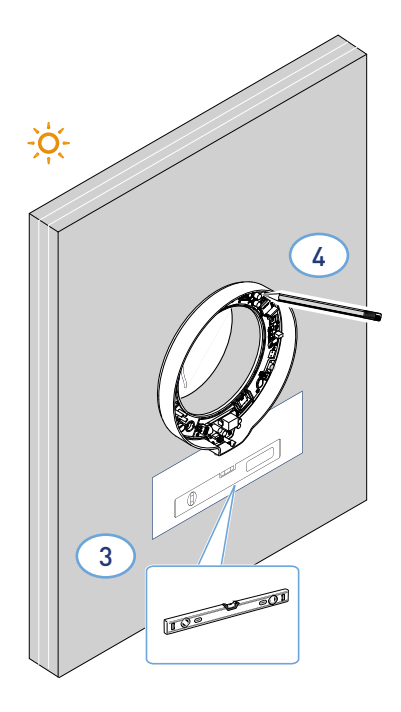

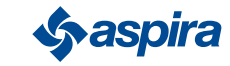

\* Ajustar según el grosor de la pared perimetral.

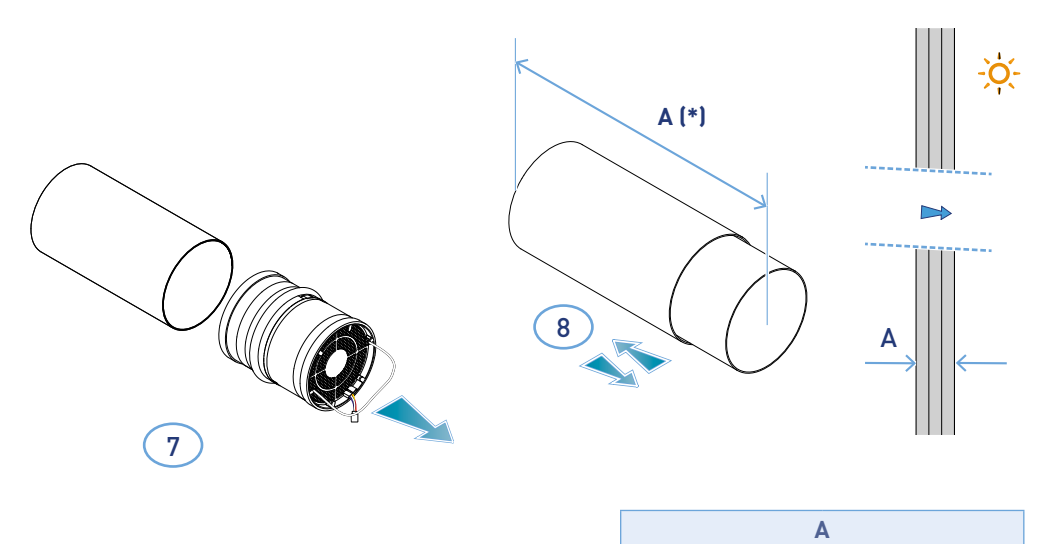

> 28 cm < 53 cm

\*Para el montaje de la rejilla, siga las instrucciones suministradas.

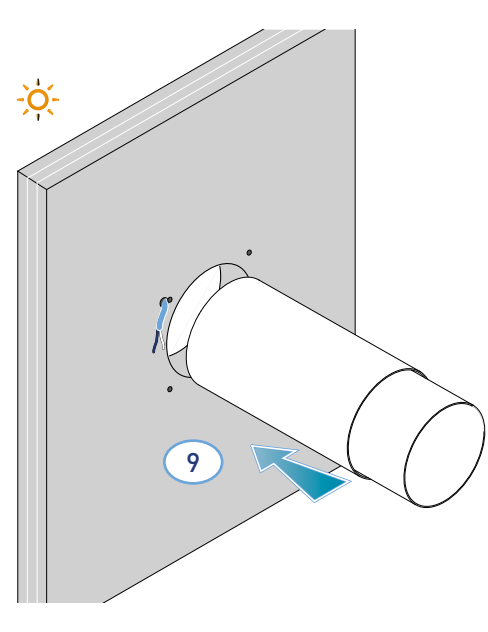

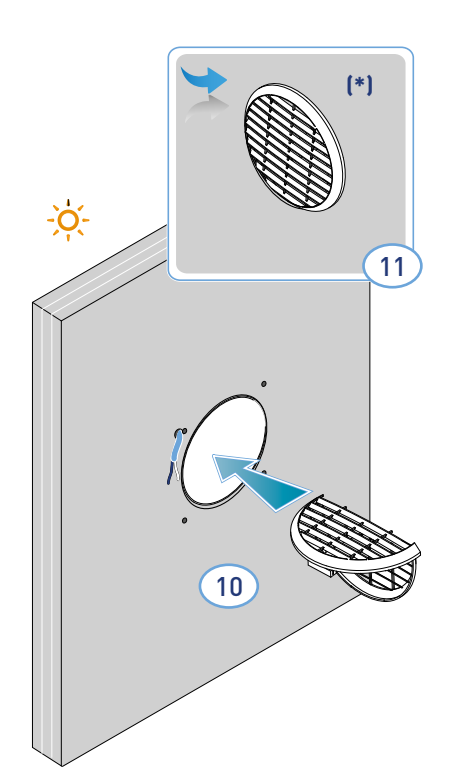

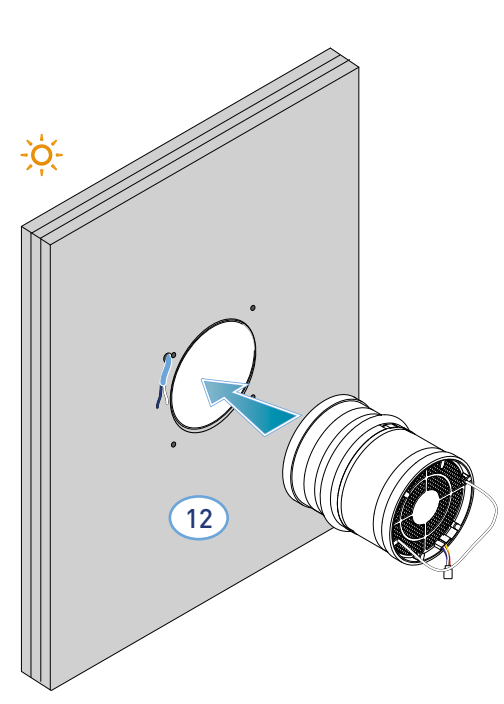

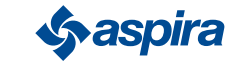

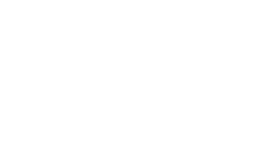

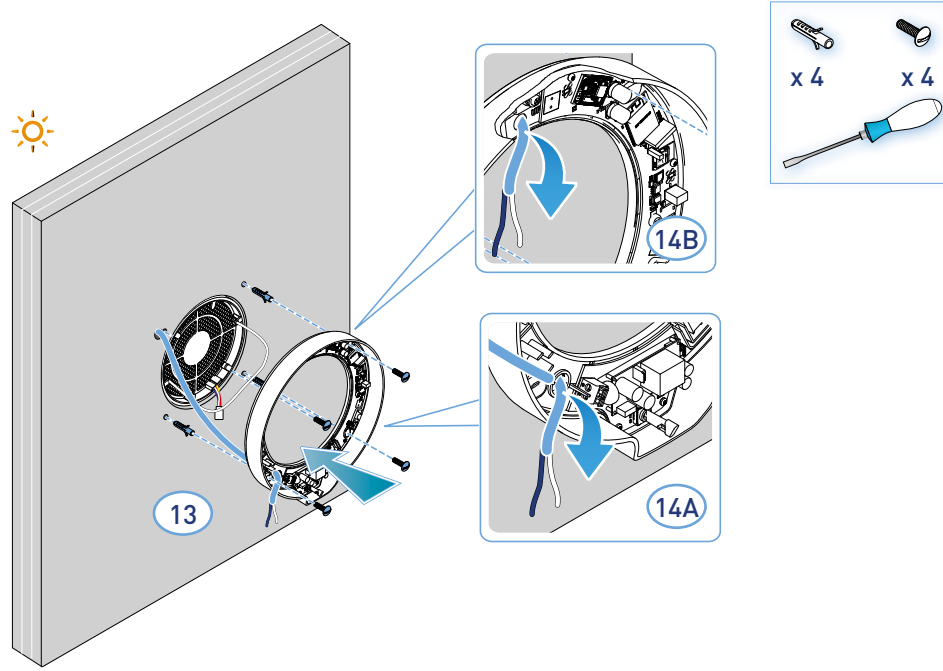

– El aparato respeta las normas de doble aislamiento (Clase II). No precisa de cable de tierra.

*Nota*: para la entrada de los cables de alimentación se puede usar el orificio 14A ya existente o bien el orificio 14B, rompiendo la fractura que lleva ya incluida.

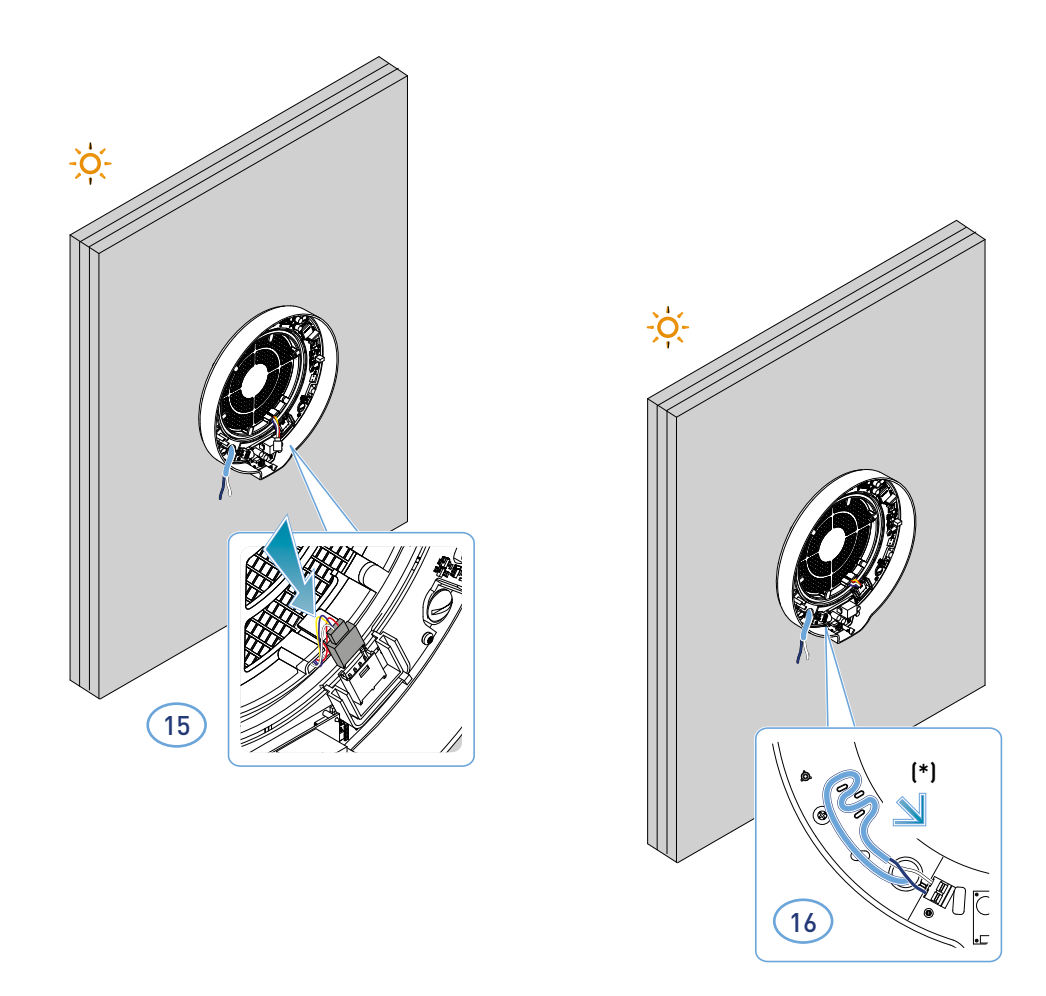

\* Sistema anti desgarros

*Atención*: no alimentar ECOCOMFORT 2.0 sin antes haber montado la cubierta de la carcasa de la unidad electrónica.

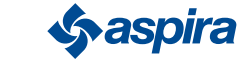

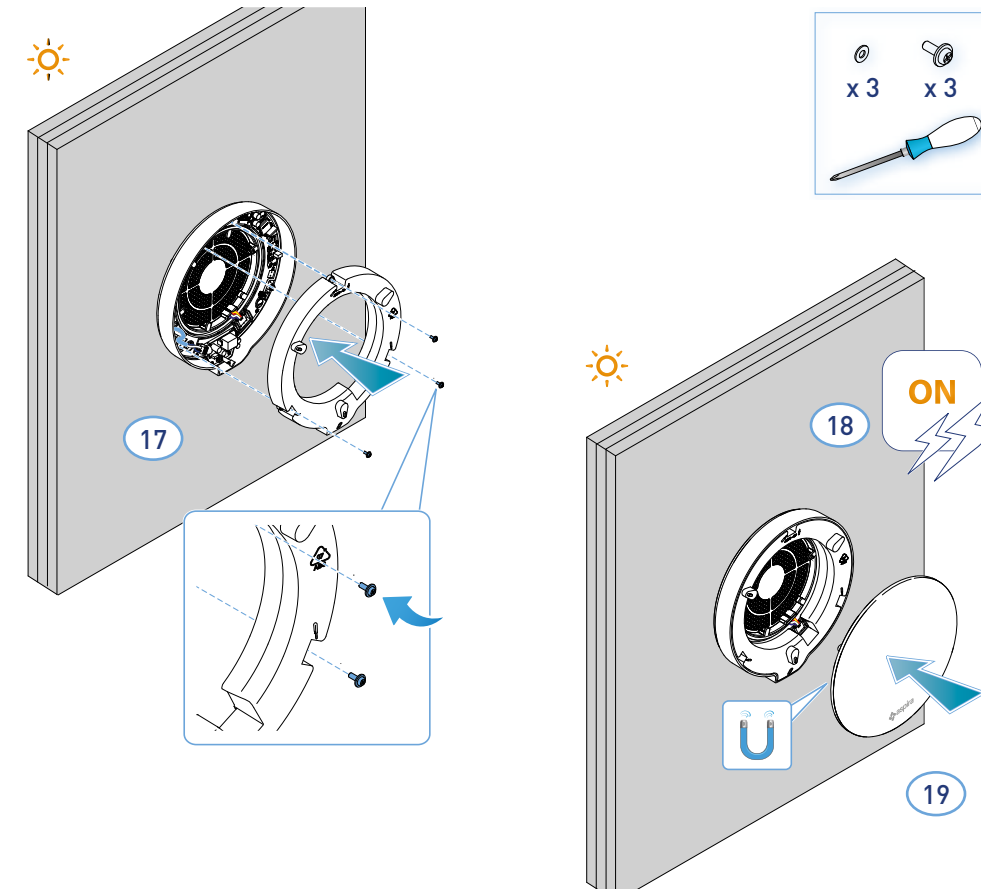

## 2.3. Esquema de conexión

Conecte el cable de 230V al borne de abajo a la izquierda, pasándolo por el sistema anti desgarros

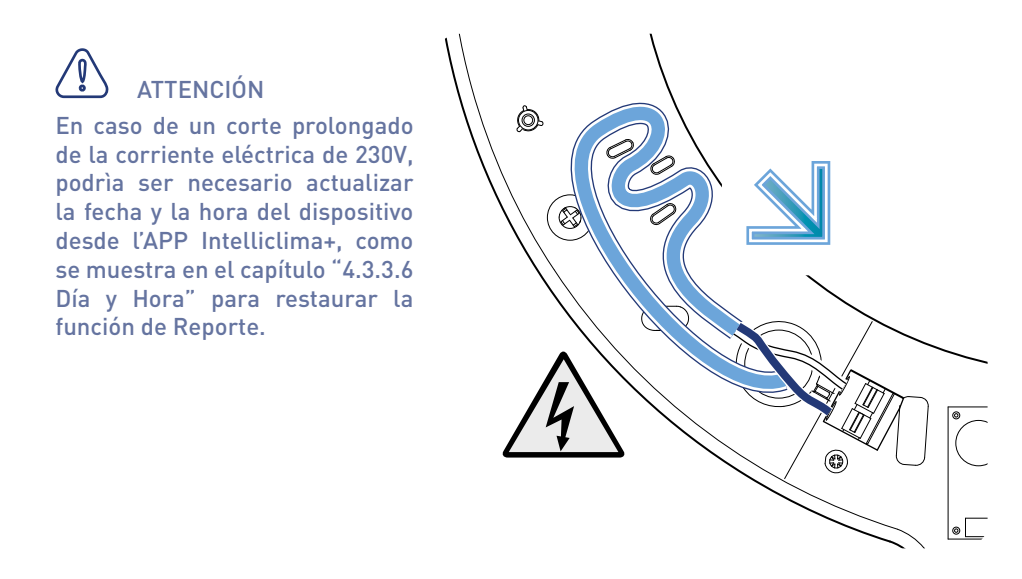

## 2.4. Datos técnicos

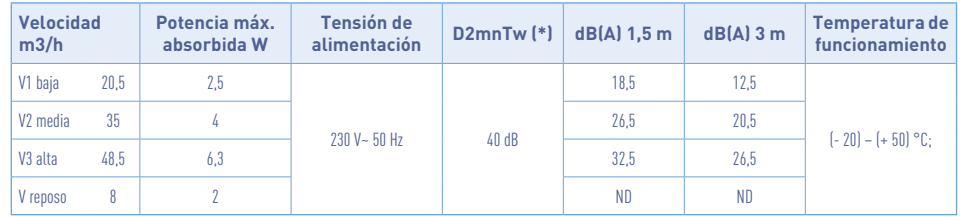

(\*) Disminución del ruido procedente del exterior con kit cód. AP19881 (conforme a los Criterios Medioambientales mínimos para el confort acústico).

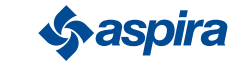

#### 2.4.1. Accesorios y repuestos

- Filtros de clase ISO Coarse según la UNE EN ISO 16890:2017 (AP1984);
- Panel para aislamiento acústico, térmico y anticondensación (AP1985);
- Rejilla contra el viento y contra la lluvia (cód. AP1612);
- Kit de reducción del ruido exterior (cód. AP19881).

## 2.5 Cierre del dispositivo

Si la unidad de ventilación Ecocomfort 2.0 Smart no se utiliza durante largos períodos de tiempo, es posible cerrar el paso de aire para minimizar la entrada de aire frío/caliente del exterior a la habitación y evitar la formación de condensación en el dispositivo. sí mismo.

- 1. Retire la cubierta.
- 2. Retire el panel de la cubierta.
- 3. Coloque el panel sobre el intercambiador de calor.
- 4. Vuelva a colocar la cubierta.

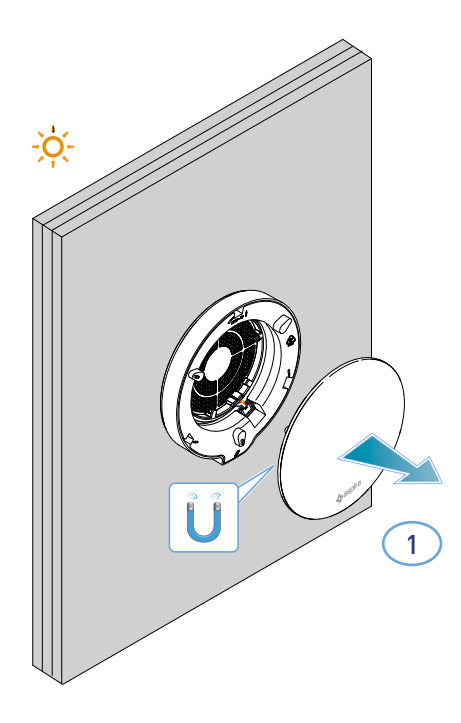

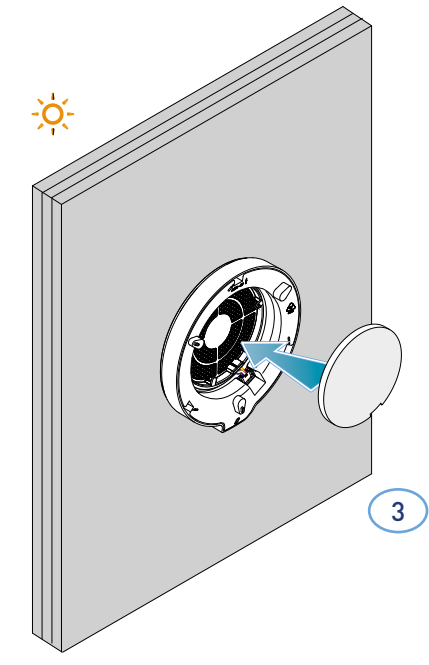

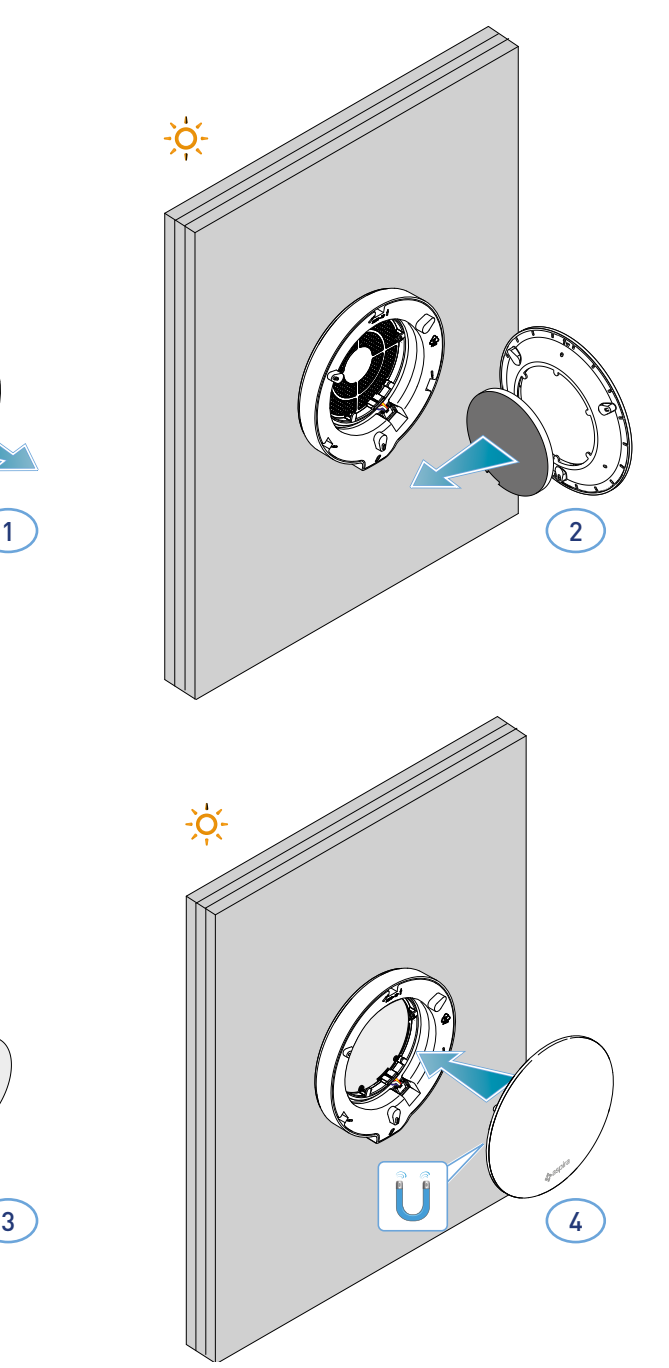

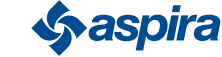

14

# **3. Uso del dispositivo**

# 3.1. Introducción

Después de instalar y conectar el dispositivo a la red, para poder usar sus *funciones*, debes:

- 1. descargar la Aplicación Intelliclima+ del store y este manual;
- 2. crear una cuenta.
- 3. asociar el dispositivo a la Aplicación

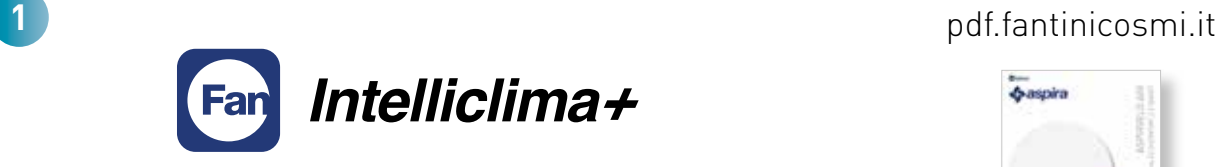

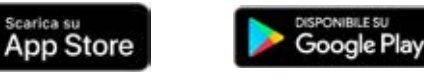

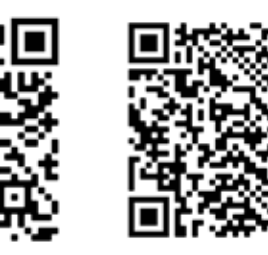

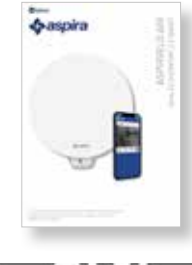

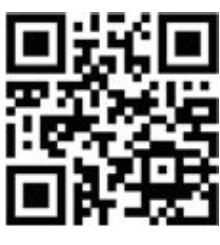

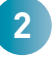

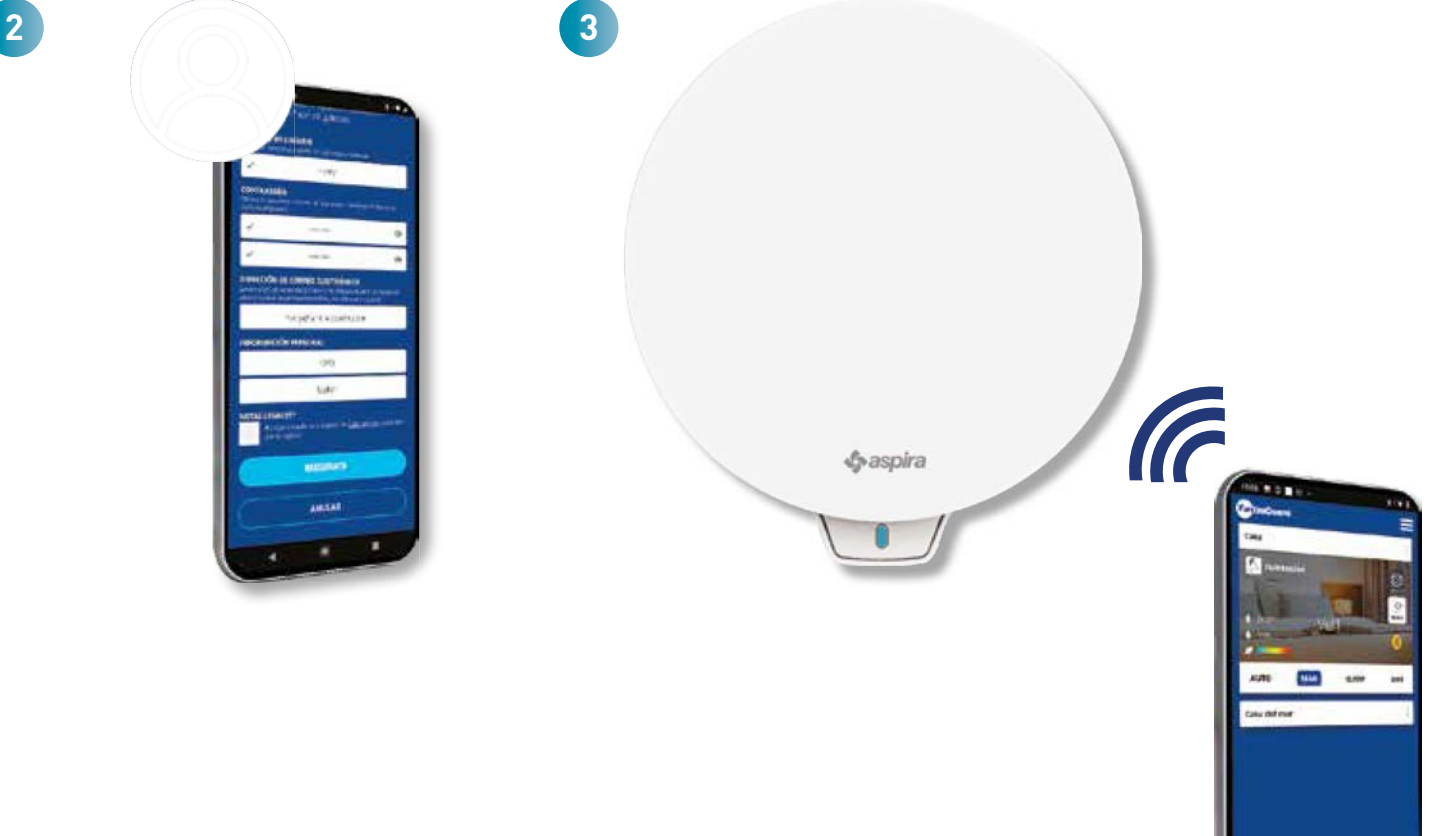

15

**Sy aspira** 

## 3.2. Crea una cuenta

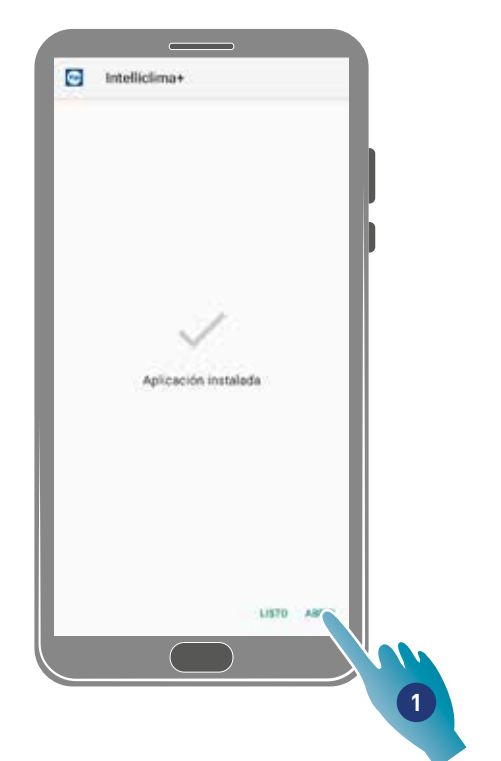

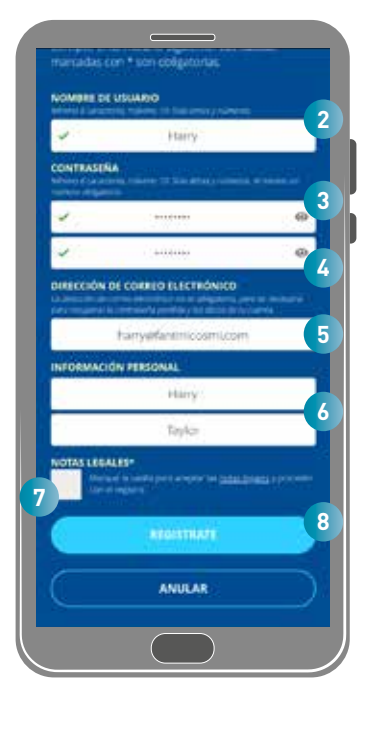

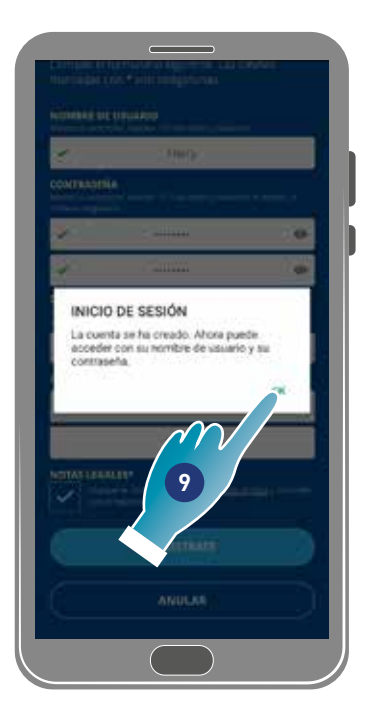

- 1. Pulsar para abrir la aplicación.
- 2. Introducir un nombre de usuario
- 3. Introducir la contraseña (mín 6 caracteres, máx. 10 solo letras y al menos 1 número)
- 4. Repetir la contraseña
- 5. Introducir la dirección de correo electrónico
- 6. Introducir nombre y apellidos
- 7. Tocar para aceptar las notas legales
- 8. Tocar para confirmar
- 9. Tocar para finalizar

Un mensaje te confirmará que se ha creado T'account (representación gráfica de una cuenta) a continuación puede asociar el dispositivo a la aplicación.

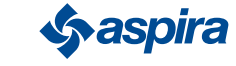

## 3.3. Asocia el dispositivo a la Aplicación

El dispositivo puede asociarse a la aplicación como dispositivo Master o Slave, ver conceptos básicos para los detalles pertinentes. La diferencia de configuración entre Master y Slave, se mostrará en el punto 23

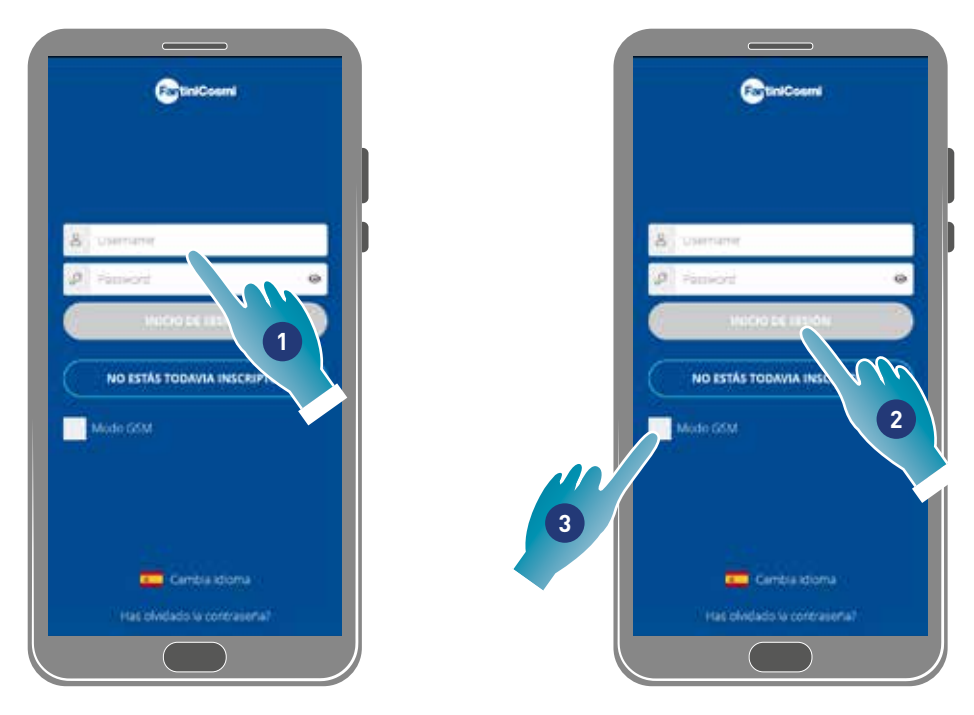

1. Introducir nombre de usuario y contraseña (que solo son necesarias para la modalidad Wi-Fi).

A continuación puede activar la modalidad Wi-Fi o bien GSM/NFC/BLE, en el segundo caso no podrás usar todas las funciones del dispositivo.

#### Modalidad Wi-Fi

2. Tocar para habilitar Wi-Fi y pasar al punto  $6$ 

#### Modalidad BLE

3. Tocar para usar con Bluetooth low energy (para algunos smartphone se deberá habilitar la conexión GPS).

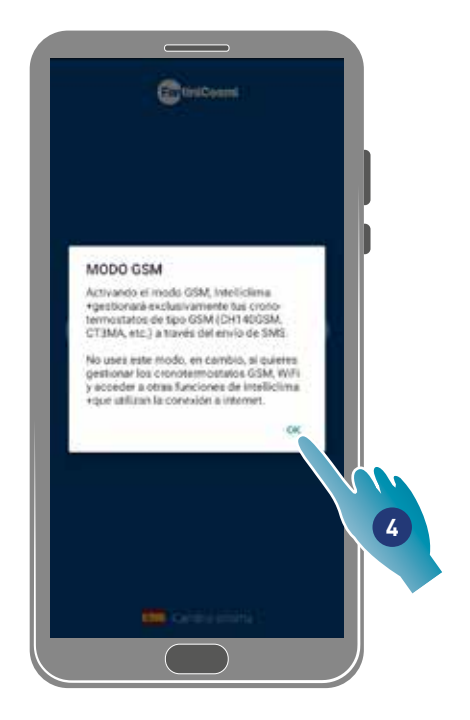

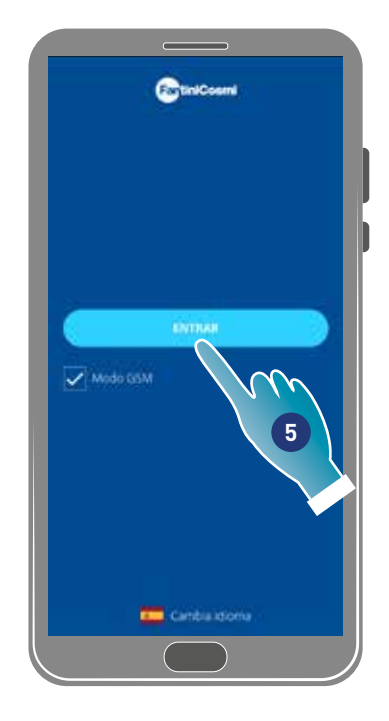

- 4. Tocar para aceptar
- 5 Tocar para confirmar

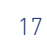

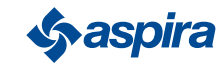

# ECOCOMFORT 2.O SMART

Volver

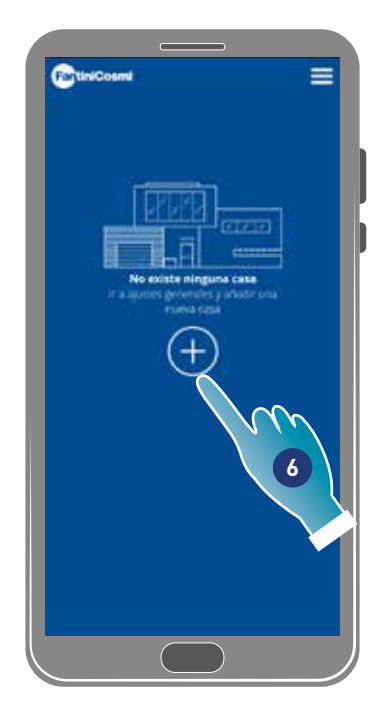

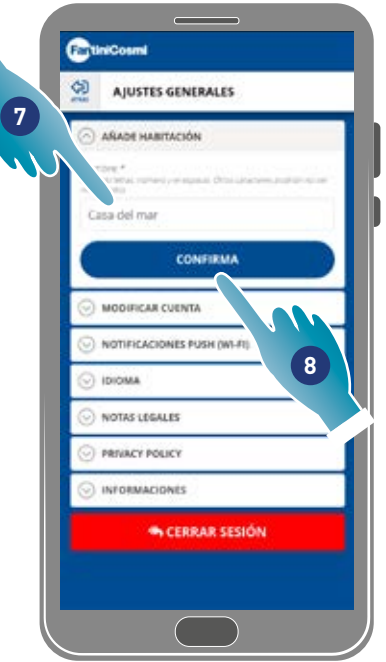

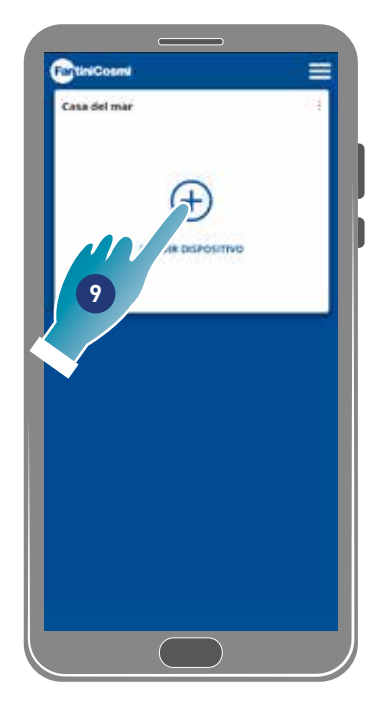

- 6. Tocar para crear una nueva casa.
- 7. Introducir el nombre que deseas darle a la casa
- 8. Tocar para confirmar
- 9. Tocar para añadir un dispositivo

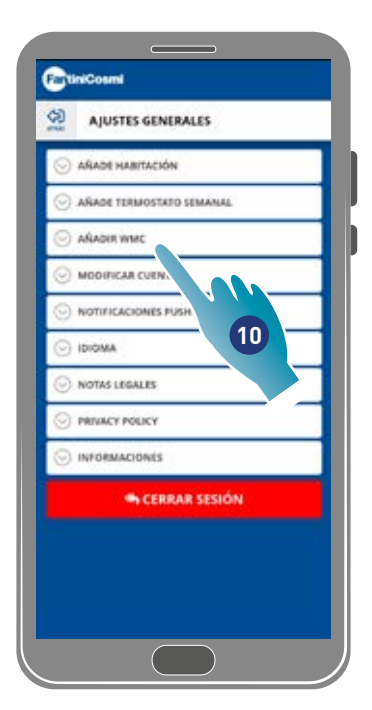

- 10. Tocar para añadir un dispositivo
- 11. Seleccionar Ecocomfort 2.0 Smart.
- 12. Tocar para aceptar la Política de Privacidad

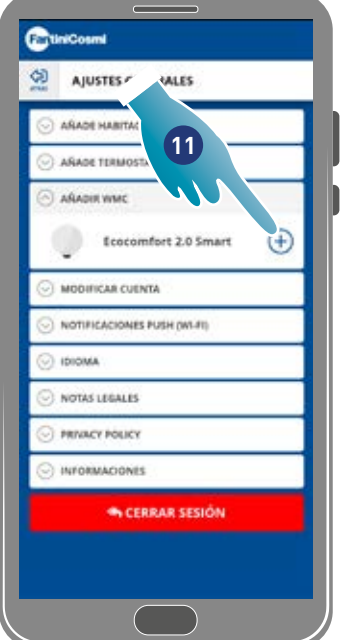

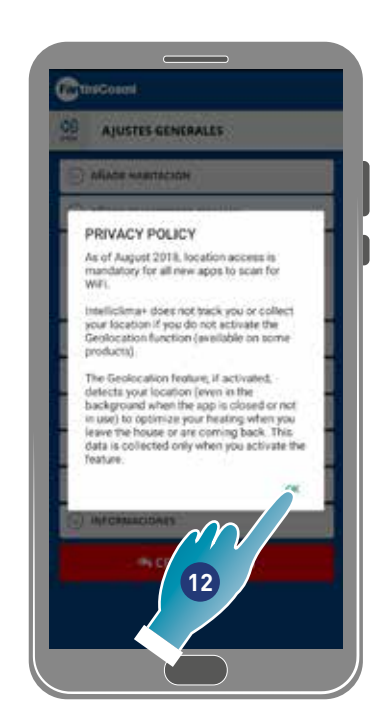

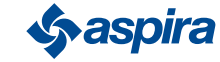

## ECOCOMFORT 2.O SMART

Volver

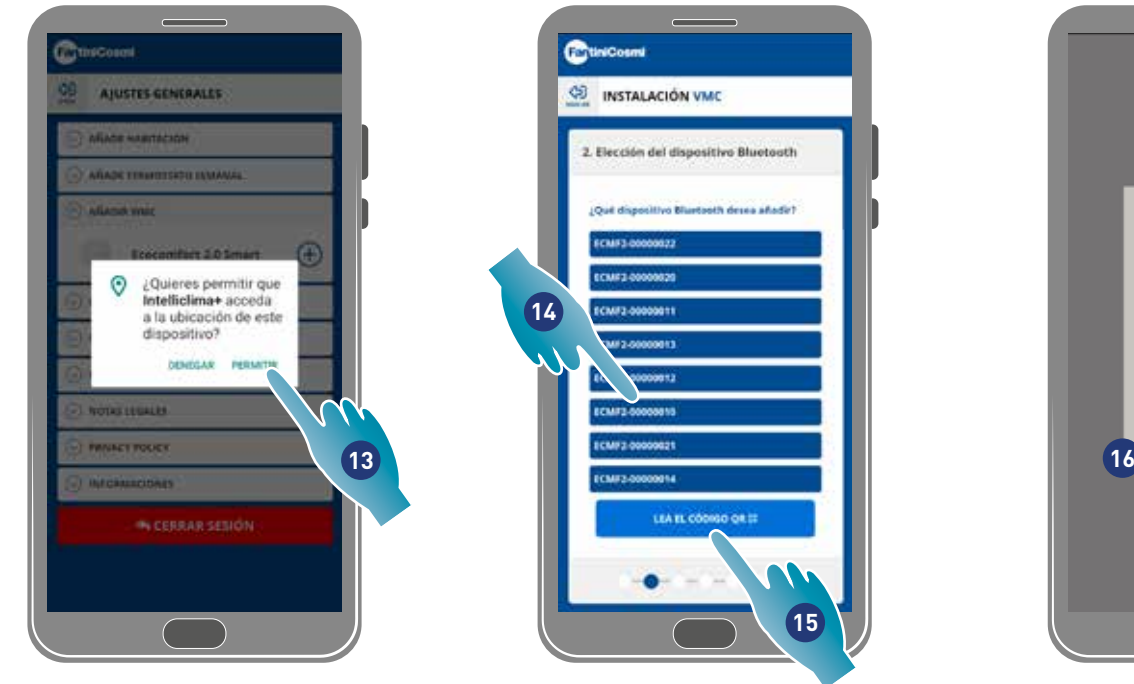

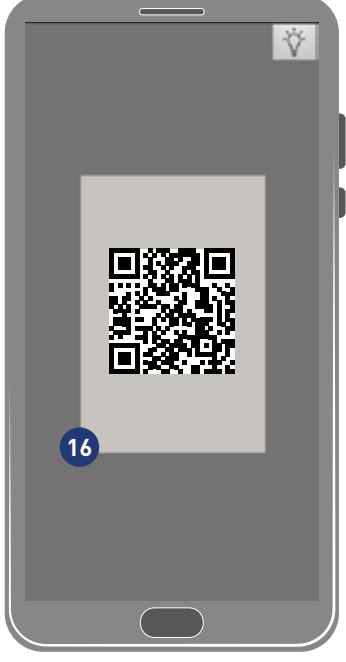

13. Tocar para permitir el acceso a la ubicación de tu dispositivo.

*Nota*: en algunos tipos de Smartphone se debe habilitar "Siempre" en las configuraciones del Smartphone (Aplicación intelliclima+ì 14. Tocar para seleccionar el dispositivo (si conoces el número de serie), de lo contrario

- 15. Tocar para leer el código QR
- 16. Encuadrar el código QR con el smarthpone

A continuación:

- $-$  si el dispositivo que se debe asociar no se ha asociado nunca, ir al punto  $17$ ;
- si en cambio, en el dispositivo está presente una configuración precedente, ir al punto 19.

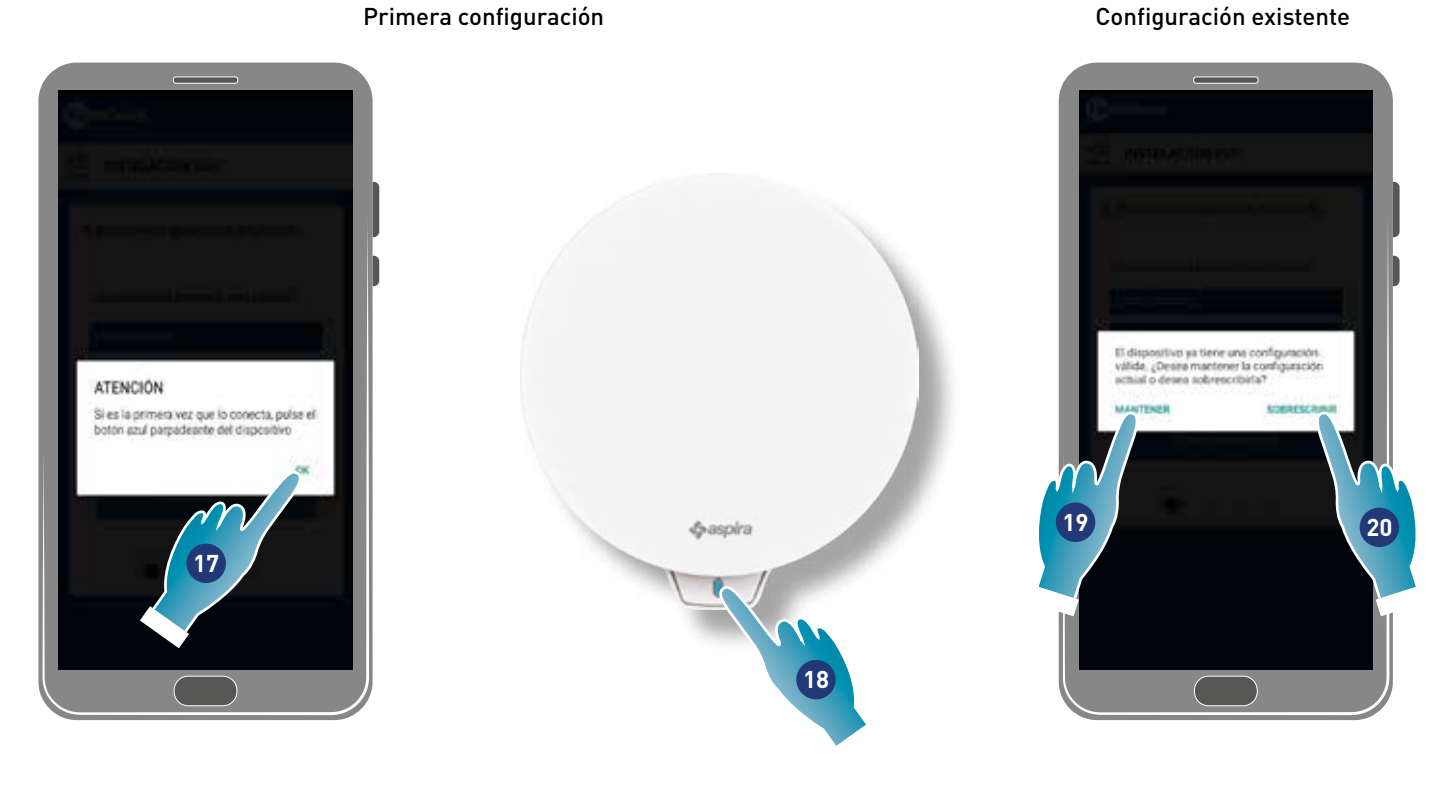

- 17. Tocar para confirmar y esperar a que se encienda el led azul en el dispositivo
- 18. Pulsar el botón azul en el dispositivo durante un segundo aproximadamente
- 19. Tocar para mantener la configuración existente
- 20. Tocar para sobreescribir la configuración existente

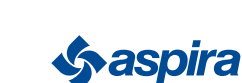

#### Configuración existente

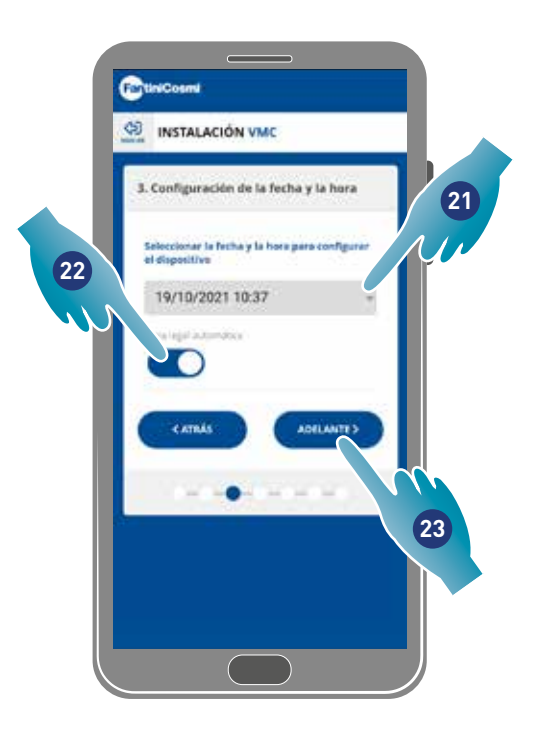

- 21. Configurar fecha y hora.
- 22. Tocar para habilitar la actualización automática de la hora legal
- 23. Pulsar para seguir.

#### Si el dispositivo es el primero que se asocia, se configura automáticamente como Master.

A partir del segundo dispositivo que se asocia, es posible decidir si instalarlo como Master o como Slave, ver punto 26.

#### Configuración master

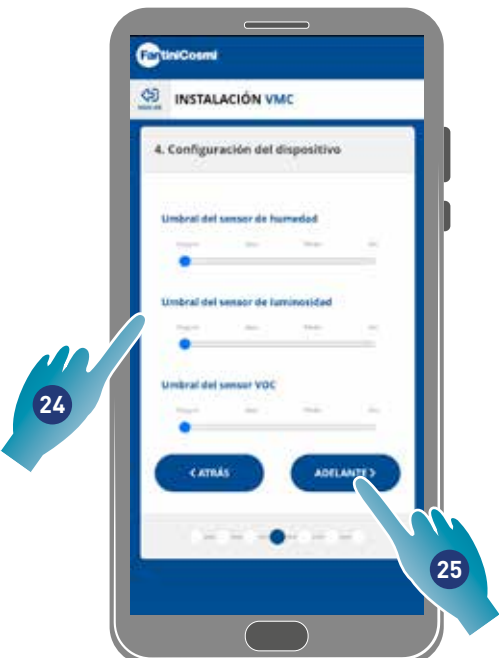

- 24. Configurar los umbrales de los sensores (ver configuraciones del dispositivo/configuraciones avanzadas/Umbrales de los sensores)
- 25. Pulsar para seguir.

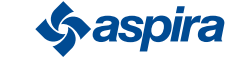

#### Configuración slave

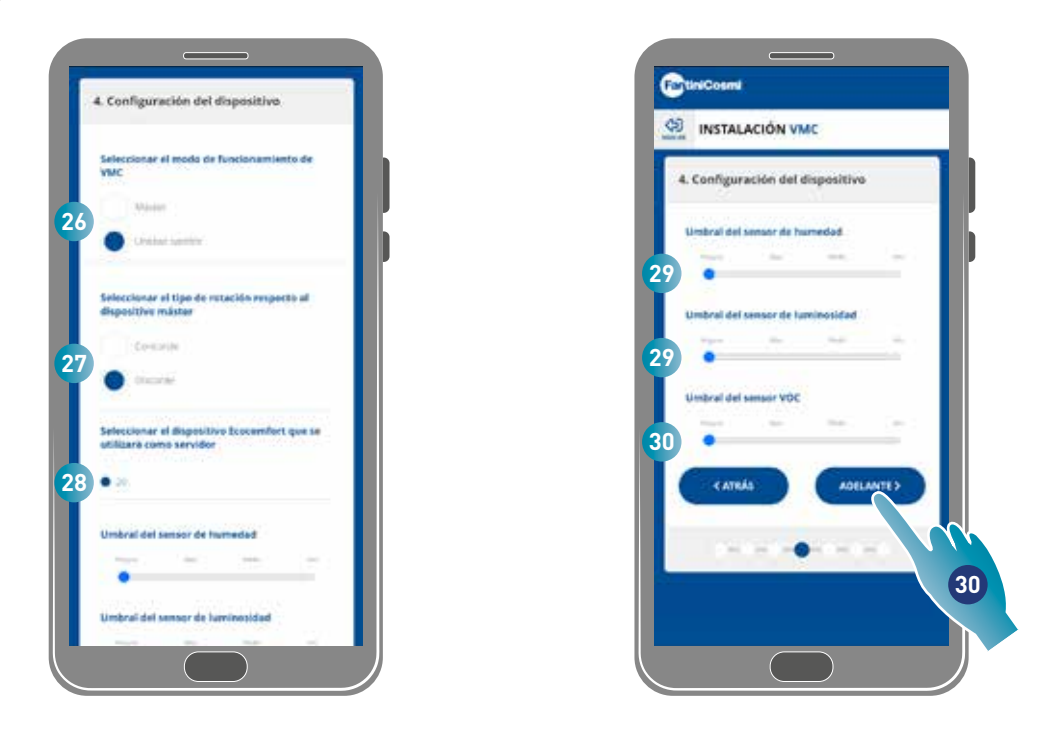

- 26. Seleccionar Master o Slave\*
- 27. En caso de Slave, seleccionar si el sentido de rotación del ventilador será hacia la misma dirección del master (concorde) o bien hacia la dirección inversa (discorde)\*
- 28. En caso de Slave seleccionar desde qué Master deben cambiar las configuraciones (ver *Conceptos básicos* para los detalles)\*
- 29. Configurar los umbrales de los sensores (ver configuraciones del dispositivo/configuraciones avanzadas/Umbrales de los sensores)\*
- 30. Tocar para seguir\*

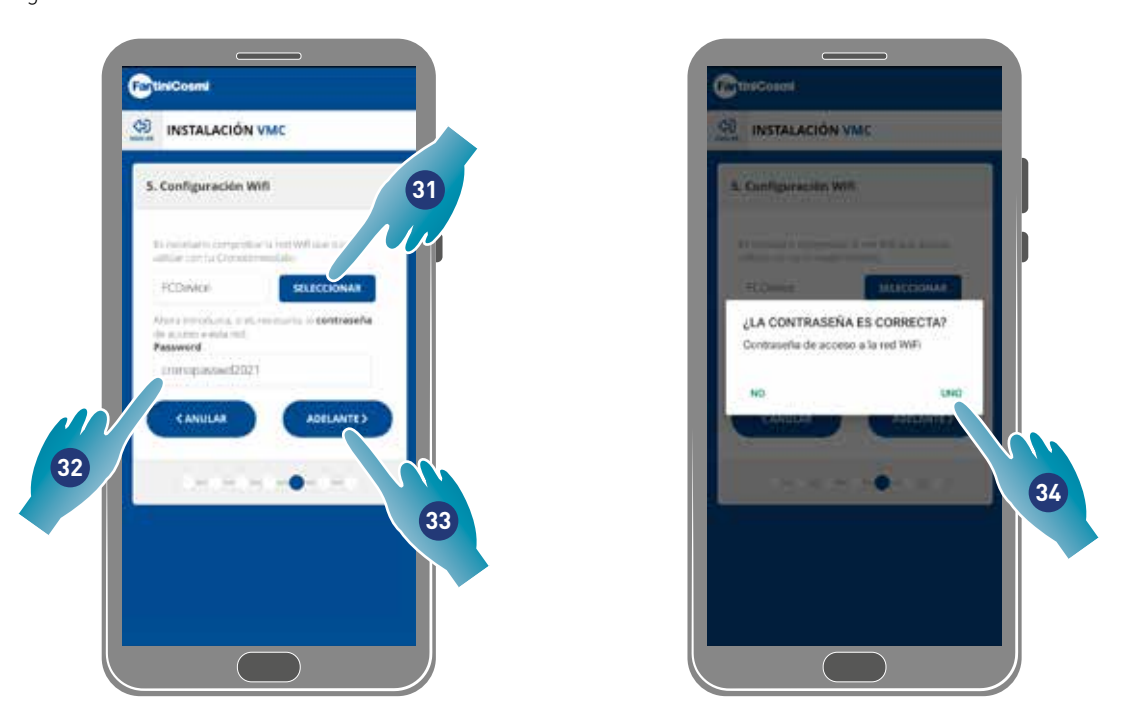

- 31. Seleccionar la rete Wi-Fi [2,4 GHz (802.11 b/g/n)] (ya está seleccionada la red que usa el Smartphone)\*
- 32. Introducir la contraseña del Wi-Fi\*
- 33. Tocar para seguir\*
- 34. Comprobar que la contraseña sea correcta y tocar para confirmar\*

*\*Nota*: Solo en la modalidad Wi-Fi.

21

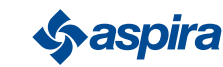

# ECOCOMFORT 2.O SMART

Volver

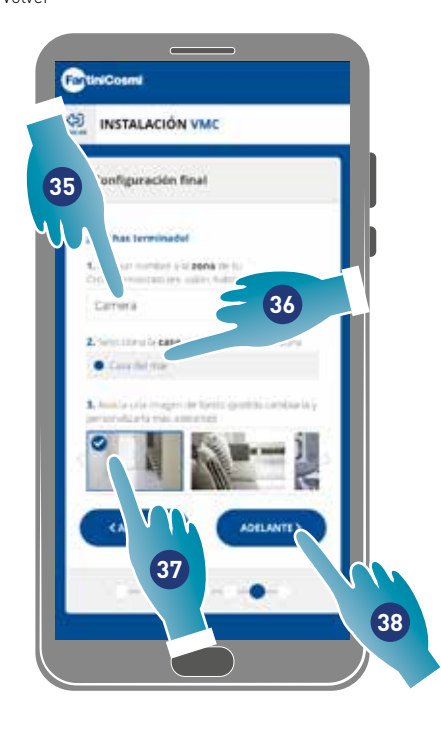

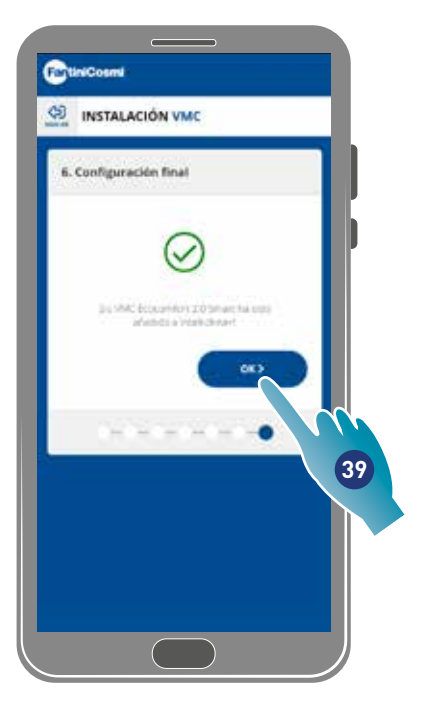

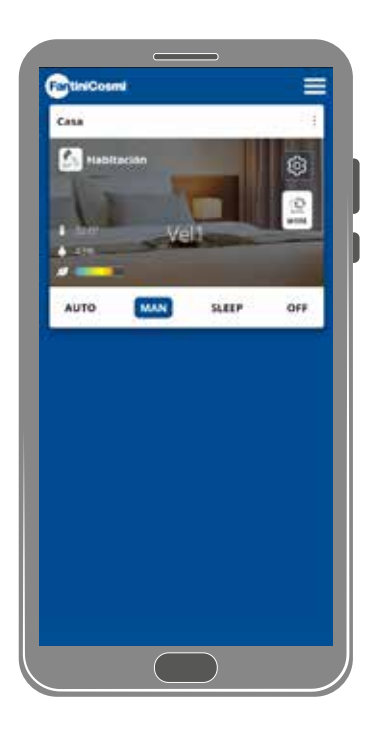

- 35. Introducir el nombre que deseas darle a la zona.
- 36. Seleccionar la casa (solo Master)
- 37. Seleccionar la imagen de fondo de la zona
- 38. Tocar para seguir
- 39. Tocar para confirmar

A continuación controlar (ver *Uso del dispositivo*) y gestionar (ver *Configuraciones*) tu dispositivo mediante la aplicación

## 3.4. Cambia idioma de interfaz

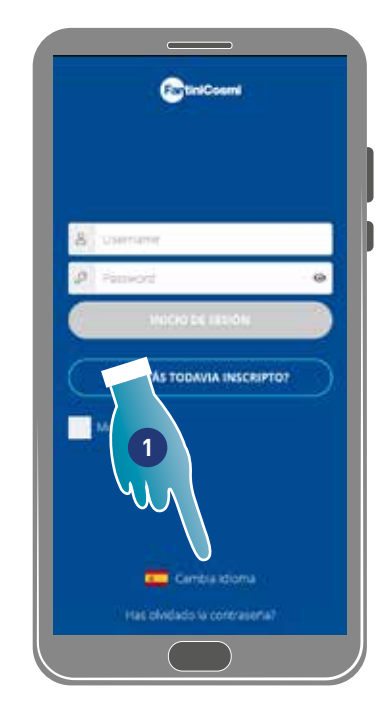

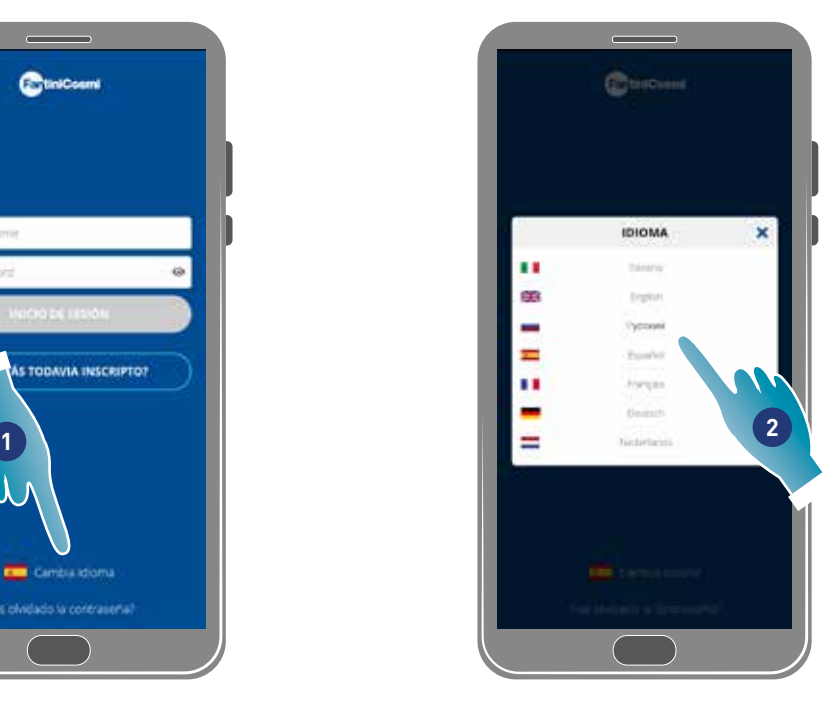

- 1. Tocar para modificar el idioma
- 2. Seleccionar el idioma

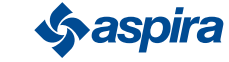

## 3.5. Contraseña olvidada

Esta función crea una nueva contraseña temporal sustituyendo la actual. Modificar la contraseña temporal en poco tiempo, cambiándola por una personalizada.

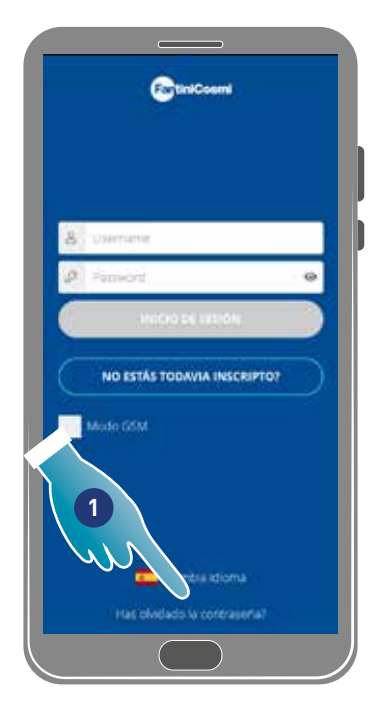

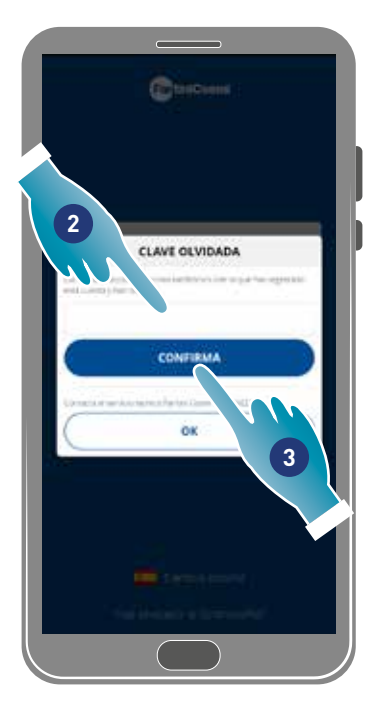

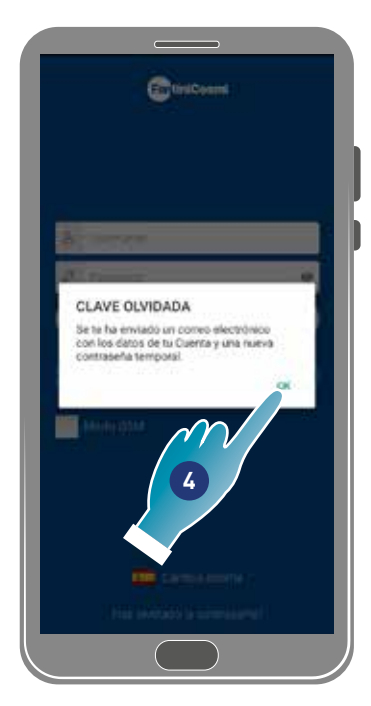

- 1. Tocar para iniciar el procedimiento
- 2. Introducir el correo electrónico de tu cuenta de usuario
- 3. Tocar para confirmar, recibirá un correo con la contraseña temporal
- 4. Tocar para seguir

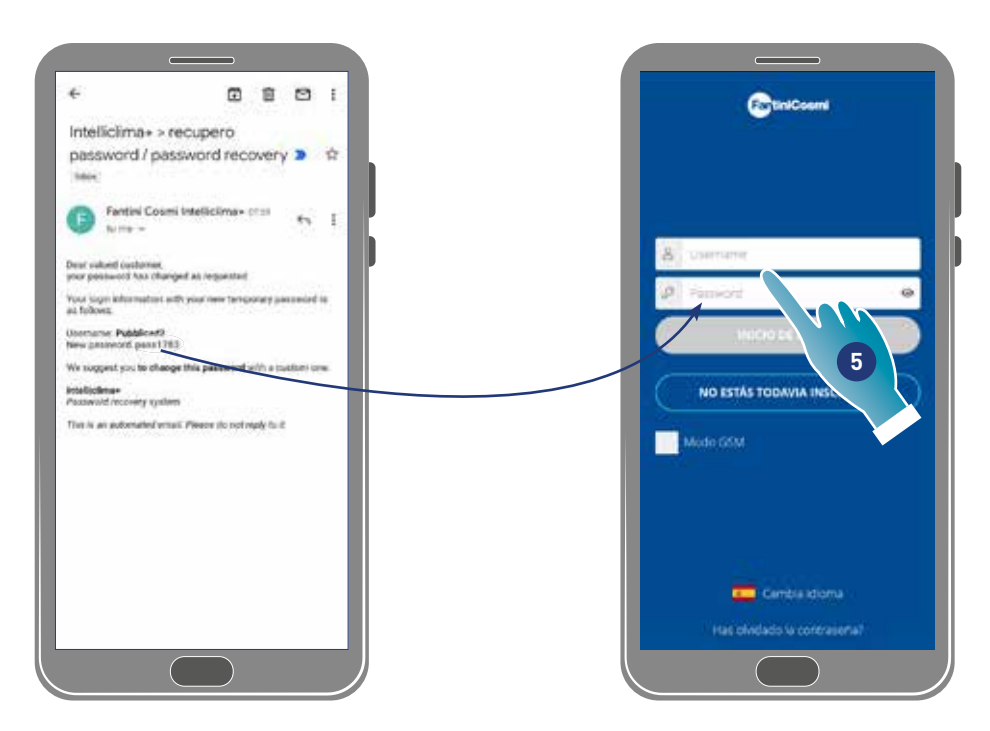

*Nota*: puedes modificar la contraseña temporal en la sesión *Configuraciones generales/modificar cuenta de usuario* 5. Ejecutar el inicio de sesión utilizando la contraseña temporal que te ha llegado a través del correo electrónico

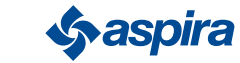

# 3.6. Página de inicio

# A B Ξ C K J  $\overline{a}$ D E I F HSLEEP OFF-Aires **MAN** G

- A Nombre de la zona
- B Velocidad activa
- C Configuraciones generales de la Aplicación
- D Configuraciones del dispositivo
- E Ciclo de funcionamiento
- F Falta conexión bluetooth entre el dispositivo y el smartphone
- G Barra de funciones:

seleccionar la modalidad automática;

MAN seleccionar la modalidad manual;

sLEEP seleccionar la modalidad nocturna;

#### apagar dispositivo.

- H Función activa
- I Visualización de los parámetros:

**muestra la temperatura medida;** 

 $43%$ muestra la humedad medida;

 $\mathcal{A} =$ **muestra la calidad del aire detectada (VOC).** 

- J Velocidad activa
- K Nombre de la casa

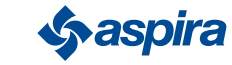

# 3.7. Funciones con Aplicación Intelliclima plus

# 3.7.1. Modalidad automática

En esta modalidad el dispositivo regula los parámetros siguiendo los perfiles programados (ver *Configuraciones de dispositivo/programas*).

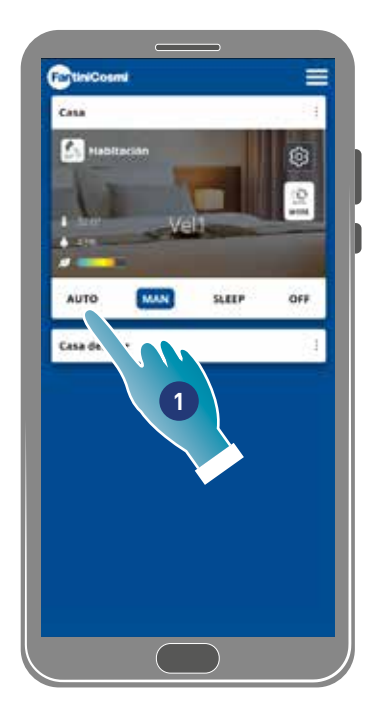

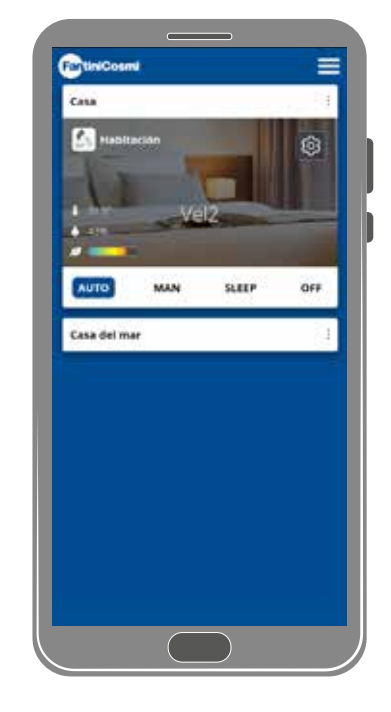

1. Seleccionar la modalidad

Ahora el dispositivo seguirá el perfil activo que configura los parámetros de Velocidad, Reposo y Off, siguiendo una programación diaria y cada media hora.

El programa sigue un ciclo alternado entre introducción de aire desde el exterior y expulsión de aire desde el interior, que puede variar de los 35 a los 200 segundos.

# 3.7.2. Modo manual

En esta modalidad puedes configurar la velocidad y la modalidad de funcionamiento, directamente.

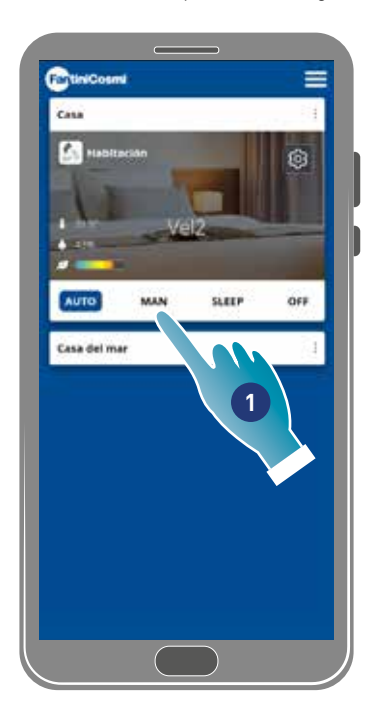

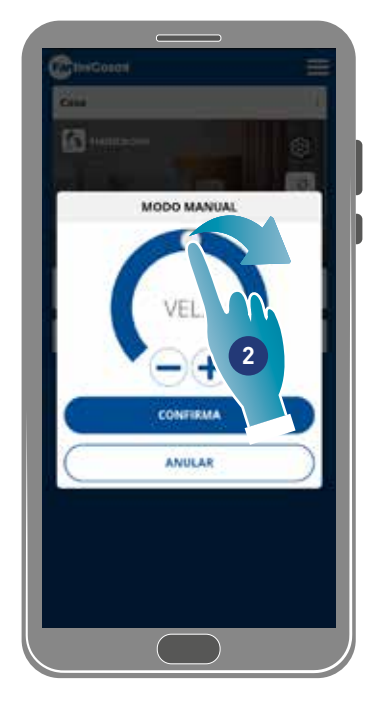

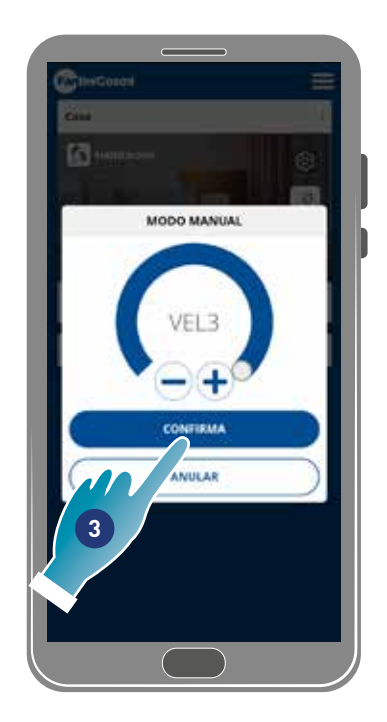

- 1. Seleccionar la modalidad
- 2. Tocar y arrastrar para seleccionar la velocidad en orden creciente (VEL 1 -VEL 2 -VEL 3)
- 3. Tocar para confirmar

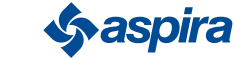

# ECOCOMFORT 2.O SMART

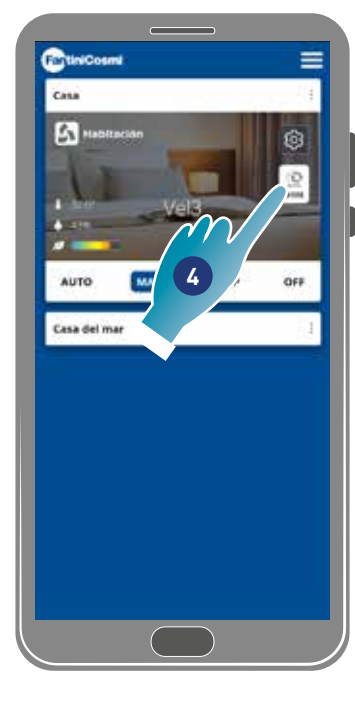

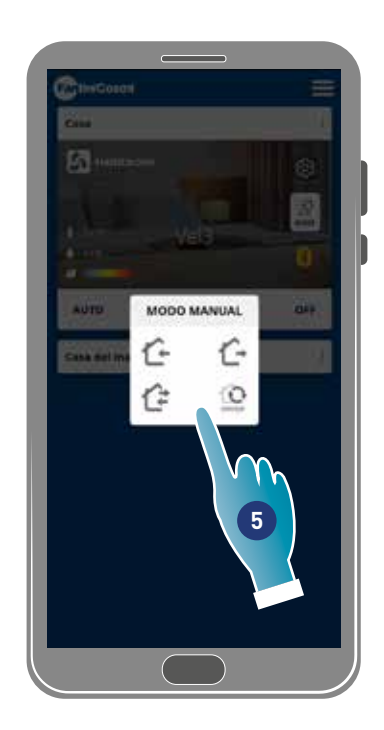

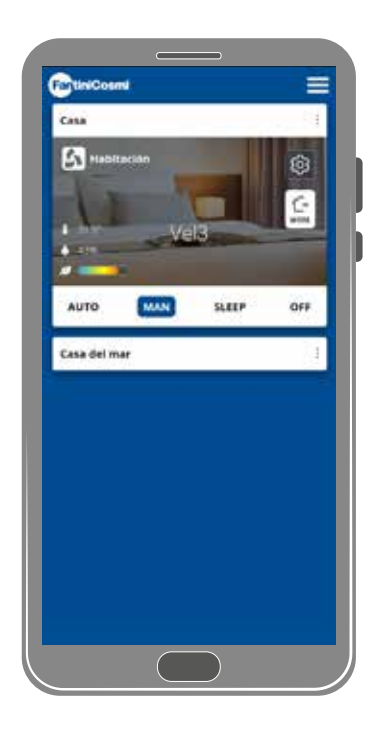

4. Tocar para modificar el ciclo de funcionamiento

Introducción de aire desde el exterior\*

Expulsión de aire desde el interior\*

Introducción y expulsión alternada con un ciclo de 45 segundos

Introducción y expulsión alternada con funcionamiento que depende de los umbrales configurados en los sensores

5. Tocar para seleccionar la modalidad

*\*Nota*: esta modalidad queda activa durante 60 minutos y a continuación volverá a la modalidad automática

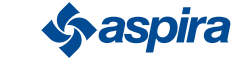

Volver

# 3.7.3.  $\left(\begin{smallmatrix} \star & \star \\ \star & \end{smallmatrix}\right)$  Modalidad Sleep (Reposo)

En esta modalidad puedes configurar una velocidad mínima (inferior a la VEL 1). Esta velocidad reduce al mínimo el ruido y por lo tanto se puede usar en las horas nocturnas.

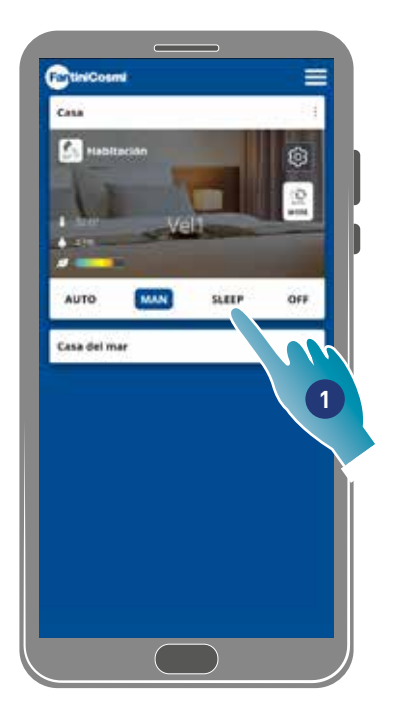

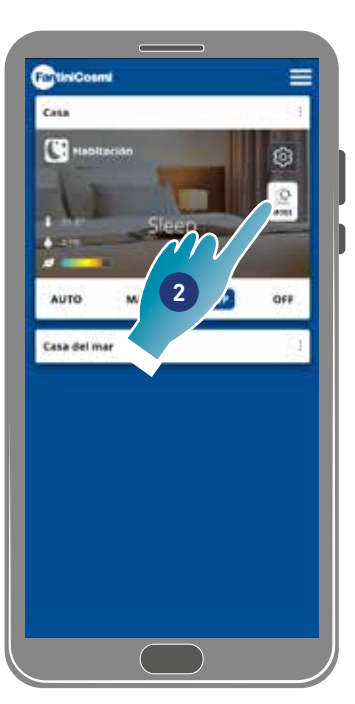

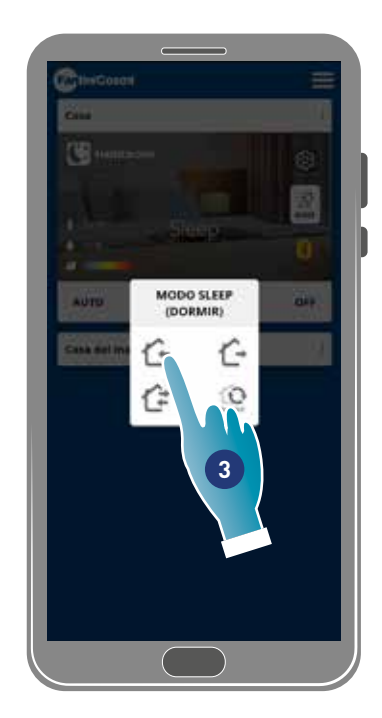

- 1. Tocar para seleccionar la modalidad
- 2. Tocar para modificar el ciclo de funcionamiento
- 3. Tocar para seleccionar la modalidad

Introducción de aire desde el exterior\*

- Expulsión de aire desde el interior\*
- Introducción y expulsión alternada con un ciclo de 45 segundos

Introducción y expulsión alternada con funcionamiento que depende de los umbrales configurados en los sensores

*\*Nota*: esta modalidad queda activa durante 60 minutos y a continuación volverá a la modalidad automática

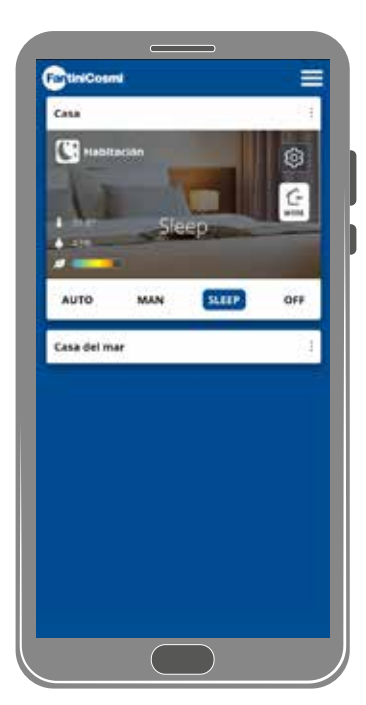

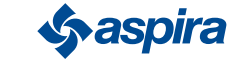

# 3.7.4. **Modalidad Off**

En esta modalidad el dispositivo se apaga

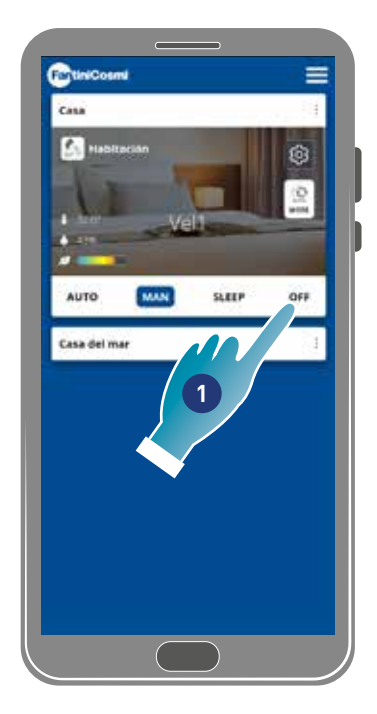

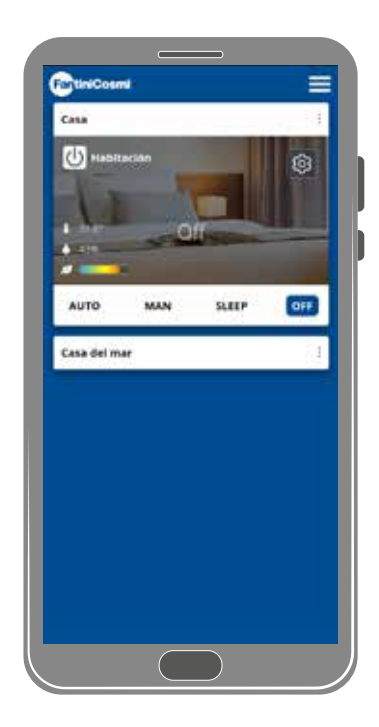

1. Seleccionar la modalidad

Ahora el dispositivo permanecerá apagado hasta la próxima programación

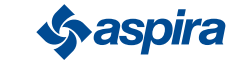

# **4. Configuraciones**

La aplicación Intelliclima+ te permite modificar varios parámetros tanto del dispositivo, como de la aplicación en general.

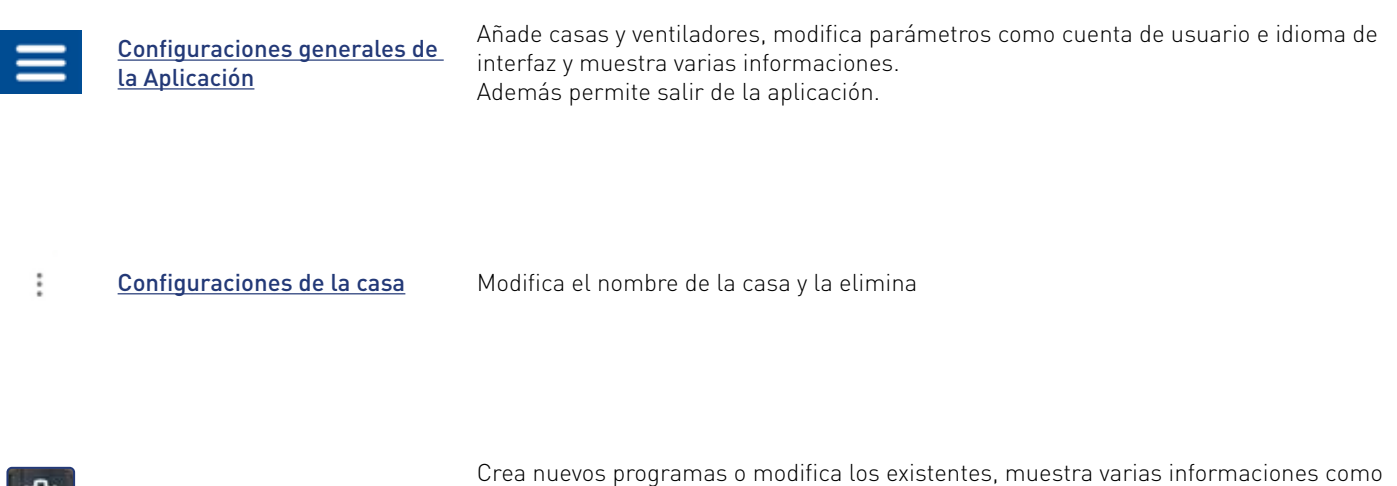

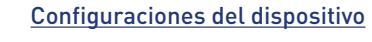

informes, etc., modifica nombre y fondo de la zona, gestiona el dispositivo y realiza configuraciones avanzadas.

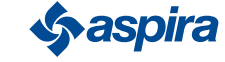

# 4.1. Configuraciones Generales de la Aplicación

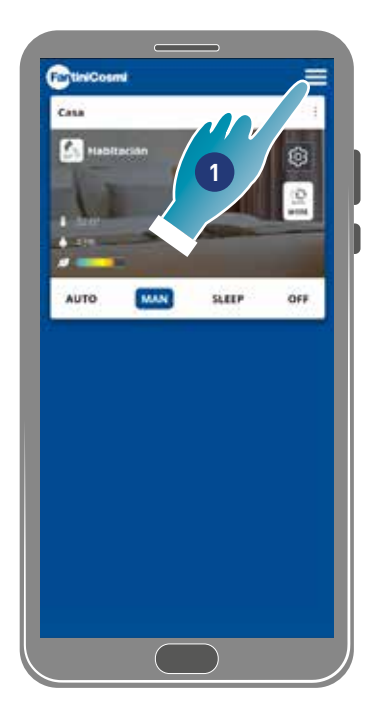

- ChiniCosmi ¢ AJUSTES GENERALES AÑADE HABITACIÓN AÑADE TERMOSTATO SEMANAL AÑADIR WMC MODIFICAR CUE g NOTIFICACIONES Υ **IDIOMA 2**NOTAS LEGALES PRIVACY POLICY INFORMACIONES **BORRAR CUENTA SA CERRAR SESIÓN**
- 1. Tocar para abrir las configuraciones que se han generado
- 2. Tocar la función que se desea

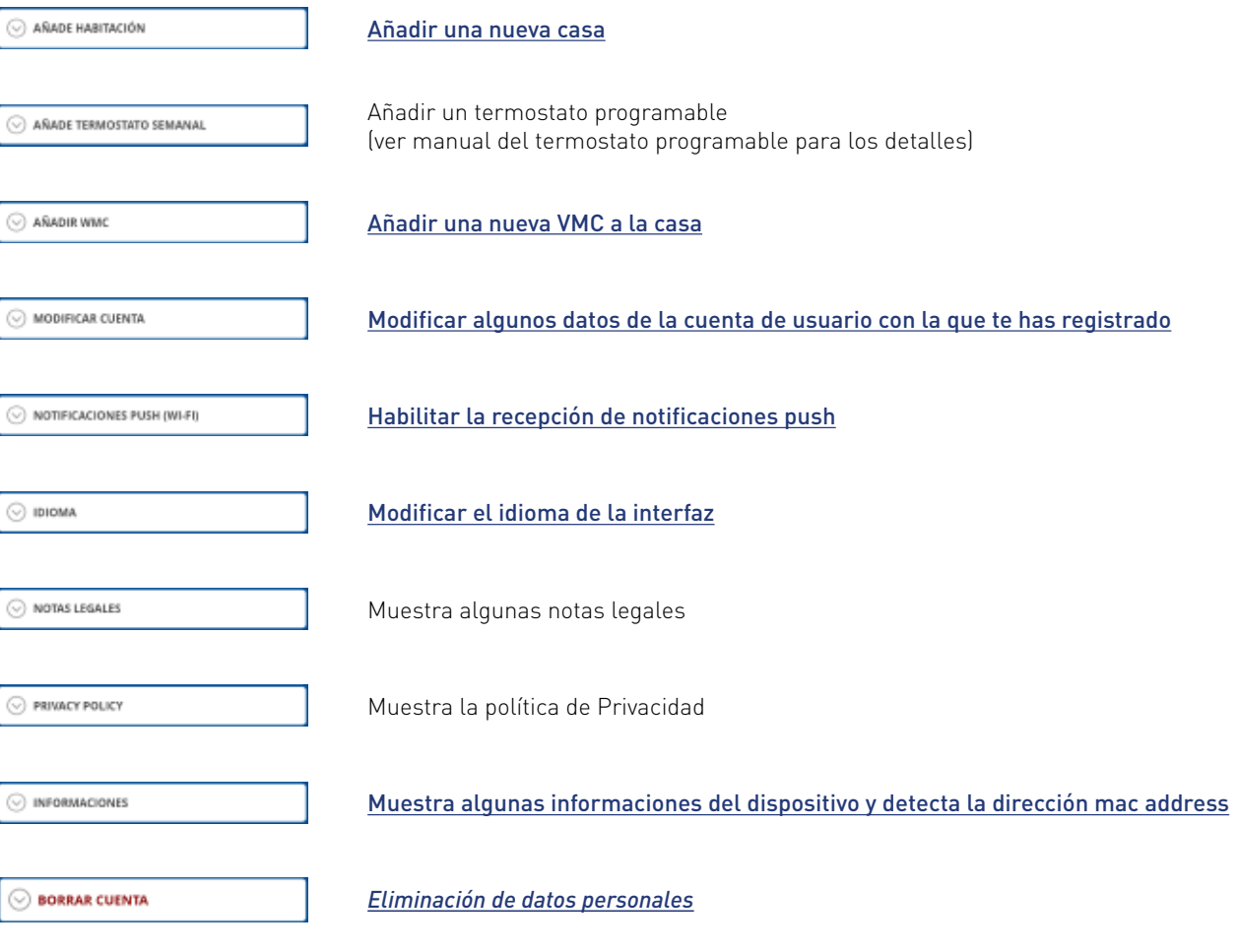

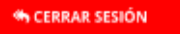

Se desconecta de la cuenta de usuario

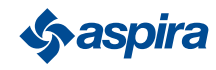

Volver

#### 4.1.1. Añadir casa

En esta sección puedes añadir una nueva casa. De esta forma puedes gestionar varias casas desde el mismo Smartphone.

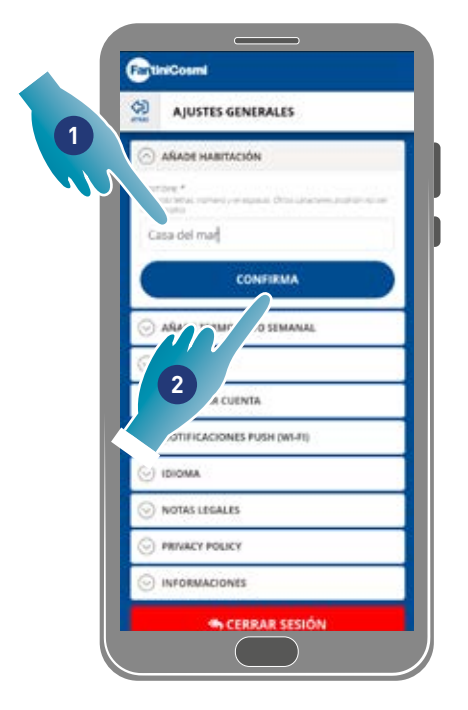

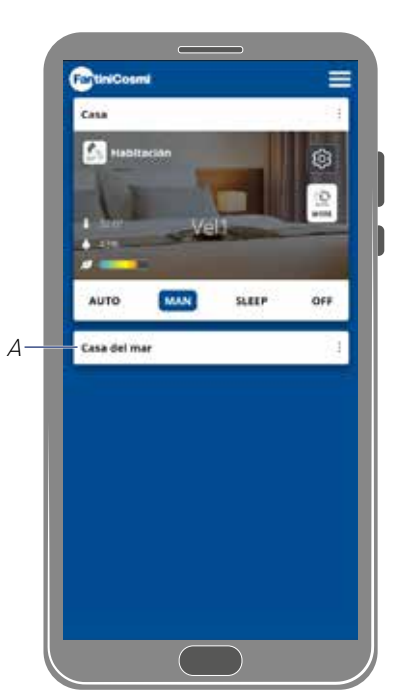

- 1. Introducir un nombre para la casa
- 2. Tocar para confirmar
- A La nueva casa aparece en la Página de Inicio

Puedes darle nuevo nombre o eliminare la casa en la sección Configuraciones Casa

#### 4.1.2. Añadir Vmc

En esta sección puede añadir un nuevo dispositivo, a la casa

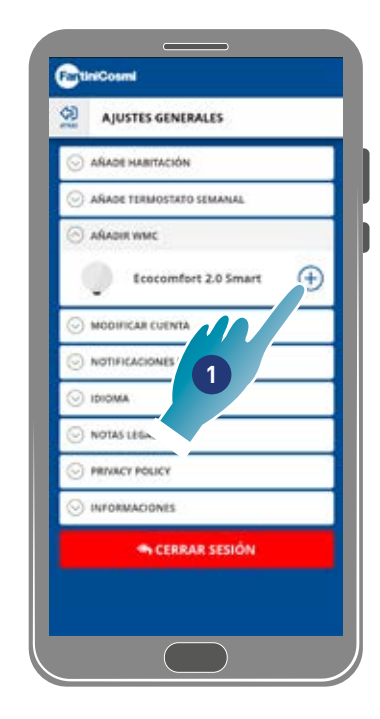

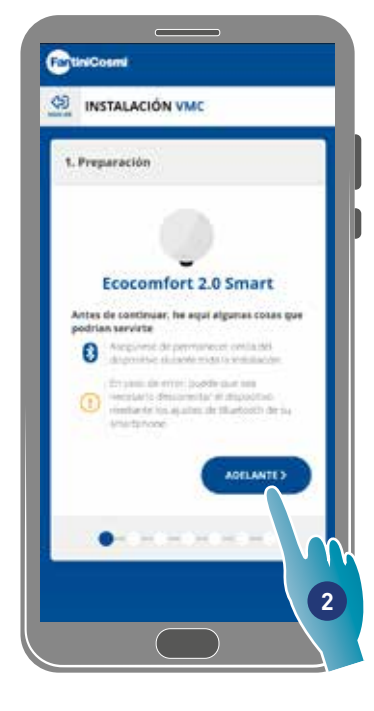

- 1. Tocar para añadir un dispositivo
- 2. Tocar para empezar la asociación (ver **Asociación de un dispositivo en el punto 15**)

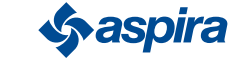

## 4.1.3. Modificar cuenta

En esta sección puedes modificar algunos datos de la cuenta de usuario con la que te has registrado.

*Nota*: función que no se puede usar en la modalidad BLE.

#### Modificación de contraseña

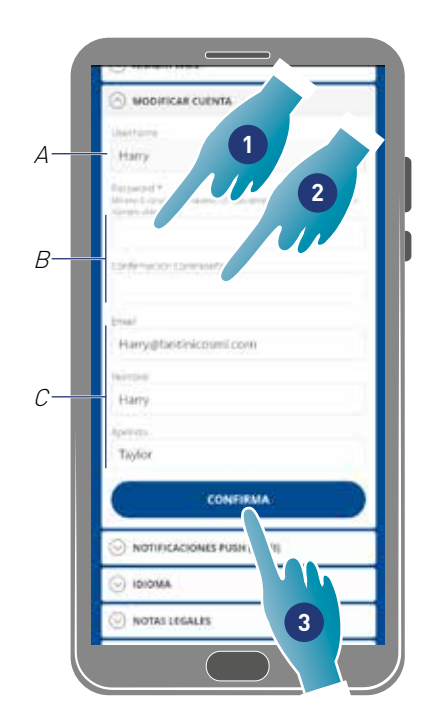

- A Mostrar nombre de usuario
- B Modificación de contraseña
- C Modificar correo electrónico de comunicación y datos de usuario
- 1. Introducir la nueva contraseña (mínimo 6 máximo 8 caracteres, solo letras y números, es obligatorio al menos un número)
- 2. Repetir la nueva contraseña
- 3. Tocar para confirmar

### Modificar datos

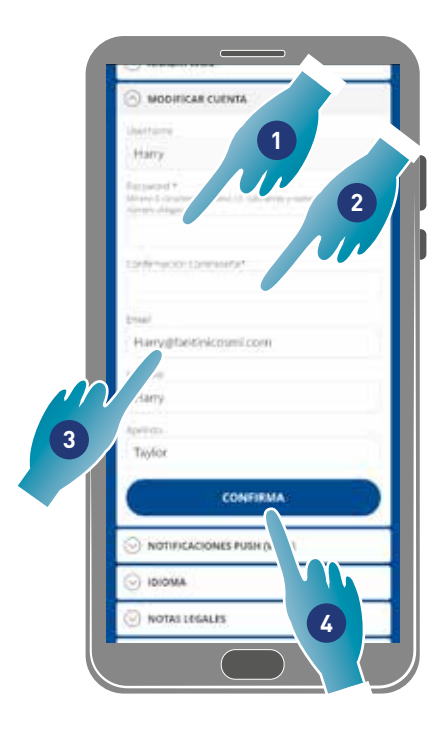

- 1. Introducir contraseña
- 2. Repetir introducción
- 3. Modificar el correo electrónico o el nombre y apellidos de la cuenta de usuario
- 4. Tocar para confirmar

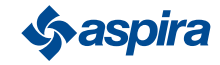

### 4.1.4. Notificaciones push

En esta sección puedes activar la recepción de modificaciones push (solo para dispositivos que gestionan modificaciones push) *Nota*: función que no se puede usar en la modalidad BLE.

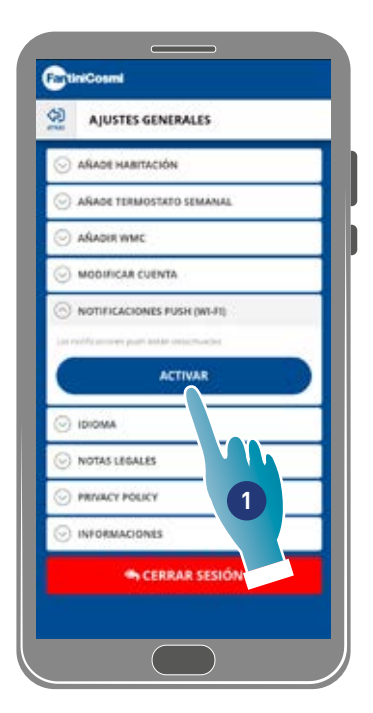

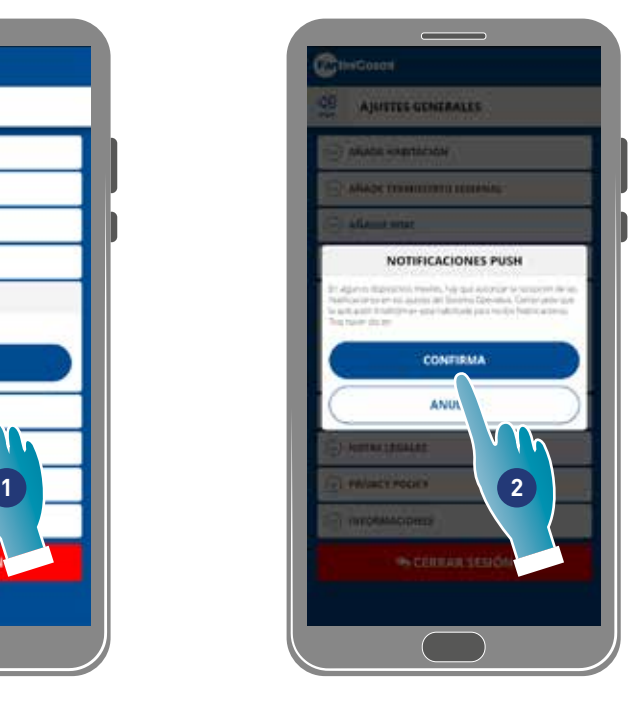

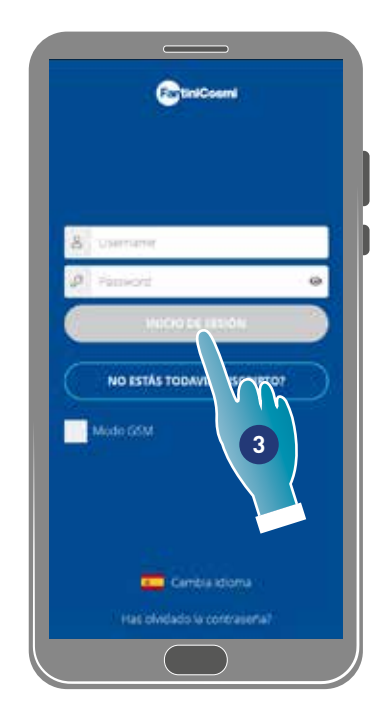

- 1. Tocar para activar/desactivar las notificaciones
- 2. Tocar para confirmar
- 3. Repetir la autenticación

*Nota*: en algunos tipos de Smartphone se debe habilitar la recepción de las notificaciones en las configuraciones del Smartphone (Aplicación intelliclima+j

#### 4.1.5. Idioma

En esta sección puede modificar el idioma de la interfaz

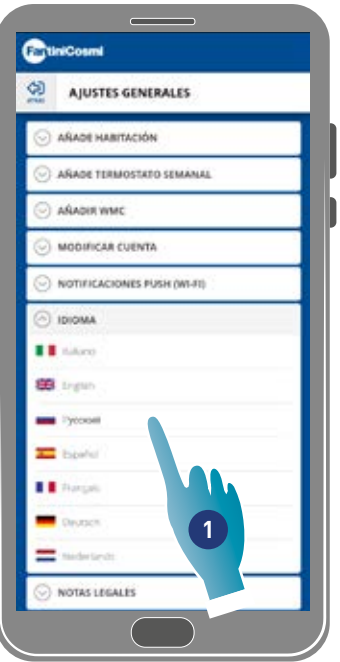

1. Seleccionar el idioma que deseas

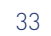

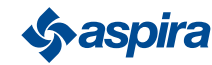

### 4.1.6. Informaciones

En esta sección puedes ver algunas informaciones del dispositivo y detectar la dirección mac address

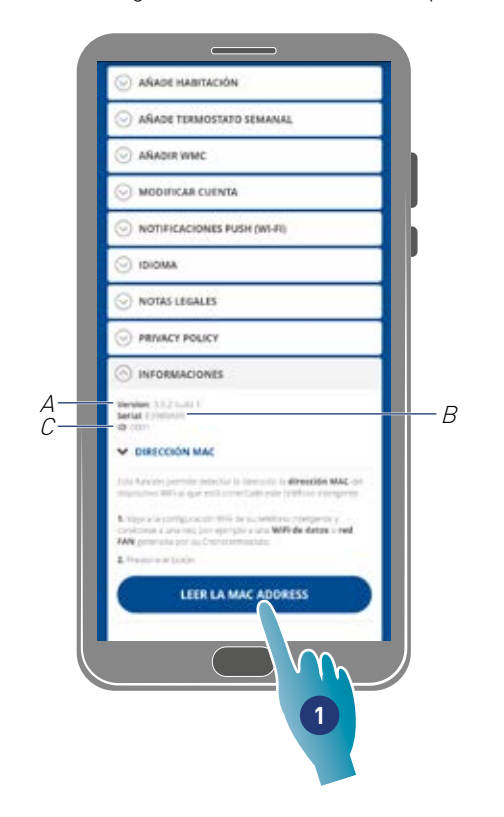

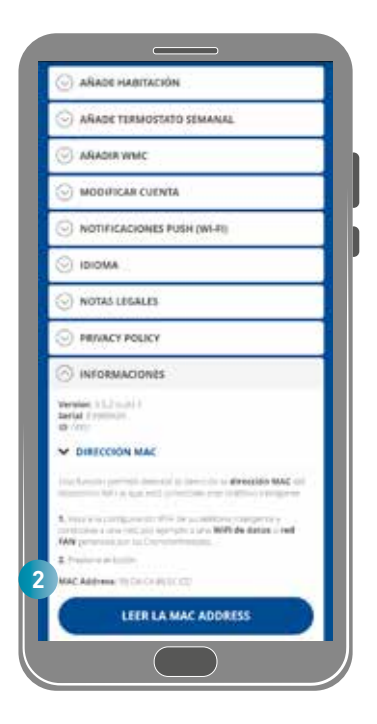

- A Mostrar versión firmware
- B Mostrar número de serie
- C Mostrar D
- 1. Tocar para leer la dirección mac del dispositivo (necesaria conexión Wi-Fi)
- 2. Se muestra la dirección mac
- 4.1.7. Cancelación de cuenta

En esta sección puede eliminar su cuenta y datos personales

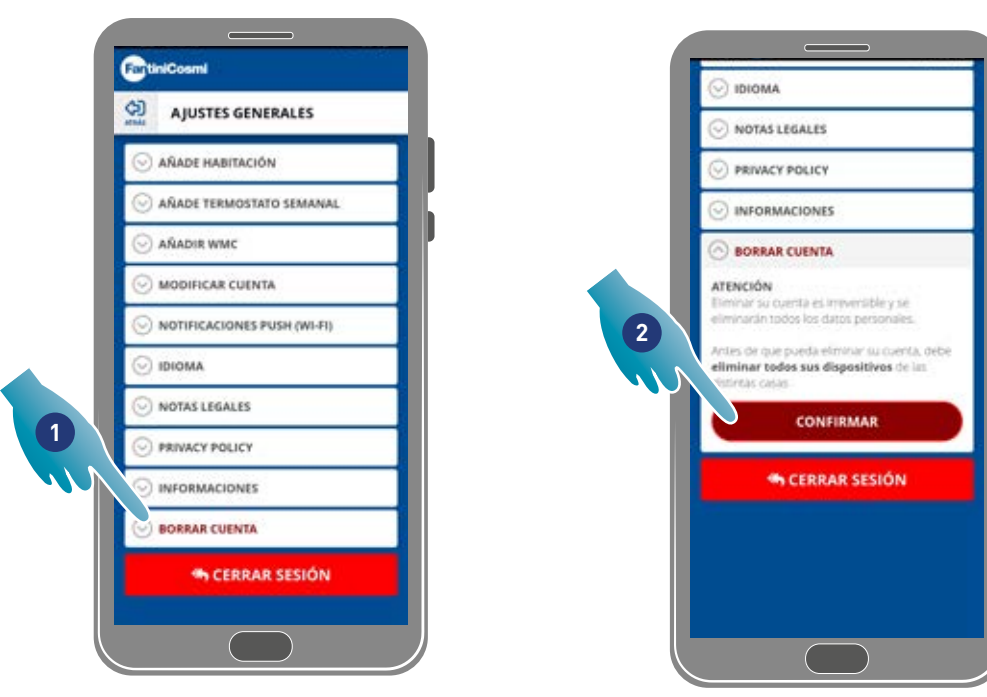

- 1. Toque para eliminar su cuenta y datos personales
- 2. Toca para confirmar

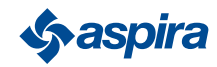

# 4.2. Configuraciones de la casa

En esta sección puede modificar el nombre de la casa o eliminarla

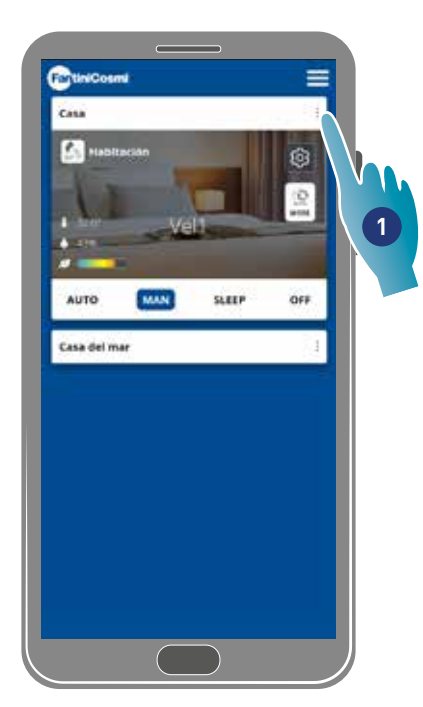

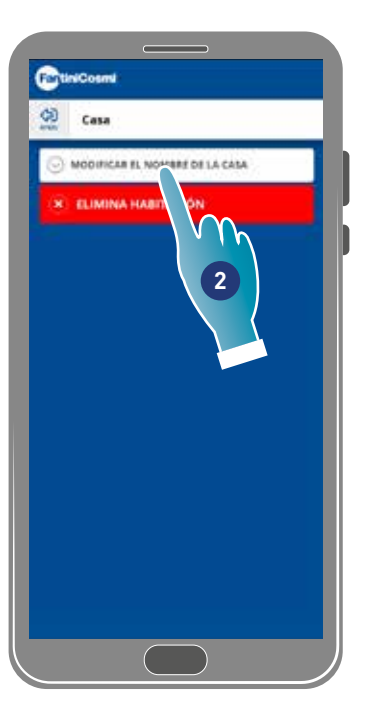

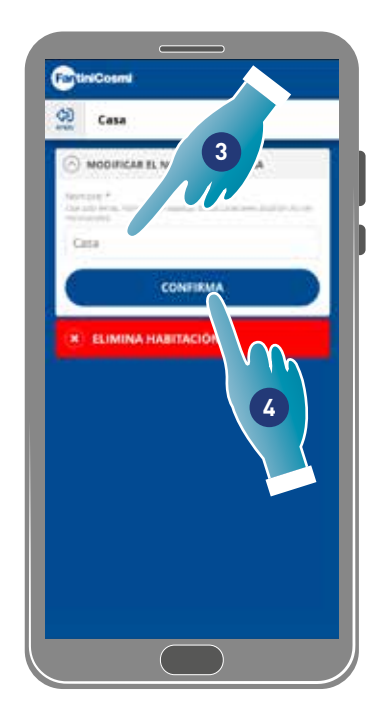

- 1. Tocar para abrir las configuraciones de la casa
- 2. Tocar para modificar el nombre
- 3. Introducir el nuevo nombre
- 4. Tocar para confirmar

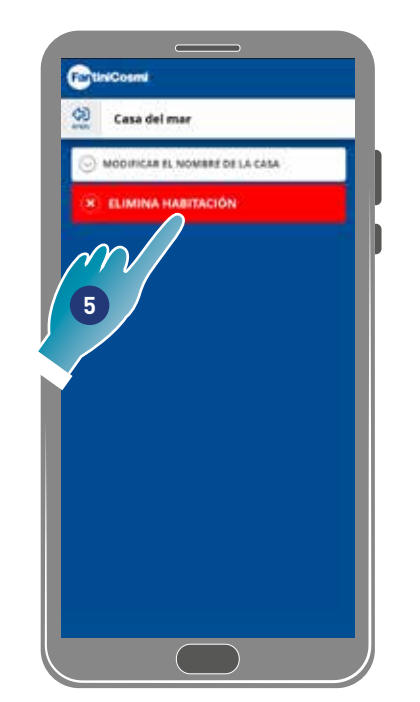

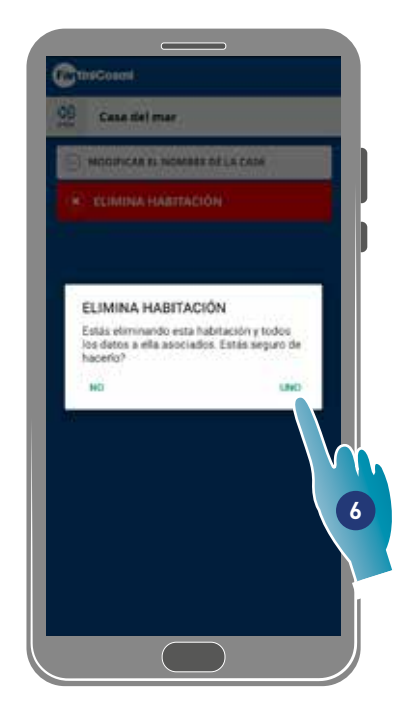

5. Tocar para eliminar la casa

*Nota*: para eliminar la casa primero tienes que eliminar todos los dispositivos que incluye

6. Tocar para confirmar

*Atención*: eliminando la casa, todos los datos asociados a esta se perderán

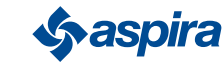

# 4.3. Configuraciones del dispositivo

En esta sección puedes crear nuevos programas o modificar los existentes, ver varias informaciones como informes, etc., modificar nombre y fondo de la zona, gestionar el dispositivo y realizar configuraciones avanzadas.

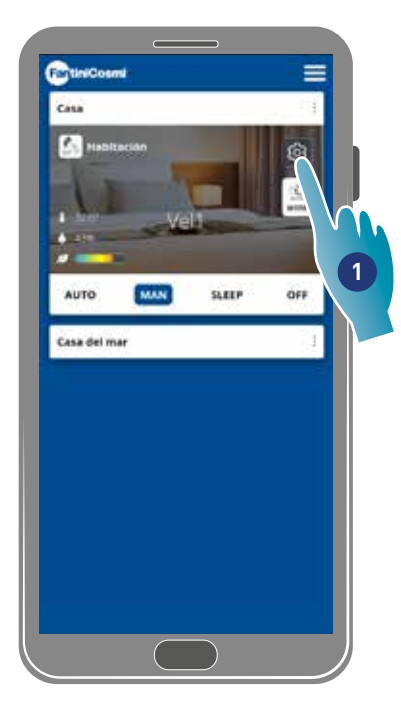

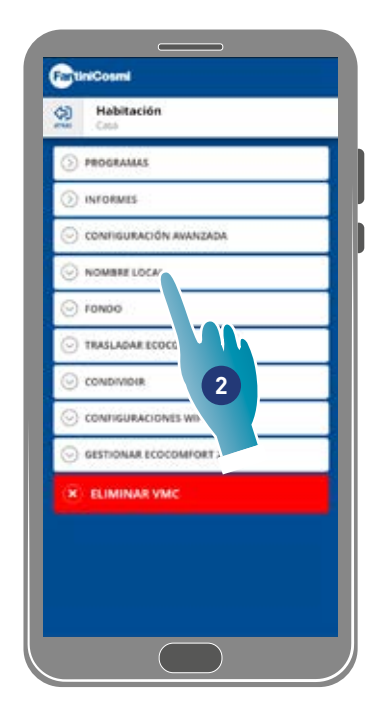

- 1. Tocar para abrir las configuraciones del dispositivo
- 2. Tocar la función que se desea

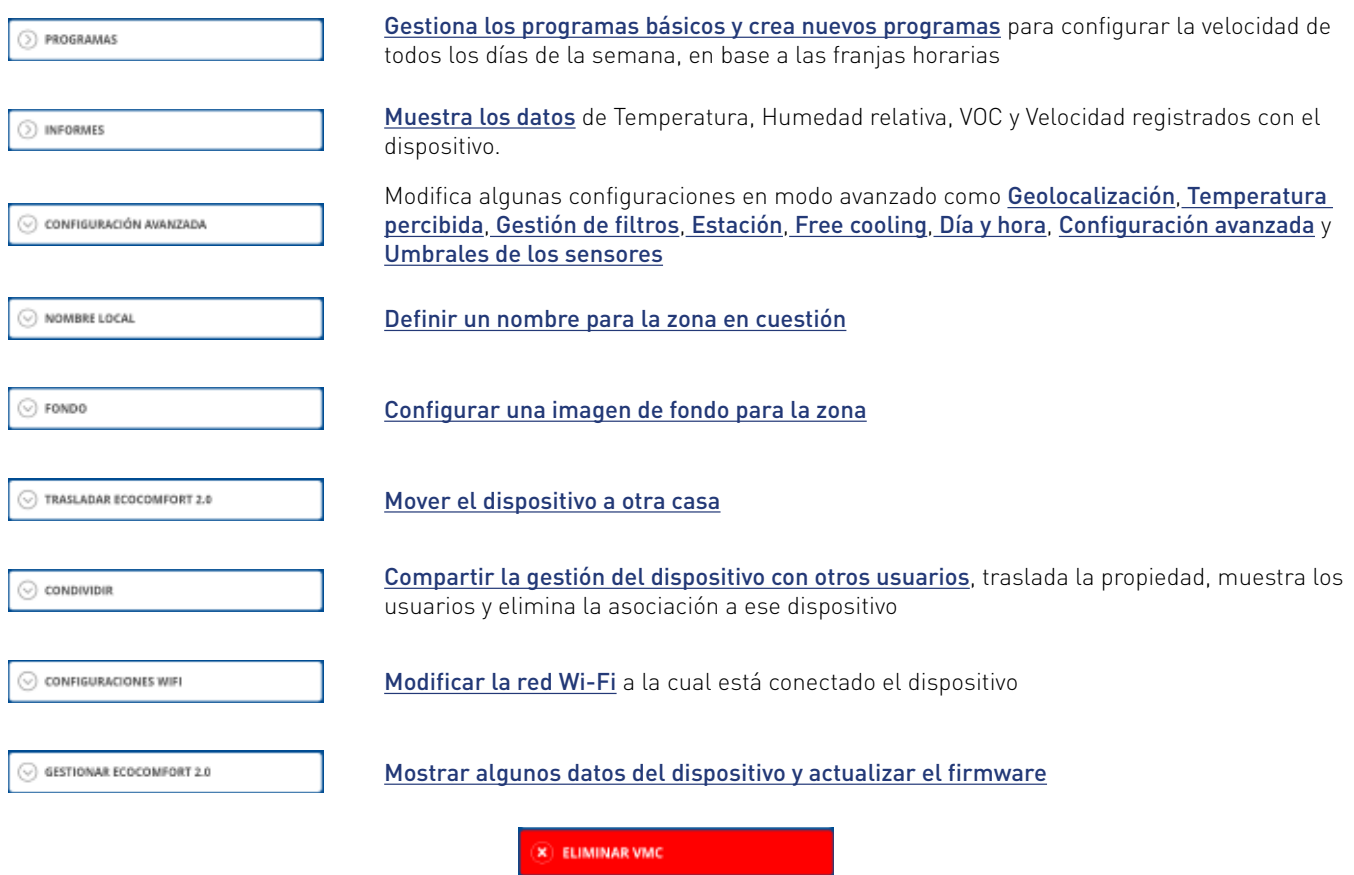

Eliminar asociación del dispositivo de la casa a la que está asociad

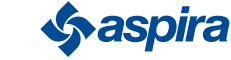

#### 4.3.1. Programas

Configurando el dispositivo en modalidad Auto, los parámetros se regularán siguiendo los perfiles programados. Como elemento básico están presentes 2 perfiles donde se puede configurar la modalidad de funcionamiento para todos los días de la semana, en base a las franjas horarias.

Puedes cambiar el perfil diario moviéndolo de un programa a otro, entre los básicos, o bien creando un programa específico. Además puedes *crear/modificar el perfil diario* interviniendo directamente en la modalidad y en la franja horaria. Después de haber configurado los programas debes enviarlos al dispositivo.

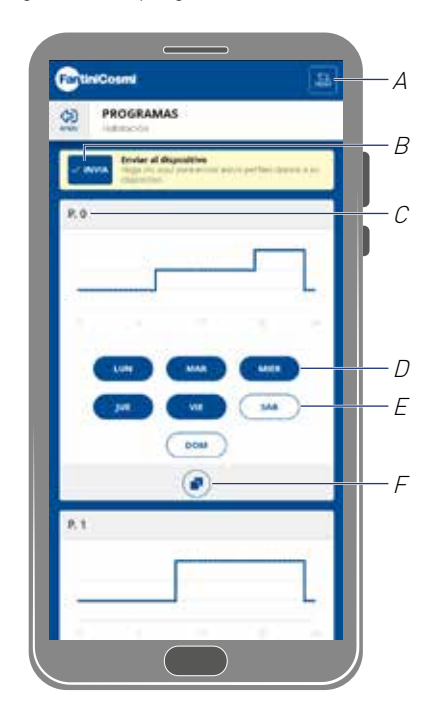

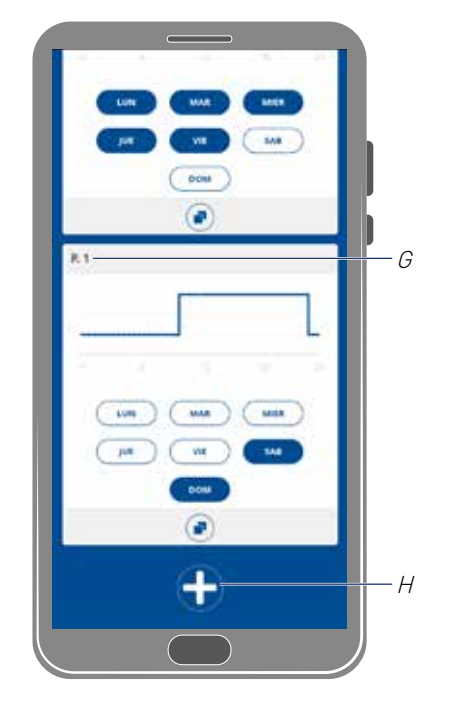

- A Reiniciar los programas para llevarlos a los perfiles de fábrica
- B enviar programación al dispositivo
- C Programa básico PO (lun-vier)
- D Día programado
- E Día no programado
- F Copiar programa
- G Programa básico P1 (sáb-dom)
- H Crear nuevo programa

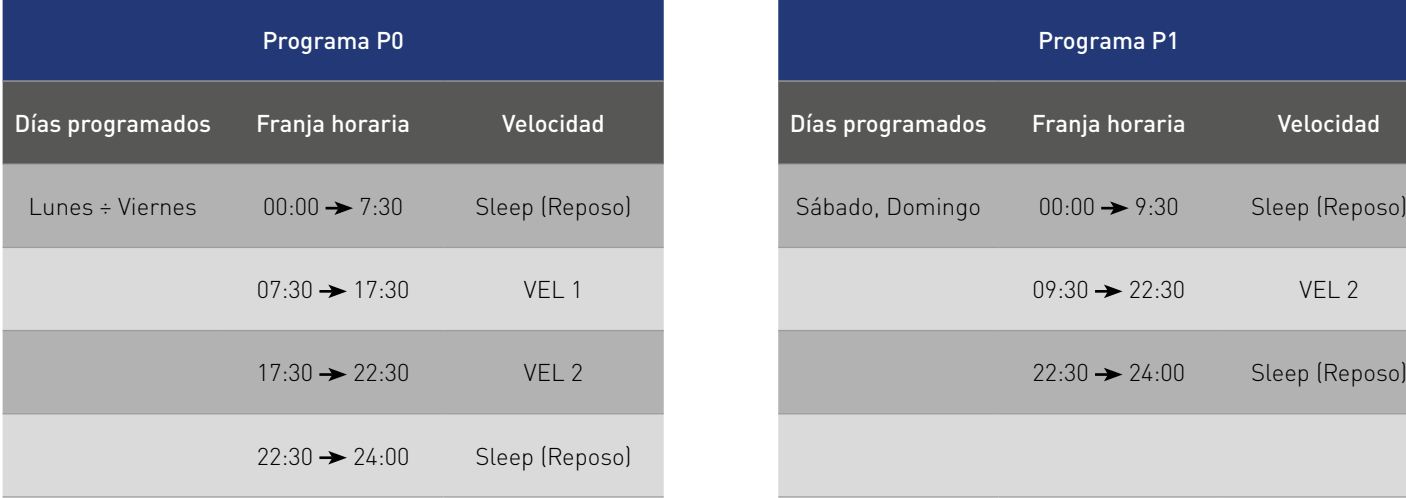

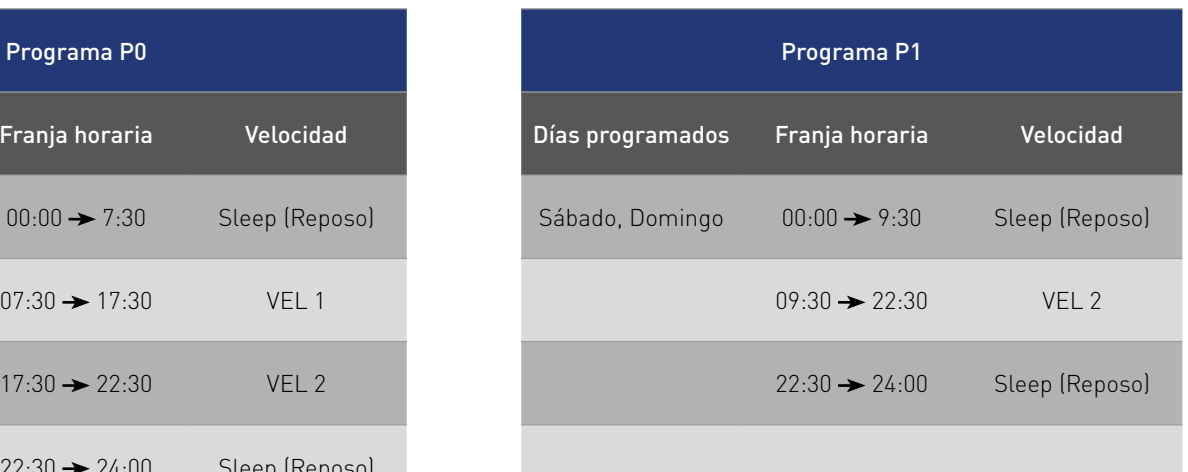

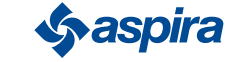

## *4.3.1.1. Mover un perfil diario a otro programa*

Ejemplo: configurar el perfil del Sábado (básico P1) con los mismos parámetros del programa P0 (ver tabla)

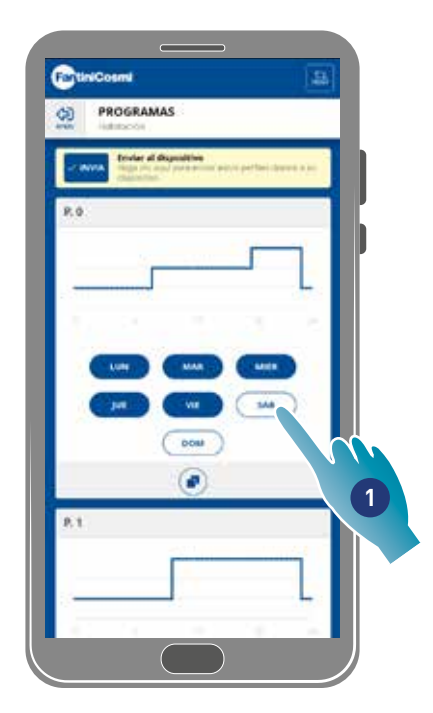

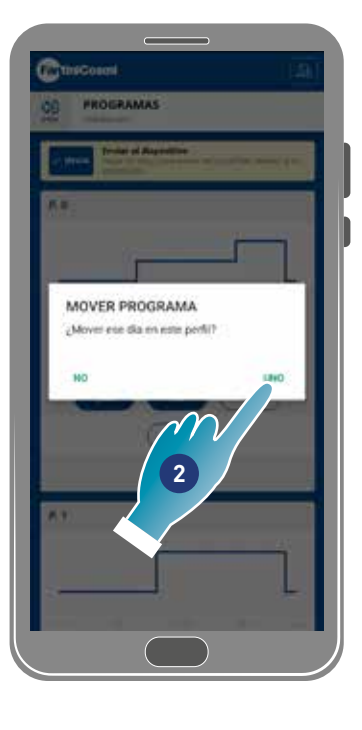

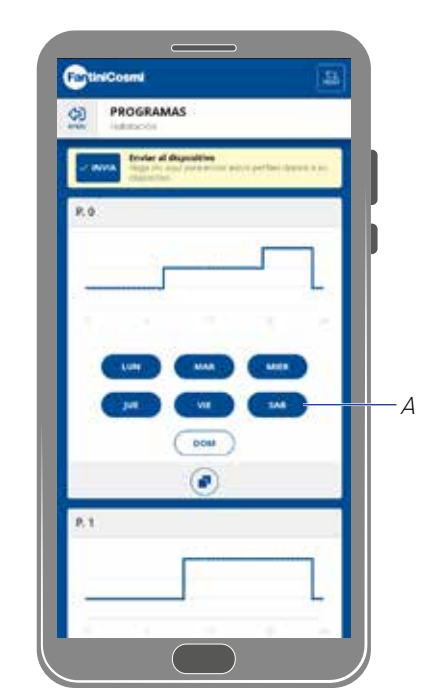

- 1. Tocar para añadir el Sábado al programa PO
- 2. Tocar para confirmar

Ahora el sábado también está configurado con los parámetros del programa PO (A), ya no aparece el programa P1 (B)

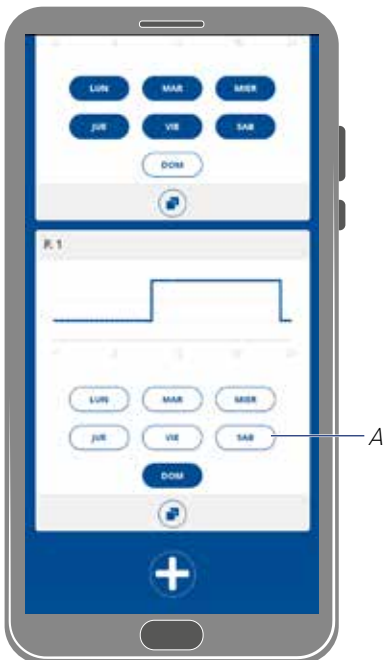

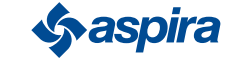

#### *4.3.1.2. Crear un nuevo programa*

Ejemplo: crear un nuevo programa para configurar parámetros distintos tanto de P0 como de P1, para el miércoles

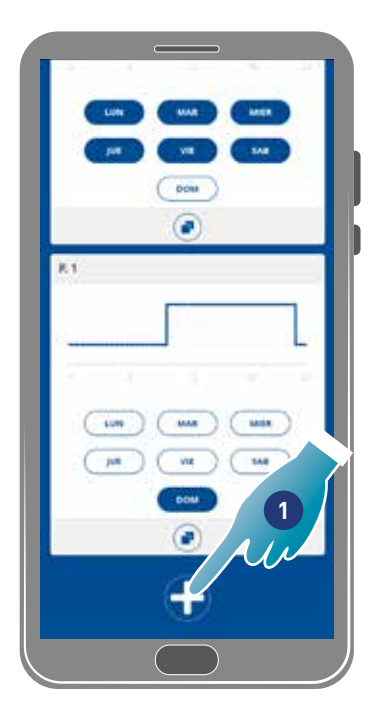

- 1. Tocar para crear un nuevo programa
- 2. Introducir el nombre
- 3. Tocar para confirmar

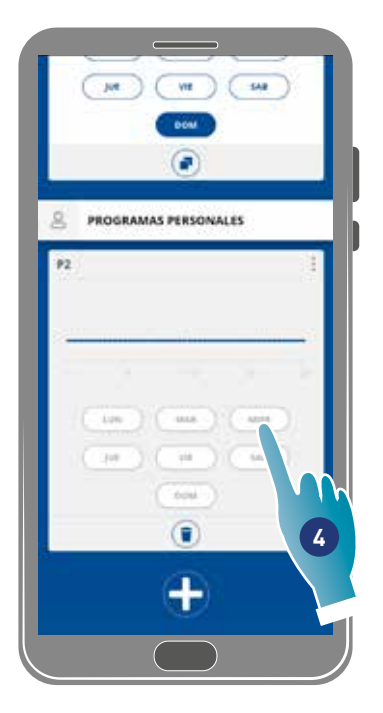

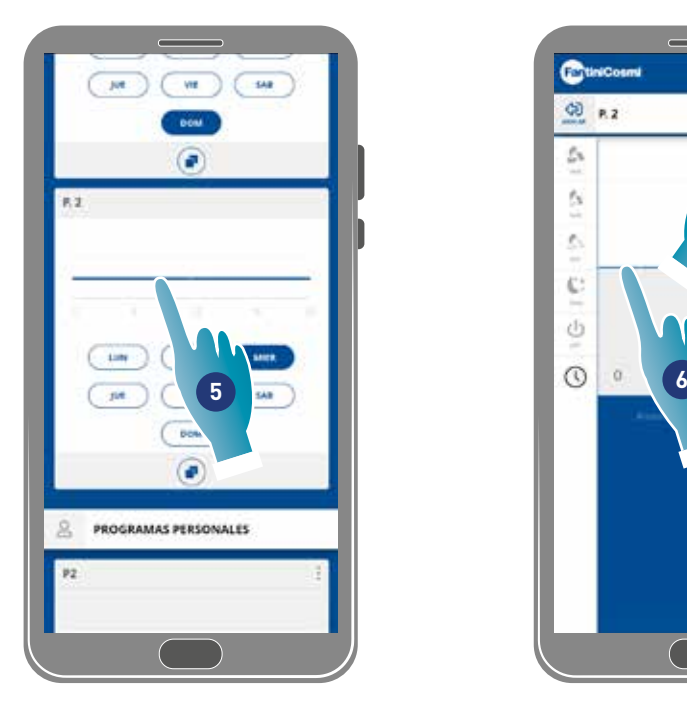

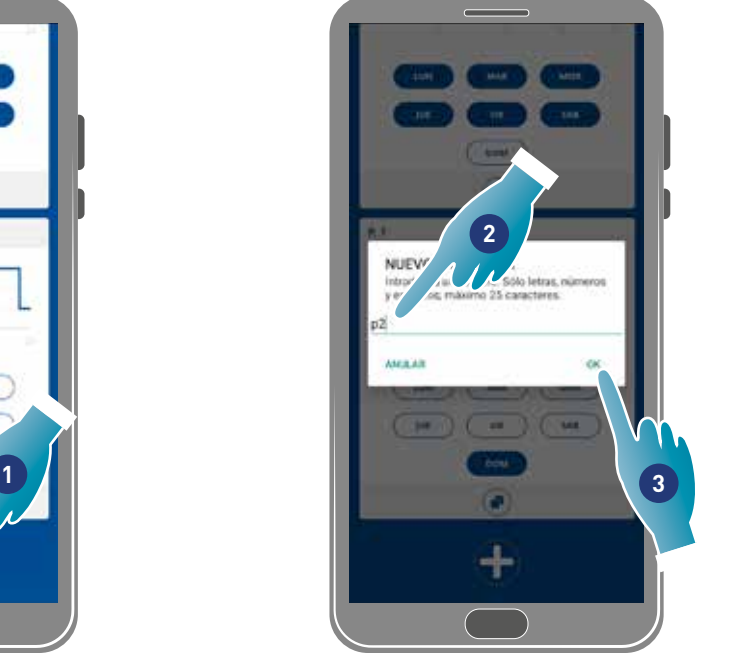

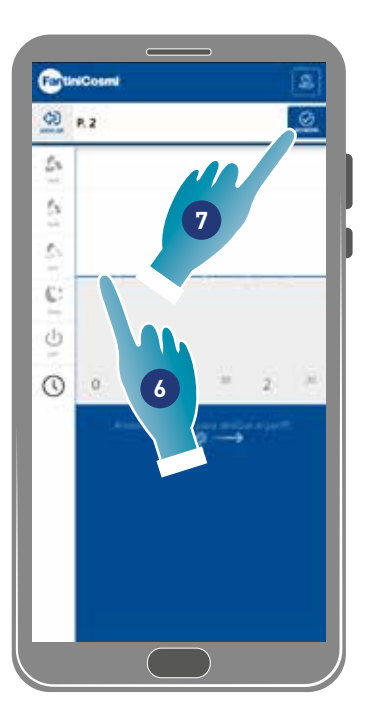

- 4. Tocar para añadir el Miércoles al nuevo programa P2
- 5. Tocar para crear el perfil diario
- 6. Crear el perfil diario (ver Crear/modificar perfil diario)
- 7. Tocar para guardar la programación

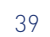

## *4.3.1.3. Crear/modificar un perfil diario*

Ejemplo: crear/modificar un perfil diario con los siguientes parámetros:

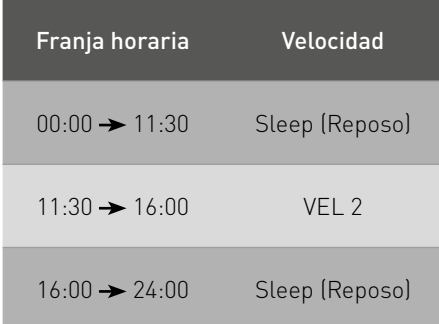

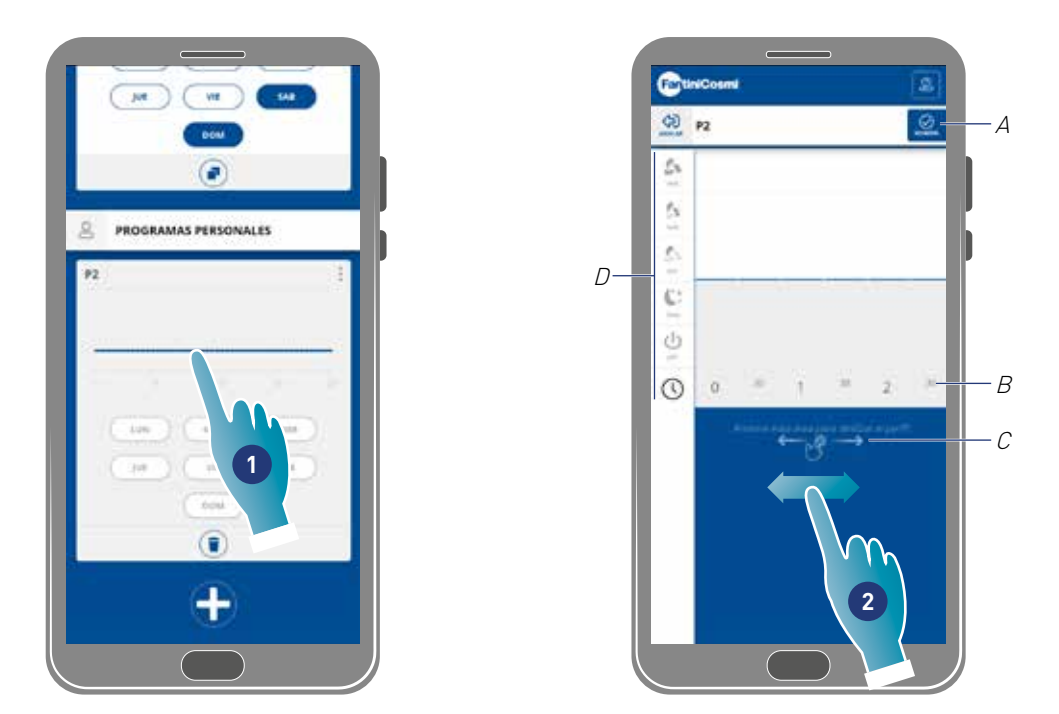

Cuando crees un nuevo perfil básico está configurado con velocidad Sleep de las 00:00 a las 24:00 horas

- 1. Tocar para modificar el perfil
- 2. Moverse por la zona azul para desplazarse al horario de las 11:30

*Nota*: para seleccionar el horario, pase el dedo solo por la zona azul para evitar configurar la velocidad de forma involuntaria

- A Guardar programa
- B Selector de hora ajustable cada media hora
- C Zona de desplazamiento
- D Selector de velocidad

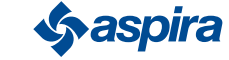

# ECOCOMFORT 2.O SMART

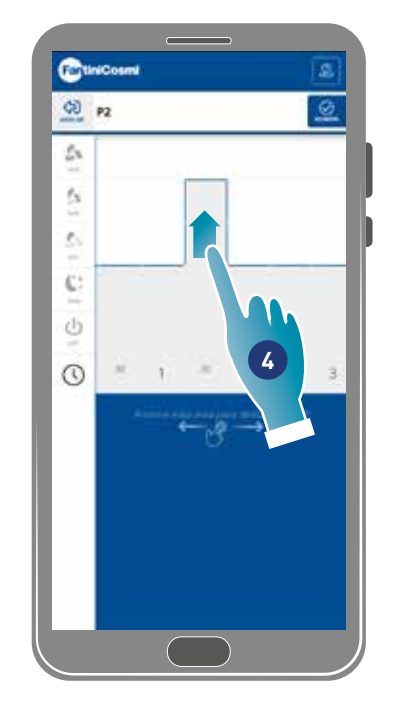

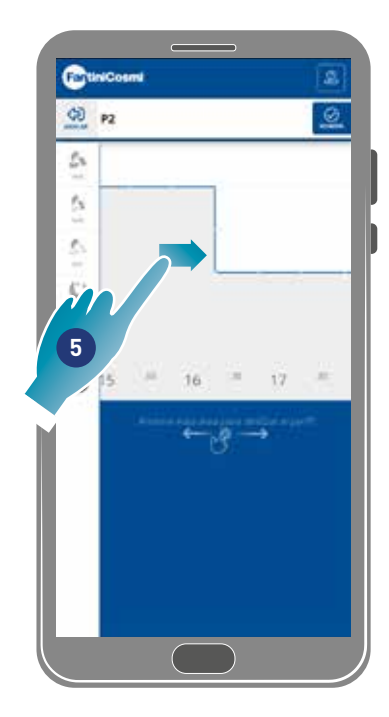

- 4. A las 11:30, arrastra para configurar la VEL 2
- 5. Arrastrar para configurar la VEL 2 hasta las 16:00

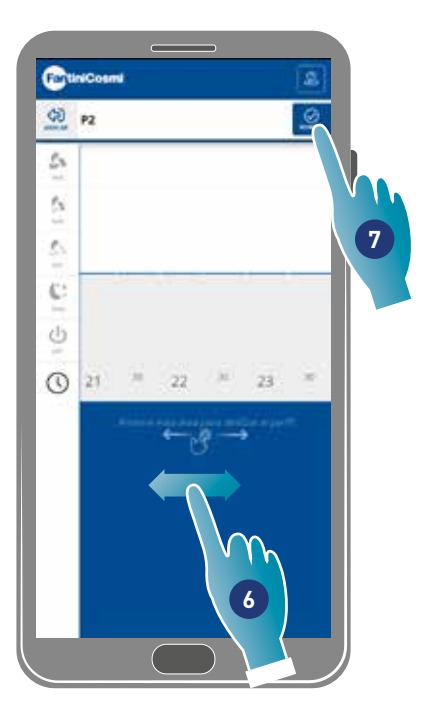

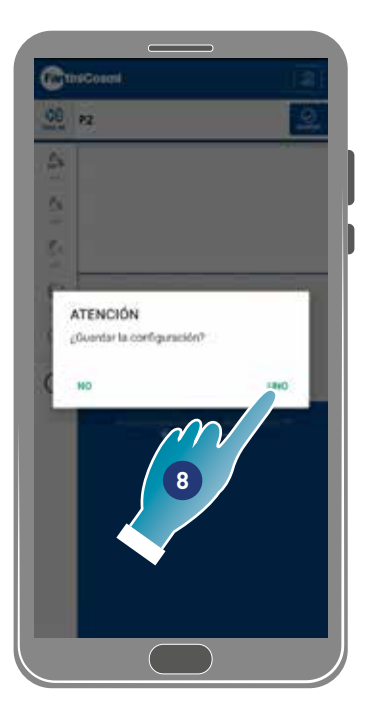

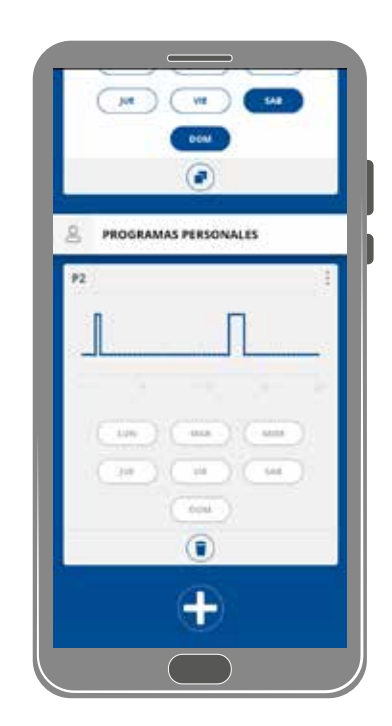

- 6. Mover para comprobar que se ha configurado la velocidad Sleep de las 16:30 a las 24:00 horas
- 7. Tocar para guardar
- 8. Tocar para confirmar

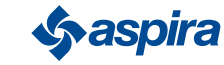

## *4.3.1.4. Duplicar programa*

Esta función te permite duplicar un programa existente, solo se duplicará la programación horaria, los días no se asignarán.

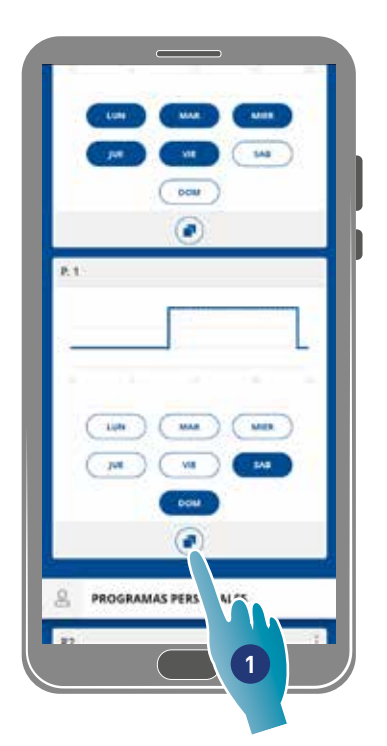

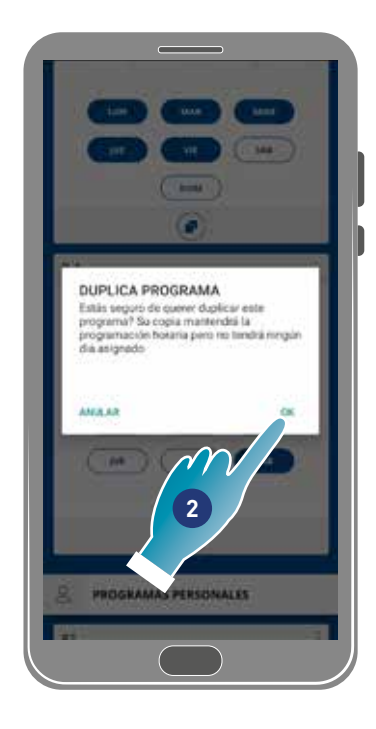

- 1. Tocar para duplicar el programa
- 2. Tocar para confirmar

#### *4.3.1.5. Eliminar programa*

Esta función te permite eliminar un programa de los programas personales.

*Nota*: puedes eliminar un programa solo si no contiene ningún día.

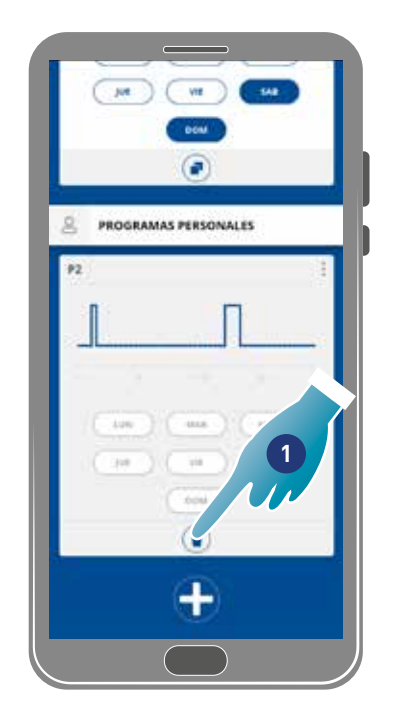

- 1. Tocar para eliminar el programa
- 2. Tocar para confirmar

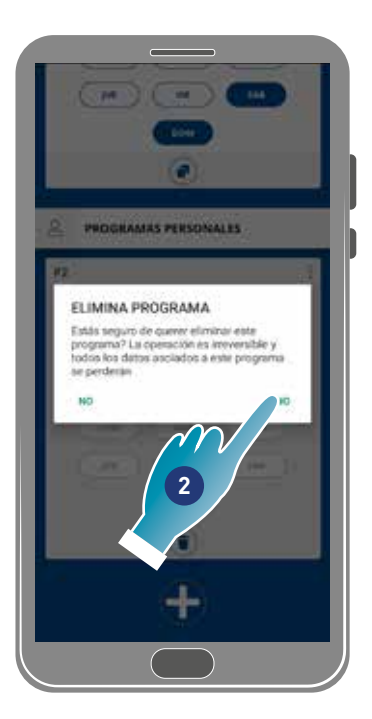

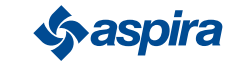

## *4.3.1.6. Enviar programa al dispositivo*

Después de haber creado o modificado programas, debes enviar los datos al dispositivo.

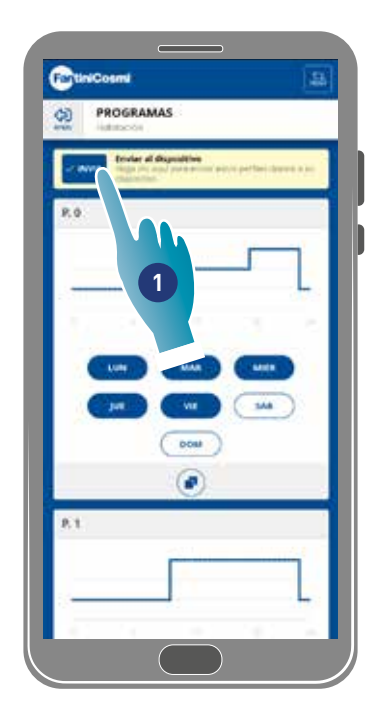

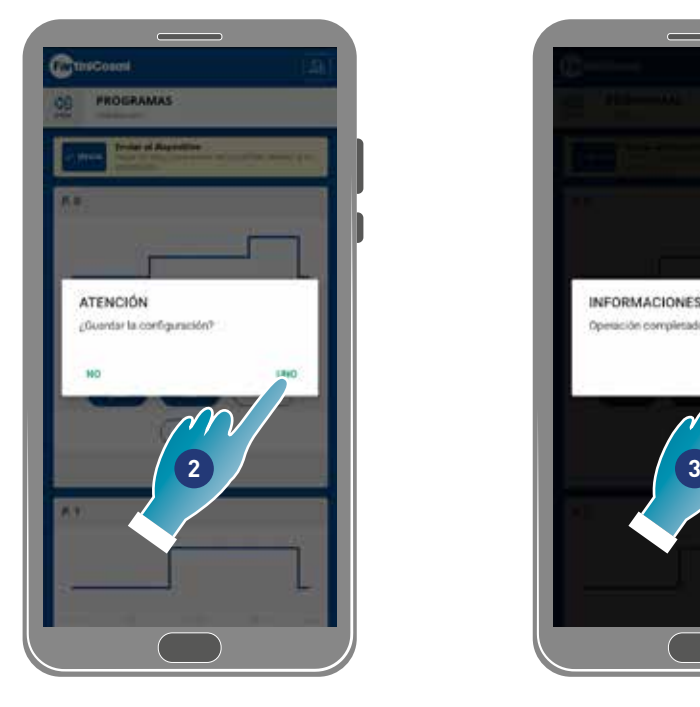

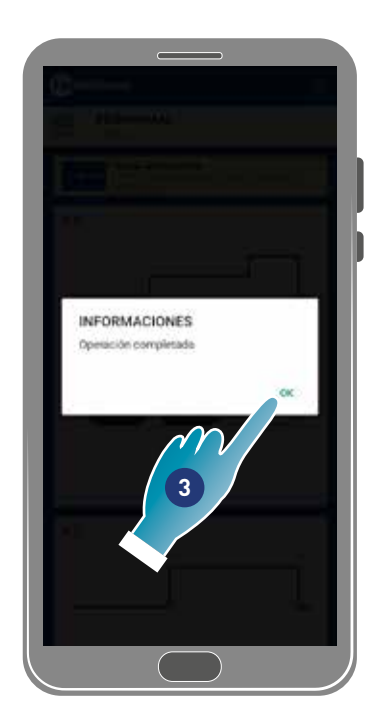

- 1. Tocar para enviar la programación al dispositivo
- 2. Tocar para guardar la configuración
- 3. Tocar para confirmar

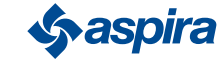

## 4.3.2. Informes

En esta sección puedes ver los datos de Temperatura, Humedad relativa, VOC y Velocidad registrados con el dispositivo. Los datos pueden mostrarse en forma en días, semanas o meses

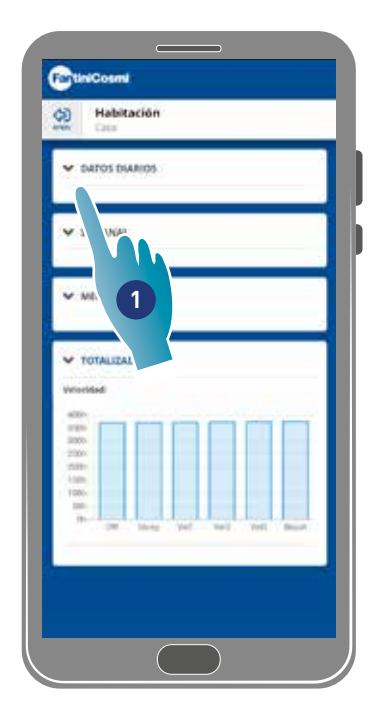

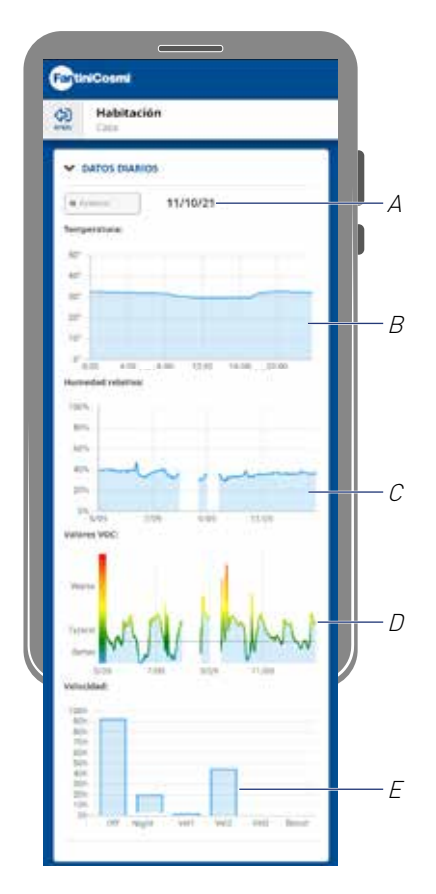

- 1. Tocar para ver los datos en forma de gráfico
- A Referencia temporal
- B Valores de Temperatura (x Horario y grados °C)
- C Valores de humedad relativa (x Horario y porcentaje de humedad)
- D Valores Voc (x Horario y calidad)
- E Valores de Velocidad (x modalidad operativa y tiempo)

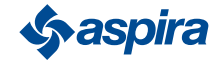

## 4.3.3. Configuraciones avanzadas

En esta sección puedes modificar algunas configuraciones avanzadas:

- geolocalización;
- temperatura percibida;
- gestión de filtros;
- estación;
- free cooling;
- día y hora;
- configuración avanzada;
- umbrales de los sensores.

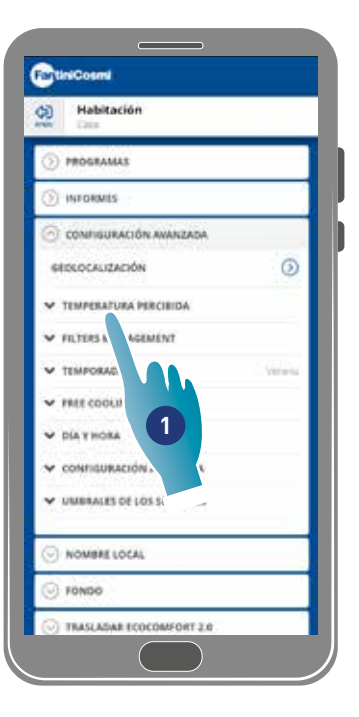

1. Tocar para seleccionar la configuración que se desea

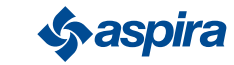

#### *4.3.3.1. Geolocalización*

En esta sección, gracias a la inteligencia artificial, podrás configurar distintas velocidades en base a la posición en la que te encuentres, en relación al dispositivo. Cuando actives la función, en base a las configuraciones que hayas efectuado, (ver punto 5), el sistema calculará lo lejos o cerca que estés tú o tus familiares con respecto a vuestra casa y adaptará el funcionamiento del dispositivo a la presencia real de las personas.

#### *Nota*: función que no se puede usar en la modalidad BLE

*Nota*: si tu dispositivo es compartido, solo podrás habilitar/deshabilitar (*Ver punto 3*) la función de geolocalización. Los parámetros como radio de acción, etc., cambiarán los valores configurados por el usuario propietario.

*Nota*: podemos geolocalizar como máximo 4 dispositivos Master para cada casa. Los slave seguirán mutuamente.

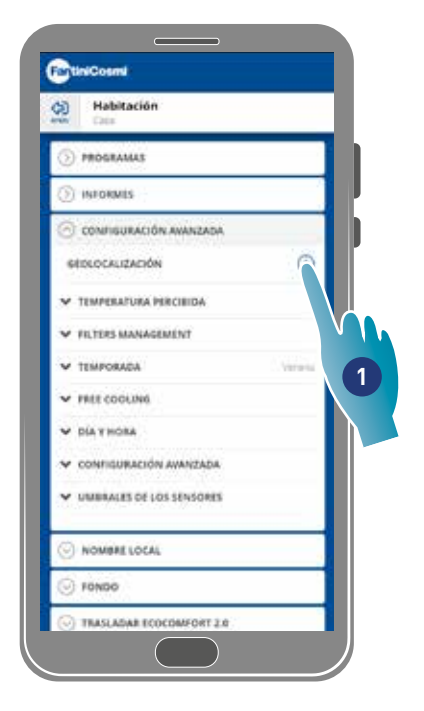

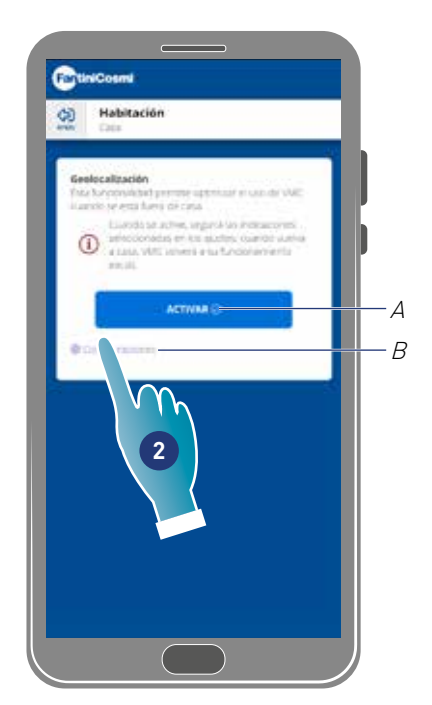

- 1. Tocar para gestionar la función
- A Activar/desactivar función
- B Abrir panel de configuraciones
- 2. Tocar para configurar la geolocalización

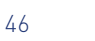

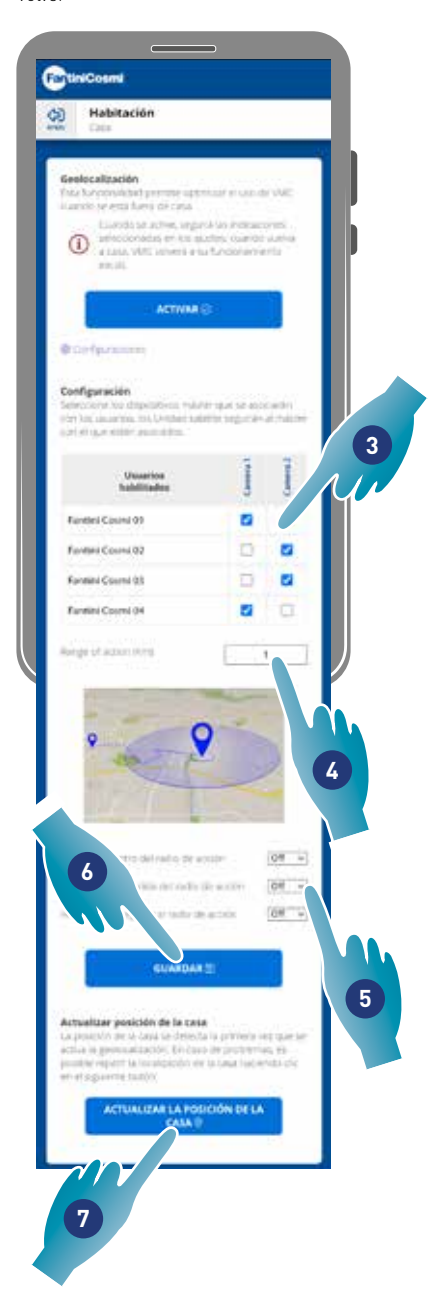

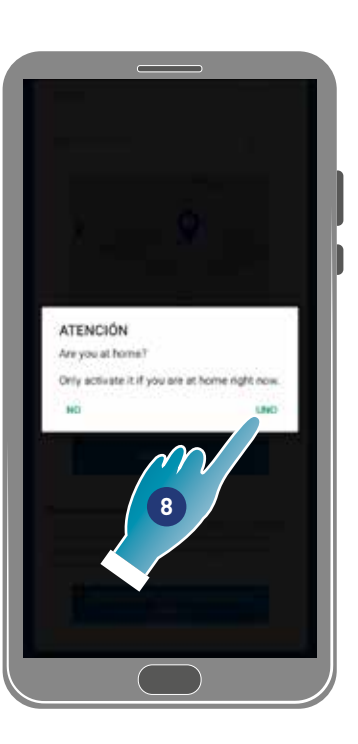

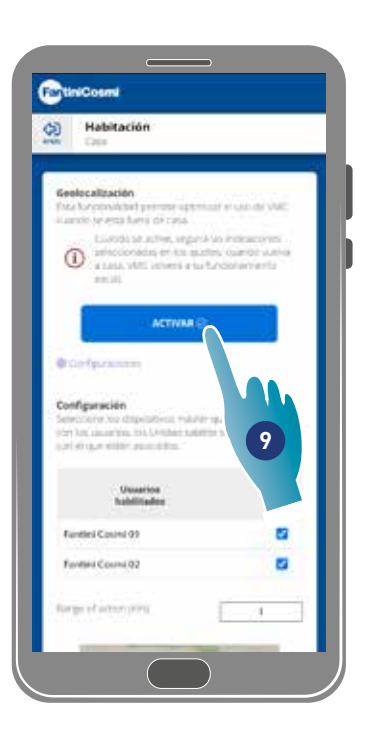

- 3. Seleccionar el dispositivo master que deseas gestionar en la aplicación en cuestión, los slave cambiarán su configuración
- 4. Configurar el radio de acción (Área perimetral para gestionar el dispositivo)
- 5. Configurar velocidad del dispositivo en los 3 estados:

dentro del radio de acción (Velocidad que se configurará de 150m aprox. desde la salida de casa, hasta la distancia configurada en el Radio de acción);

al salir del radio de acción (Velocidad que se configurará cuando salgamos del Radio de acción);

cuando volvamos al radio de acción (Velocidad que se configurará dentro del Radio de acción y se mantendrá hasta que regrese a casa, donde regresará a la modalidad configurada anteriormente).

- 6. Tocar para guardar
- 7. Tocar la detectar la posición de la cas
- 8. Tocar para confirmar si estás en casa

*Nota*: activar esta acción cerca del dispositivo que va a usar. Además se solicitará confirmar tu posición

9. Tocar para activar la función en base a los parámetros que acabas de configurar.

*Nota*: la activación/desactivación y las velocidades del dispositivo se notificarán mediante mensajes.

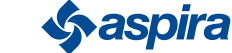

## ECOCOMFORT 2.O SMART

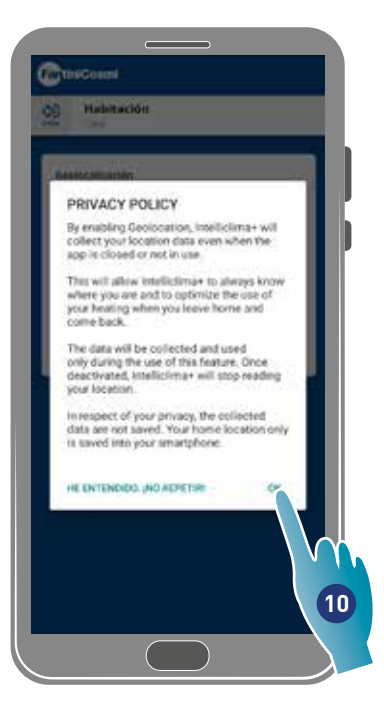

10. Tocar para confirmar las condiciones de privacidad

Ahora la función queda activada

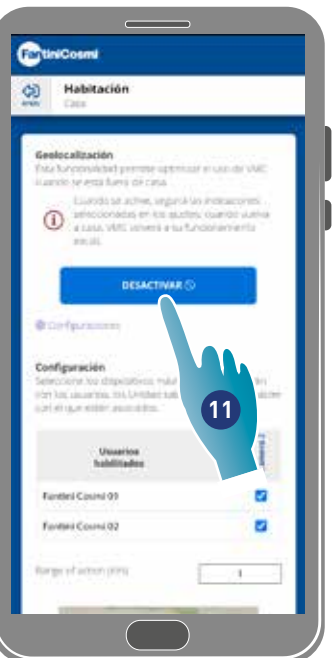

11. Tocar si es necesario, para desactivar

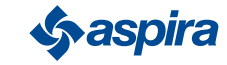

#### *4.3.3.2. Temperatura percibida*

En esta sección puedes configurar la temperatura percibida, en lugar de la medida.

Para obtener la temperatura percibida, la temperatura ambiente medida también, se ve influenciada por la humedad relativa obtenida.

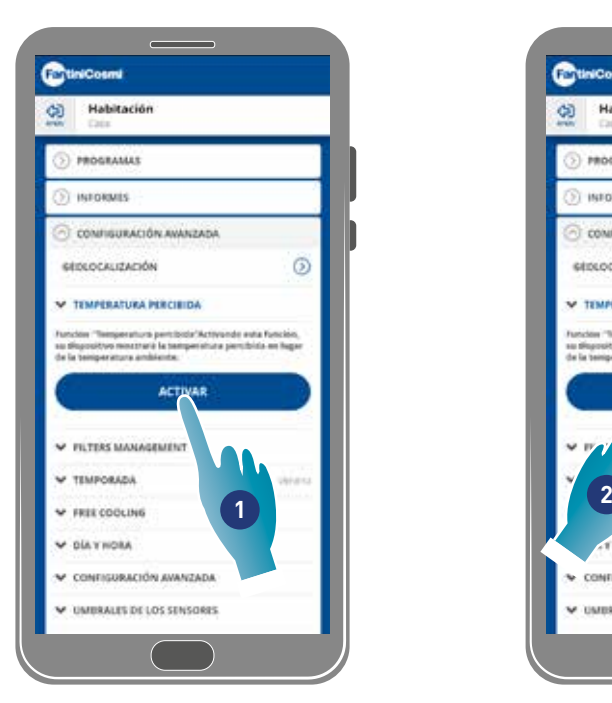

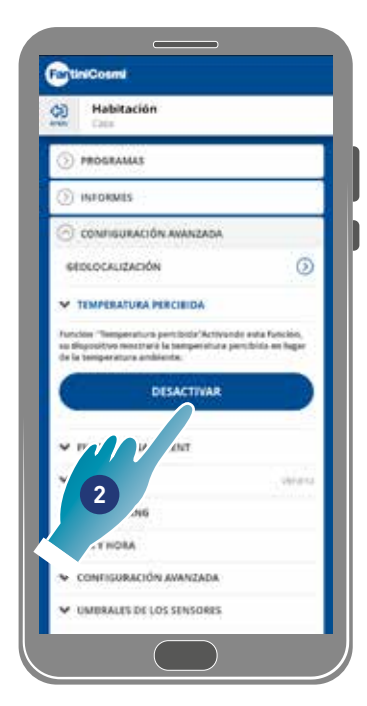

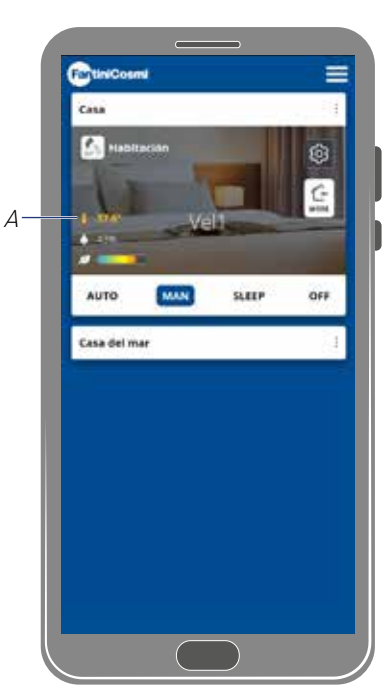

- 1. Tocar para activar la temperatura percibida. Ahora el sistema mostrará la temperatura percibida
- 2. Tocar si es necesario, para desactivarla

Cuando la temperatura percibida está activada, en la página de inicio se pone de color amarillo el valor (A)

#### *4.3.3.3.Gestión de filtros*

*Nota*: función que no se puede usar en la modalidad BLE.

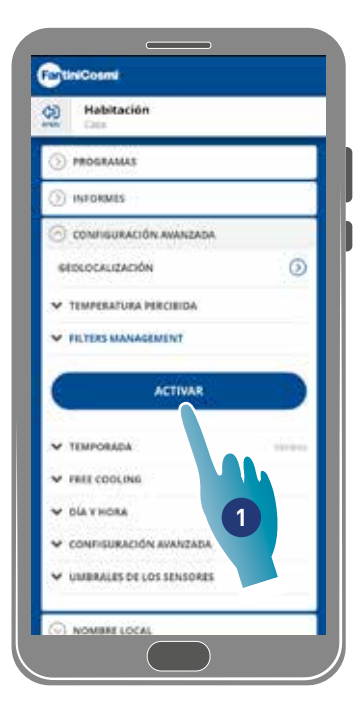

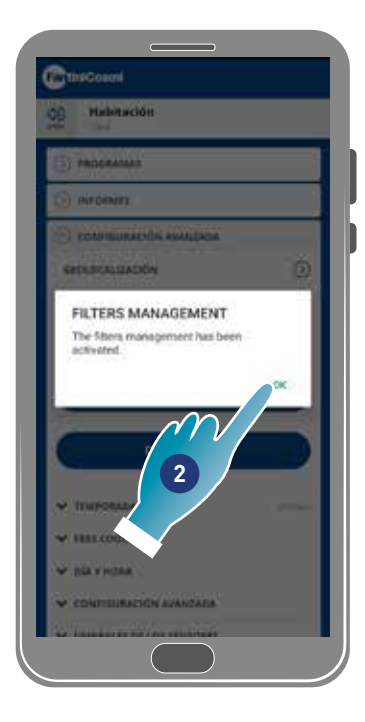

- 1. Tocar para activar la función
- 2. Tocar para continuar

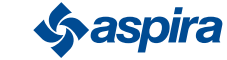

## ECOCOMFORT 2.O SMART

**Chincosmi** Habitación G PROGRAMAS INFORMES CONFIGURACIÓN AVANCIADA **NOCALIZACIÓN**  $\ddot{\circ}$ TEMPERATURA PERCIBIDA **FILTERS MANAGEMENT** urs of use count has been **FILTERS MANAGEMENT** oda limpur kostil ou pesi **19 20** *<u>Asspira</u>* **5 5** COUNT **3**TEMPORADA **3 ERES CODE INC. 4 4** DÍA Y HOLI

- 3. Después de activar esta función, aparecerá un símbolo azul (·) dentro de la aplicación Intelliclima+ para solicitar la limpieza del filtro y se encenderá un LED rojo en el dispositivo cada vez por minuto.
- 4. Después de haber efectuado la limpieza debe reiniciar la cuenta
- 5. Tocar para finalizar

Limpieza de los filtros: después de haber interrumpido el circuito de alimentación, saque el cartucho. Limpie el filtro sumergiéndolo en agua fría.

Limpieza de parte de plástico: después de haber interrumpido el circuito de alimentación, utilizando la máxima atención posible, limpie con agua y detergente neutro las partes que lo necesiten.

*Atención*: no sumerja las partes eléctricas en agua o en otros líquidos

#### *4.3.3.4.Estación*

En esta sección puedes seleccionar si configurar la estación en curso, esto influirá en algunas funciones:

invierno - configurando esta estación cambiarán los parámetros para determinar la función de Temperatura percibida;

verano - configurando esta estación, cambiarán los parámetros para determinar la función Temperatura percibida y se habilitará la función Free cooling.

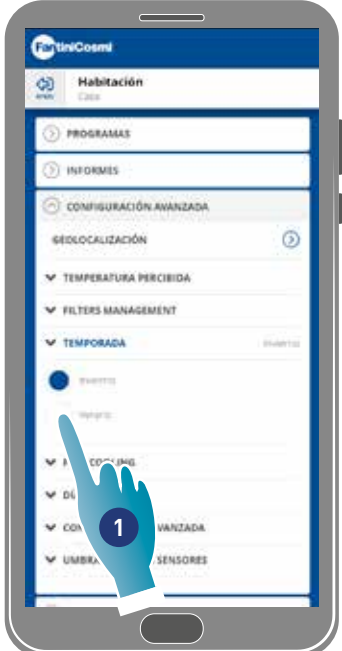

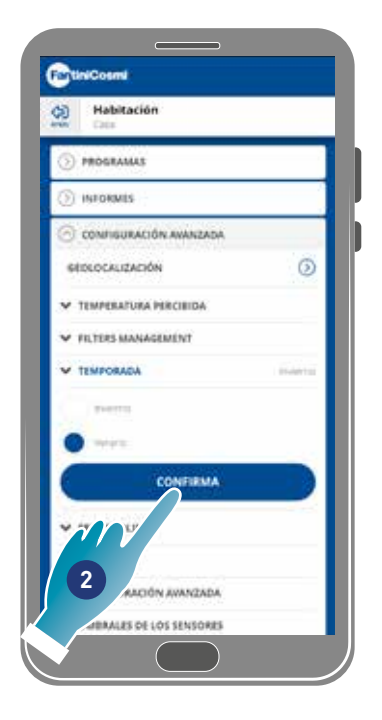

- 1. Tocar para seleccionar la modalidad
- 2. Tocar para confirmar

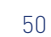

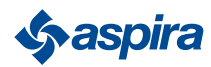

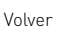

#### *4.3.3.5.Free cooling*

En esta sección puedes configurar el umbral de intervención de la función Free cooling.

Activando esta función, podrá refrescar el interior de su casa durante las horas nocturnas del verano y las estaciones intermedias, ahorrando energía y siempre con aire filtrado. Esta función solo está activa en la modalidad Estación de verano

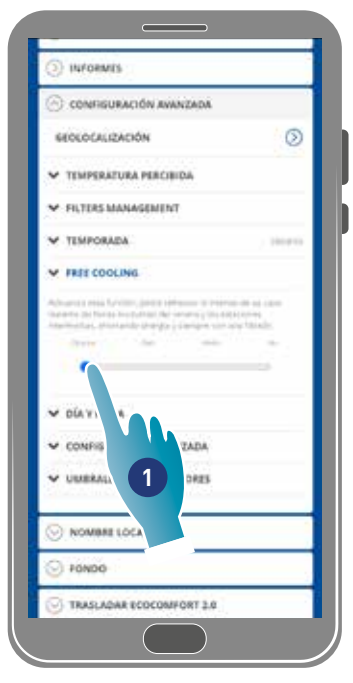

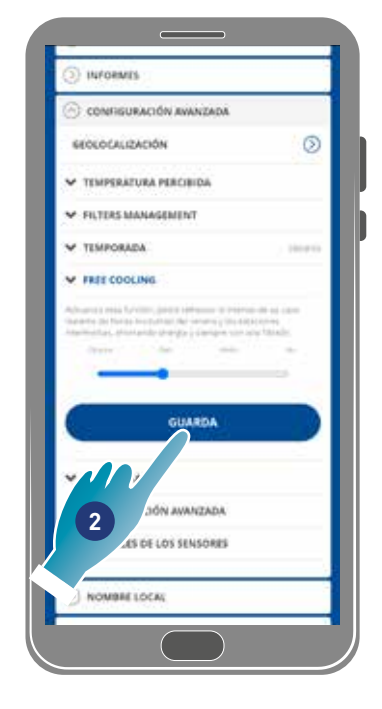

- 1. Tocar para seleccionar el umbral
- 2. Tocar para guardar la configuración

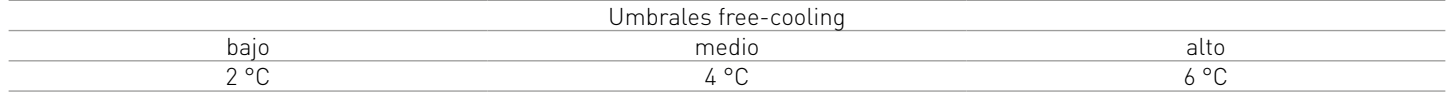

#### *4.3.3.6.Día y hora*

En esta sección puedes establecer el día y la hora actuales

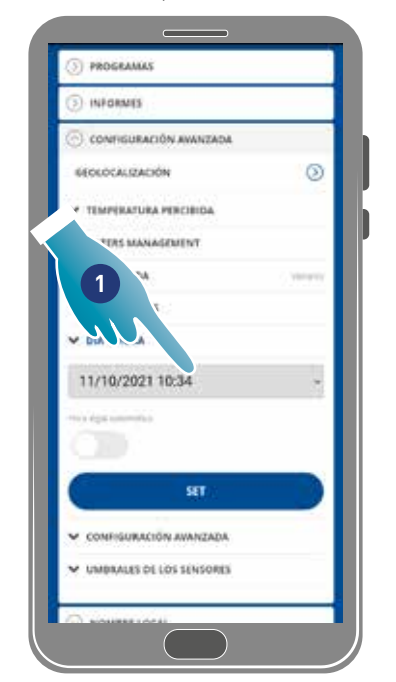

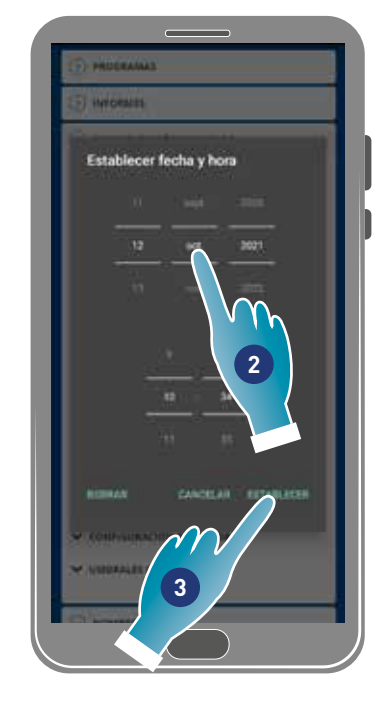

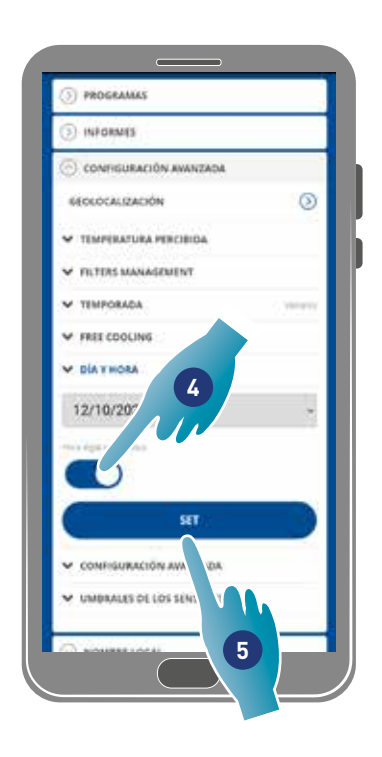

- 1. Tocar para establecer la fecha y la hora
- 2. Moverse por las opciones para seleccionar la fecha y la hora
- 3. Tocar para confirmar
- 4. Tocar para habilitar la actualización automática de la hora legal
- 5. Tocar para confirmar

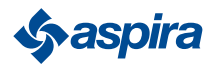

#### *4.3.3.7.Configuración Offset*

En esta sección puedes configurar una variación de lectura (offset) respecto a los parámetros reales leídos por el dispositivo (temperatura y humedad).

Usar esta función si el dispositivo está colocado de manera que la lectura depende de otros factores (está cerca de una ventana o de una fuente de calor).

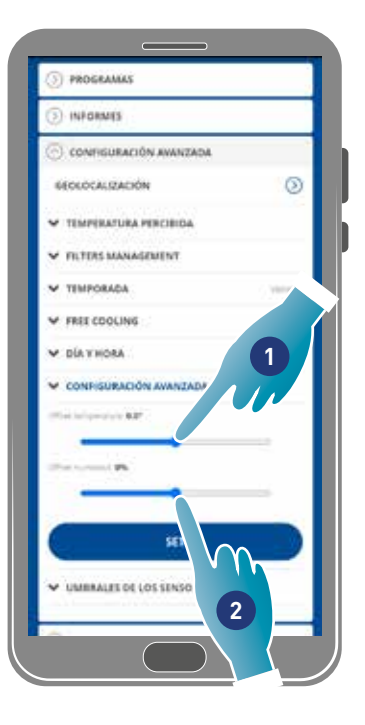

- 1. Abrir las opciones para configurar el valor de variación, los valores disponibles son los siguientes: OFFSET temperatura ajustable de -5 °C a +5 °C, resolución de 0.1 °C OFFSET humedad ajustable de -5 % a +5 %, resolución del 0.1 %
- 2. Tocar para confirmar

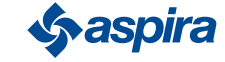

## ECOCOMFORT 2.O SMART

Volver

#### *4.3.3.8.Umbrales de los sensores*

En esta sección puedes configurar los umbrales de sensibilidad de los sensores de luminosidad, de humedad y de VOC. Esta configuración, que depende del funcionamiento del dispositivo en modalidad automática, se encarga de realizar un recambio de aire forzado adecuado para la velocidad máxima (boost), en caso de que se sobrepasen estos umbrales configurados. Habilitando el control avanzado, si se superan estos umbrales configurados (humedad y VOC), se aumenta de un paso la velocidad establecida.

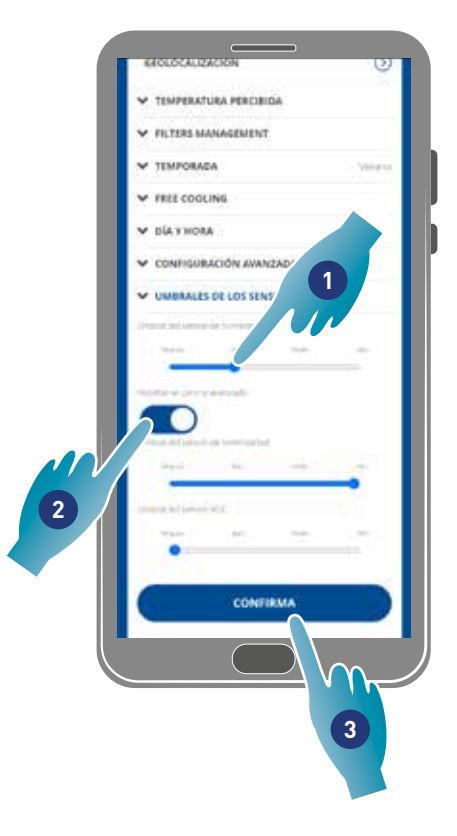

- 1. Abrir las opciones para configurar este umbral (ninguno, bajo, medio, alto)
- 2. Tocar para habilitar el control avanzado
- 3. Tocar para confirmar

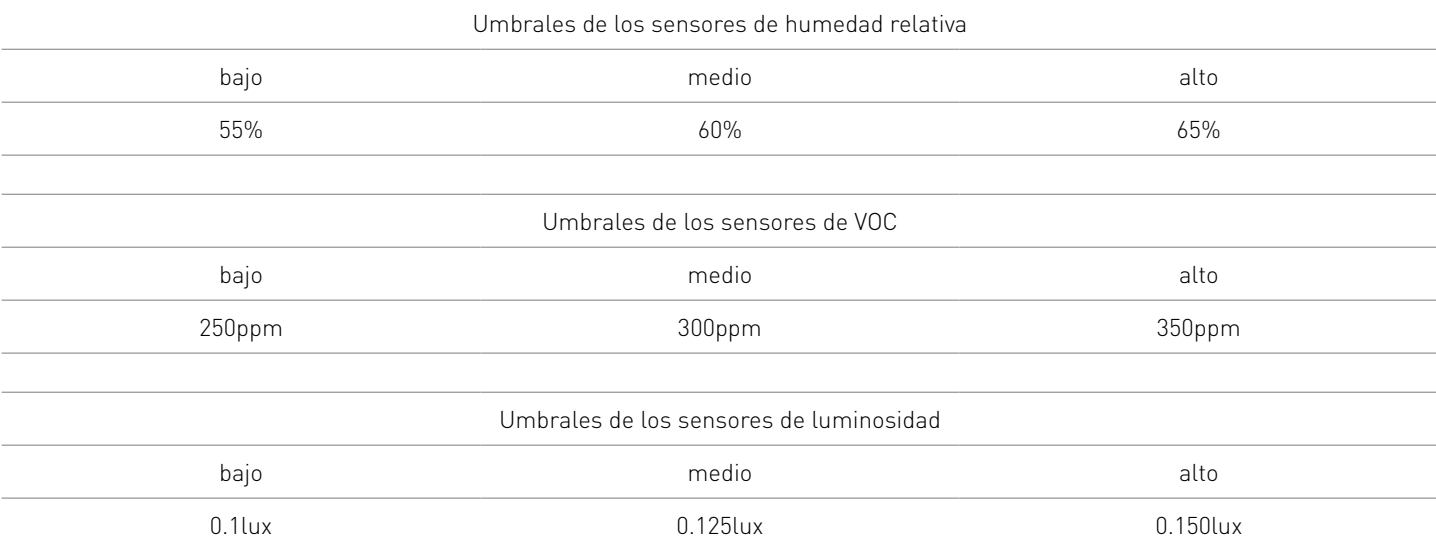

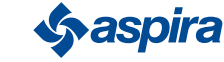

## 4.3.5. Nombre de la zona

En esta sección puedes seleccionar un nombre para la zona, entre los que te proponen o crear uno personalizado.

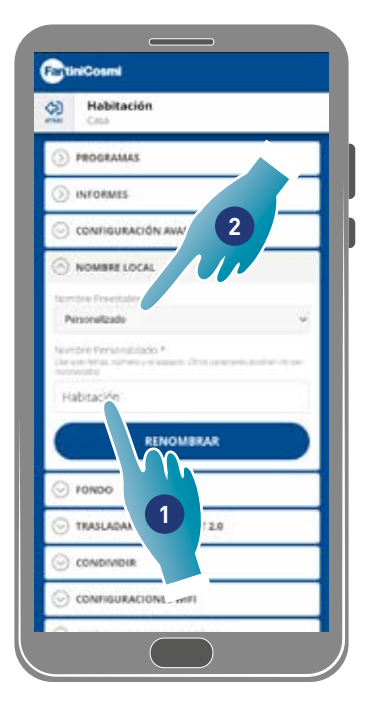

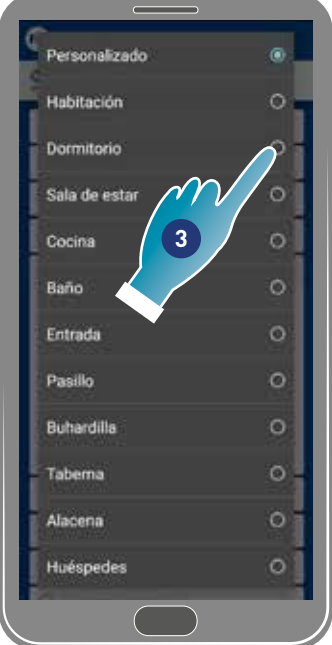

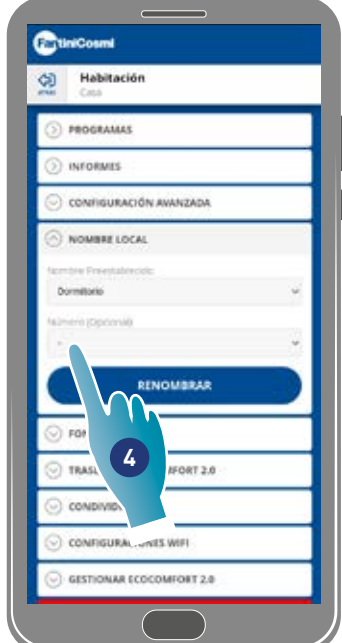

- 1. Introducir un nombre personalizado o bien
- 2. Tocar para seleccionar un nombre estándar
- 3. Seleccionar un nombre estándar
- 4. Tocar para configurar el número de los locales (opcional)

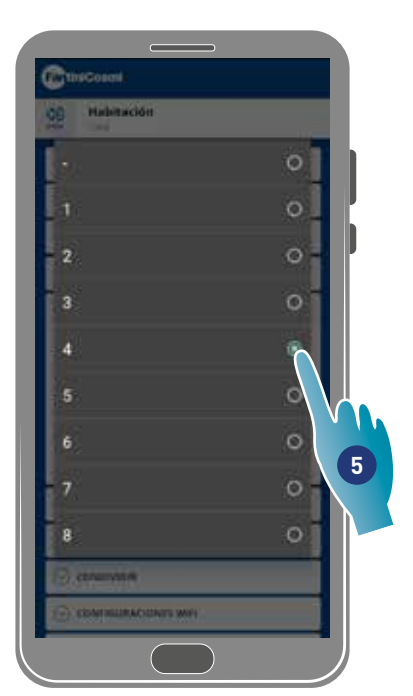

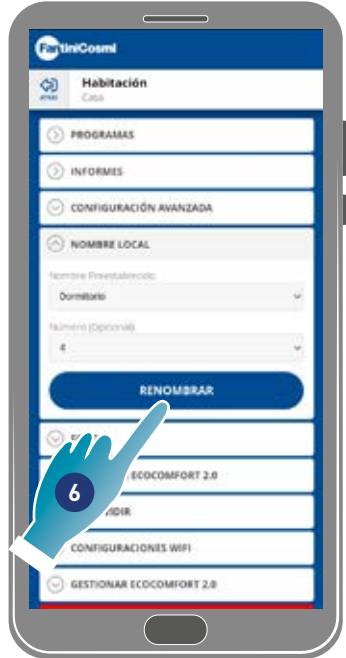

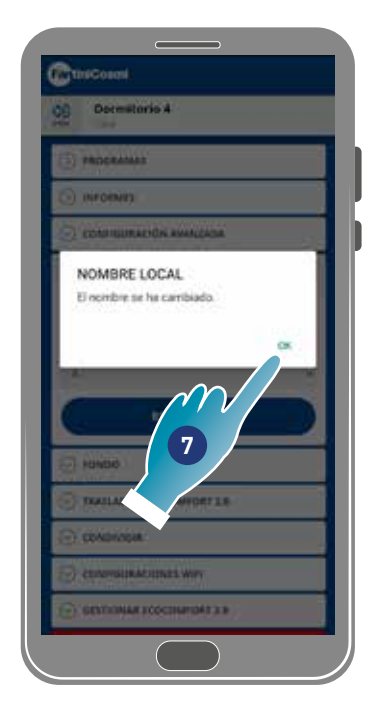

- 5. Seleccionar el número de local
- 6. Tocar para confirmar
- 7. Tocar para continuar

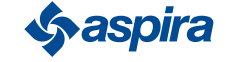

## 4.3.6. Fondo

En esta sección puedes configurar un fondo para la zona, seleccionando entre los disponibles, sacando una foto o importando este desde el Smartphone.

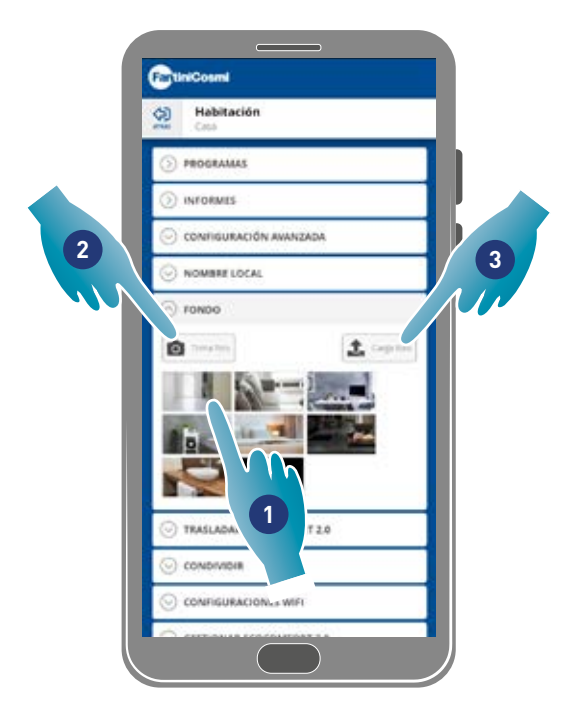

- 1. Seleccionar el fondo entre los disponibles en la aplicación o bien
- 2. Sacar una foto o bien
- 3. Cargar la foto desde los archivos del Smartphone

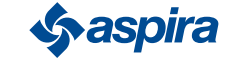

## 4.3.7. Trasladar Ecocomfort 2.0 Smart

En esta sección puede trasladar el dispositivo a otra casa

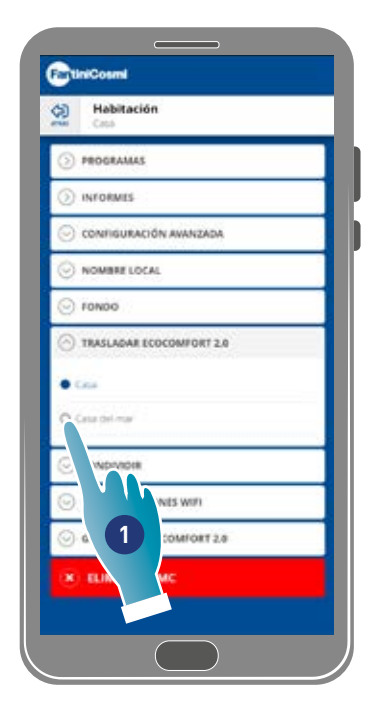

- 1. Seleccionar la casa a la que vas a trasladar el dispositivo
- 2. Tocar para confirmar

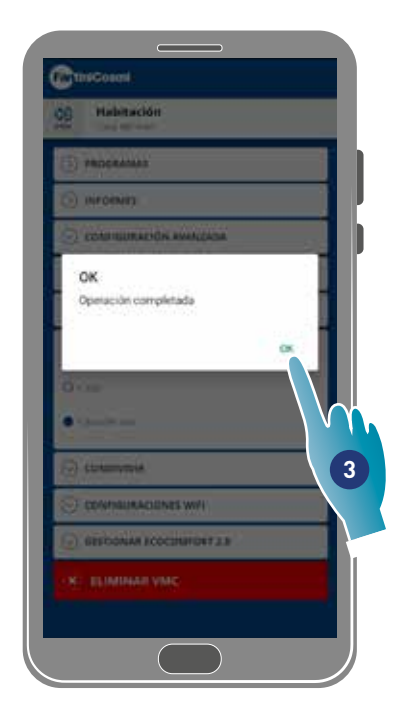

3. Tocar para seguir

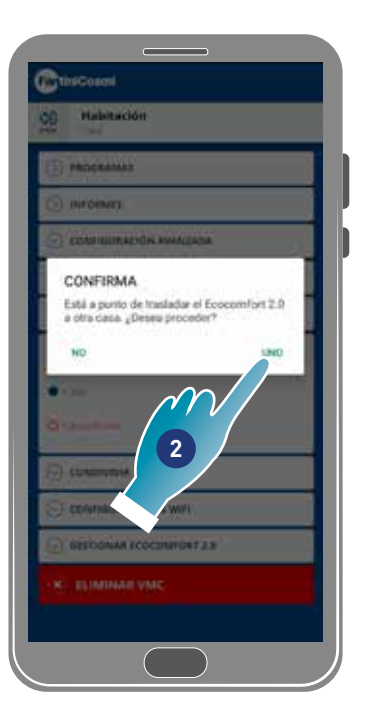

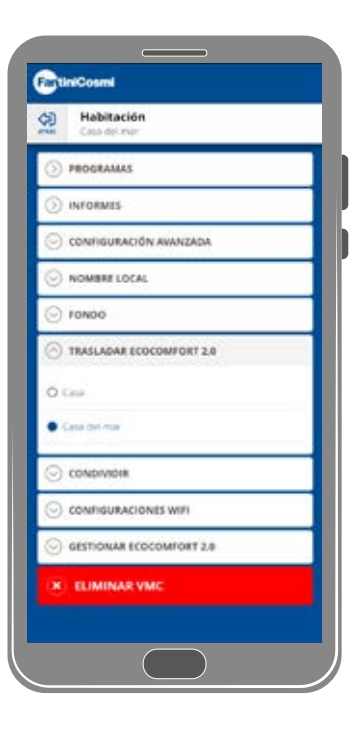

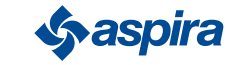

#### 4.3.8. Compartir

*Nota*: función que no se puede usar en la modalidad BLE.

En esta sección puedes:

- visualizar los usuarios que pueden gestionar el dispositivo.
- compartir la gestión del dispositivo con otro usuario.
- trasladar la propiedad a otro usuario.
- eliminarlo de la gestión.

#### *4.3.8.1. Invitar a otro usuario*

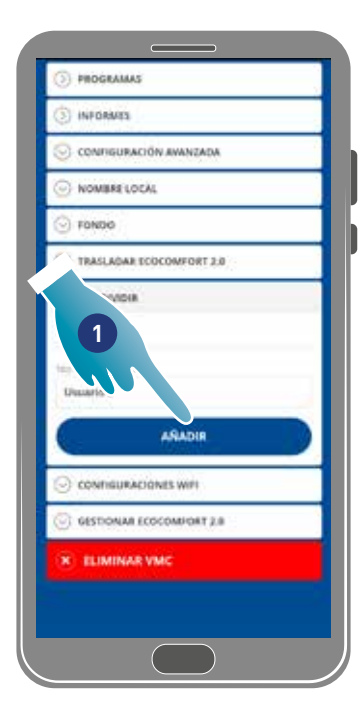

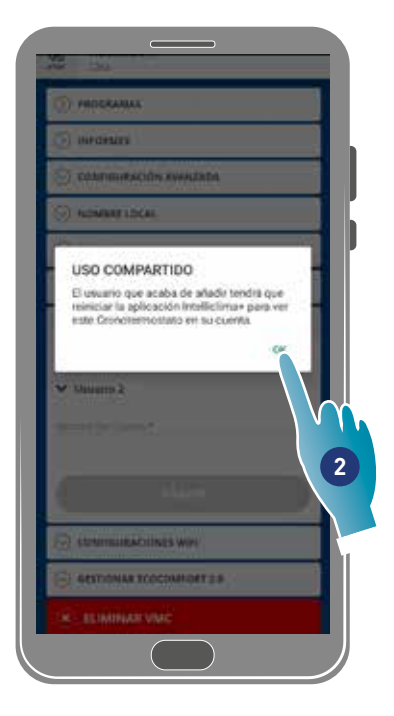

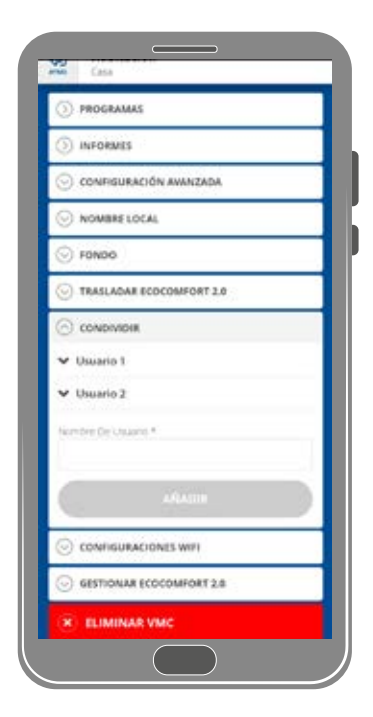

- 1. Introducir el nombre del usuario con el cual deseas compartir la gestión del dispositivo
- 2. Tocar para añadirlo

Ahora el usuario aparece en la lista de los usuarios habilitados para gestionarlo y en su smartphone aparecerá el icono amarillo de página de inicio ...

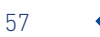

## *4.3.8.2.Ceder propiedad*

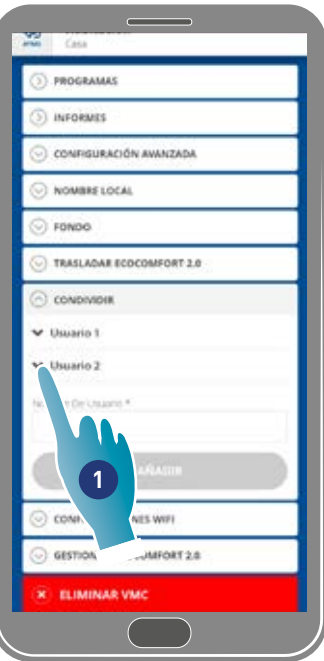

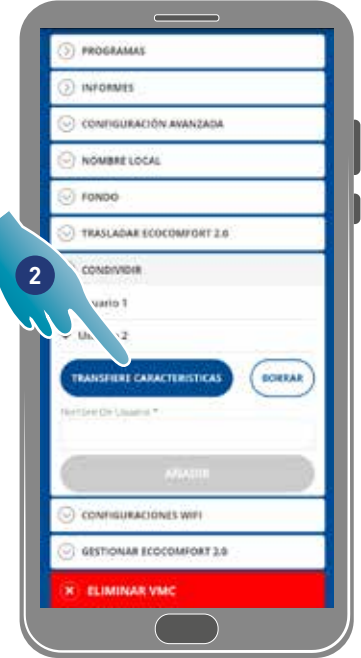

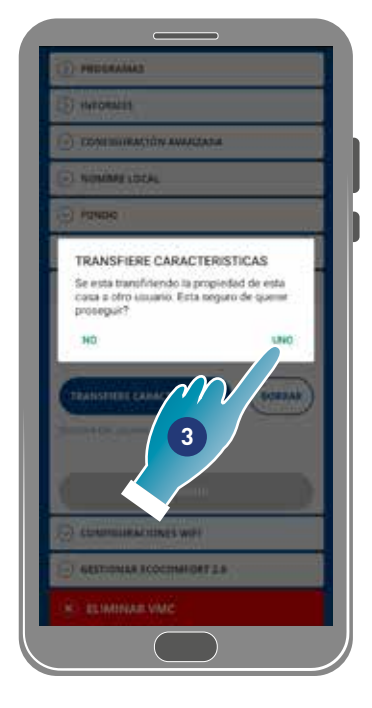

- 1. Tocar para gestionar el usuario
- 2. Tocar para ceder la propiedad a otro usuario.
- 3. Tocar para confirmar

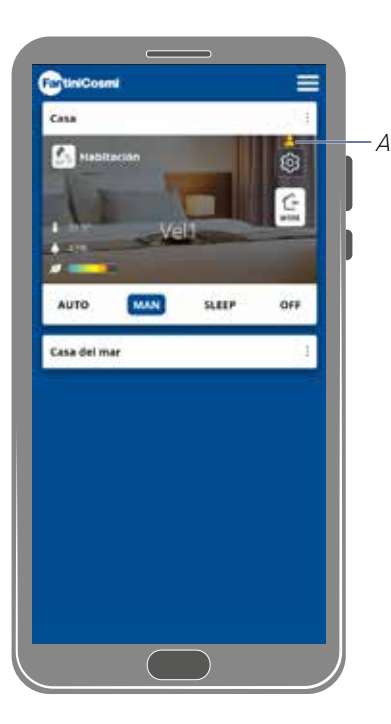

El usuario deberá restablecer la aplicación para que la modificación tenga efecto.

Ahora el usuario que ha cedido la propiedad se ha convertido en huésped y aparecerá un icono amarillo (A), en la página de inicio.

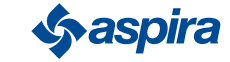

## *4.3.8.3.Eliminar usuario de la gestión*

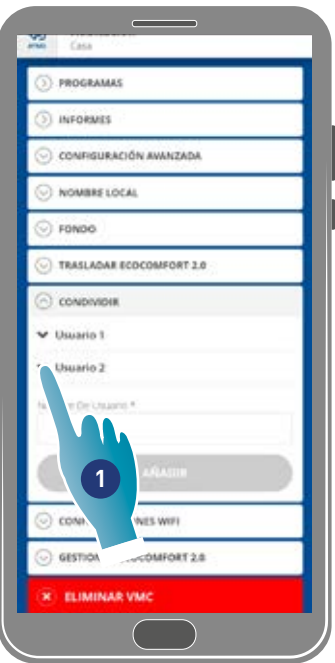

- 1. Tocar para gestionar el usuario
- 2. Tocar para eliminarlo de la gestión
- 3. Tocar para confirmar

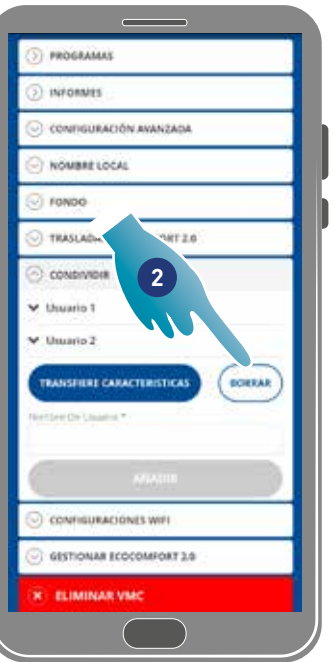

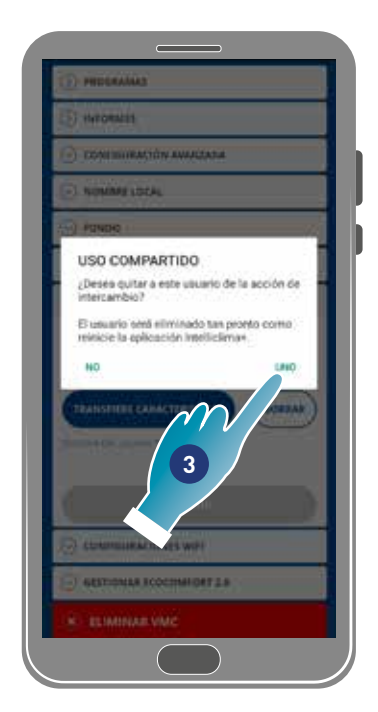

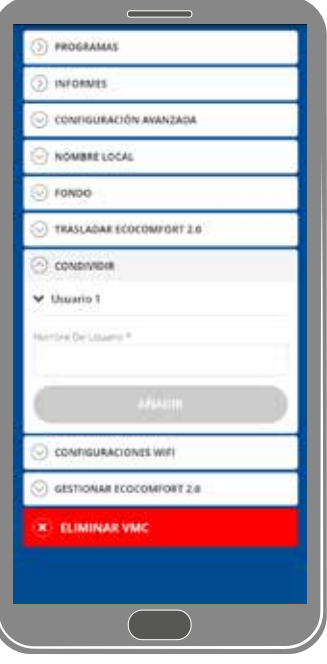

El usuario ha sido eliminado de la gestión.

*Nota*: esta operación no elimina la cuenta de ese usuario

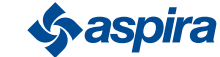

## 4.3.9. Configuración Wi-Fi

En esta sección puedes modificar la red Wi-Fi a la que va conectado el dispositivo.

*Nota*: función que no se puede usar en la modalidad BLE.

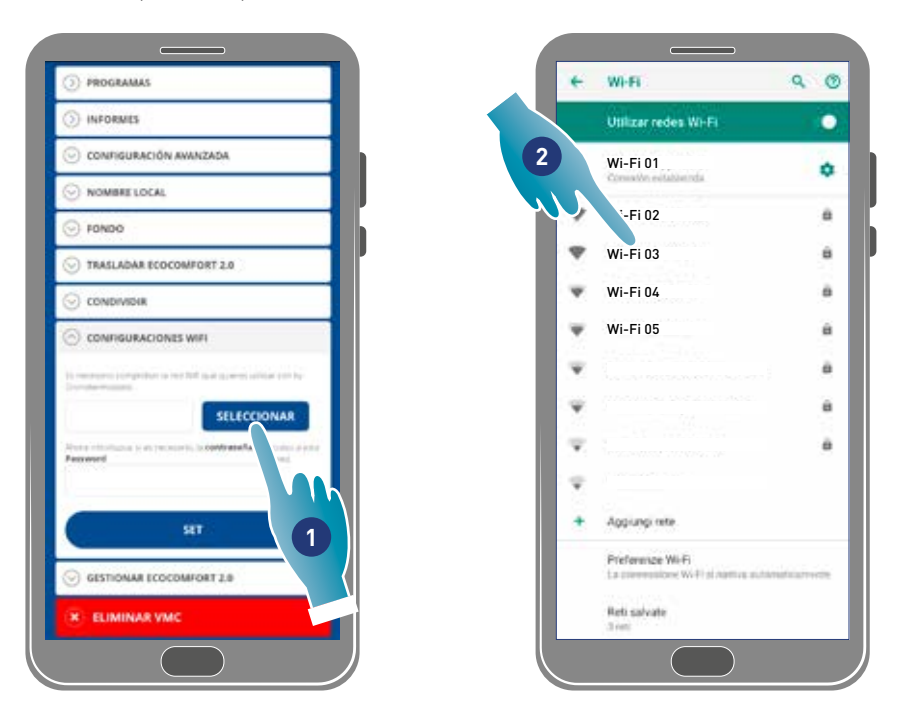

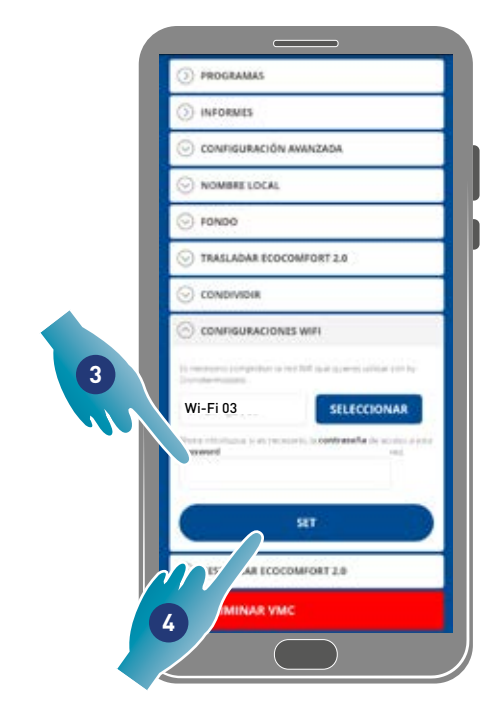

- 1. Tocar para seleccionar la red Wi-Fi [2,4 GHz (802.11 b/g/n)]
- 2. Seleccionar la red
- 3. Introducir la contraseña
- 4. Tocar para confirmar

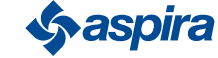

#### 4.3.10. Gestión Ecocomfort 2.0 Smart (Actualizar firmware)

En esta sección puede ver algunos datos del dispositivo, actualizar el firmaware y reiniciar el VMC.

*Nota*: Para realizar la actualización del firmware y reiniciar el VMC, el smartphone debe ser:

- conectado a una red Wi-Fi;
- con el BLE activo;
- colocado cerca del dispositivo.

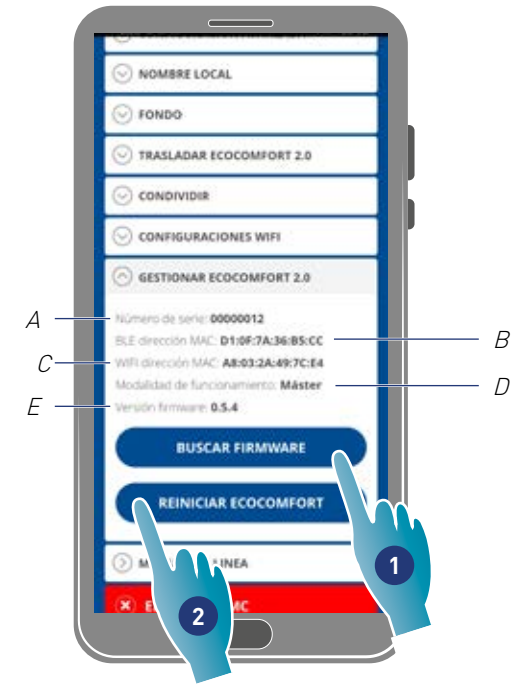

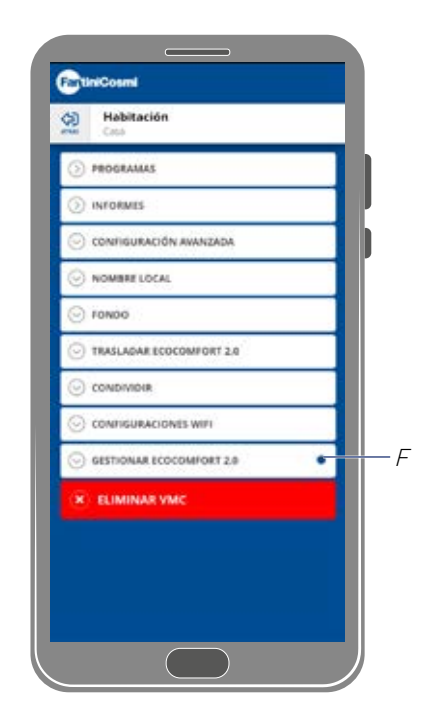

- A Número de serie
- B BLE dirección mac
- C Wi-Fi dirección mac
- D Modalidad de funcionamiento [Master/slave]
- E Versión de firmware
- 1. Tocar para comprobar si está presente un nuevo firmware o bien

cuando hay un nuevo firmware, está disponible un aviso en el Smartphone y una en el menú de configuraciones (F)

2. Toca para reiniciar tu dispositivo

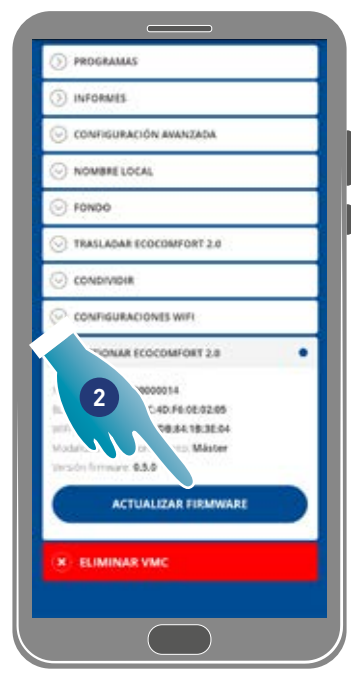

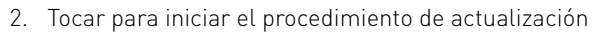

- 3. Tocar para continuar
- 4. Tocar para finalizar

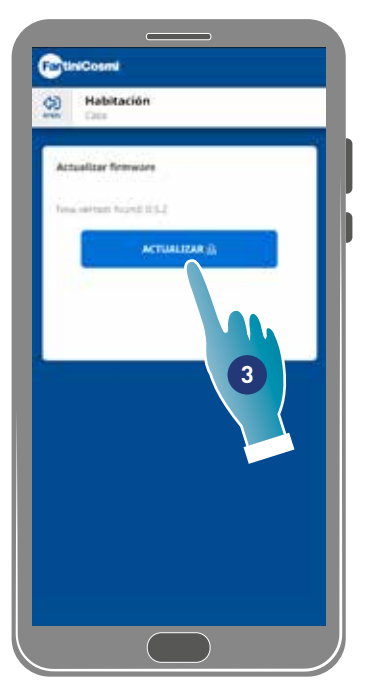

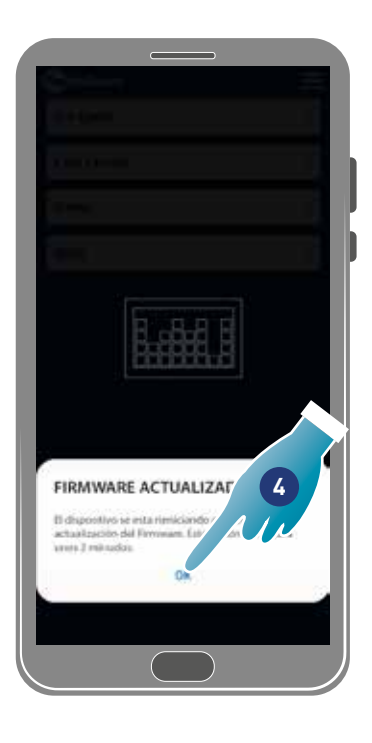

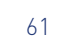

#### 4.3.11. Manual en línea

Esta función le permite ver el manual de VMC

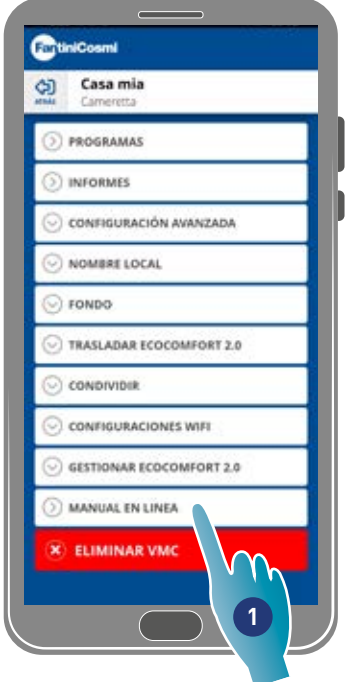

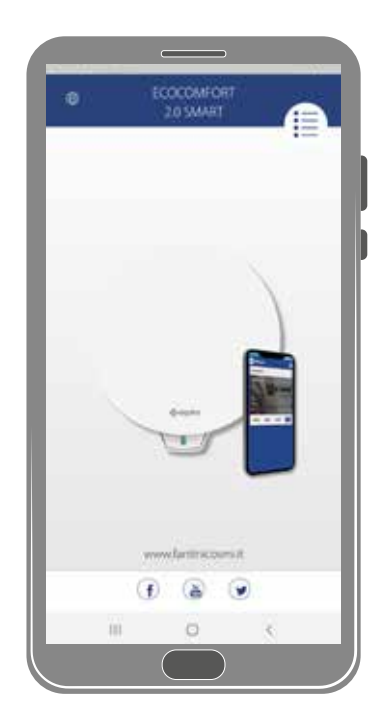

1. Toque para ver el manual

#### 4.3.12. Eliminar dispositivo

Esta función te permite retirar la asociación de este dispositivo de la casa a la cual está asociado.

*Nota*: si un dispositivo es del tipo Master, para anular la asociación primero se debe anular la asociación de los Slave de los que depende.

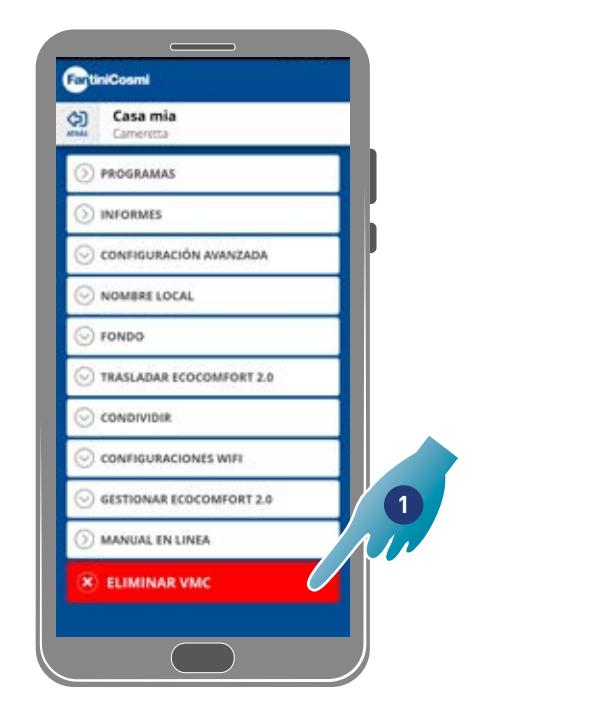

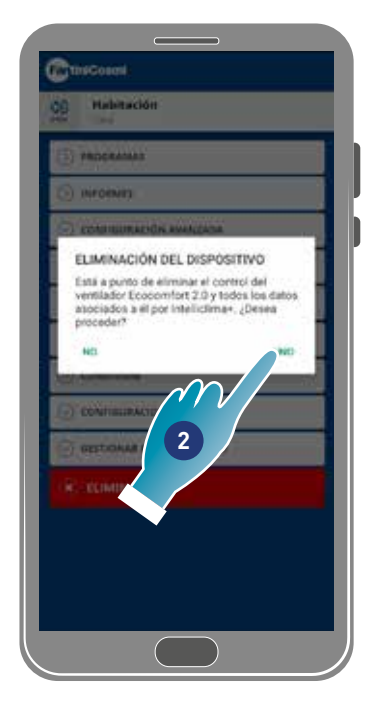

1. Tocar para anular asociación del dispositivo

*Atención*: eliminando el dispositivo, se perderán todos los datos.

2. Tocar para confirmar

Cuando termine la operación para volver a gestionar el dispositivo se debe asociar de nuevo

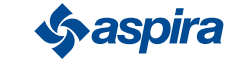

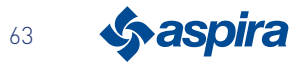

# EHI CE

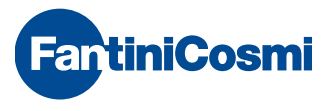

**FANTINI COSMI S.p.A.** Via dell'Osio, 6 - 20049 Caleppio di Settala, Milano - ITALY Ph. +39 02 956821 - info@fantinicosmi.it www.fantinicosmi.it

EXPORT DEPARTMENT export@fantinicosmi.it